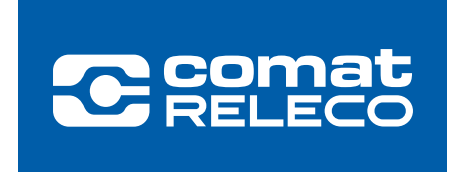

ComatReleco Messaging System

# CMS-10R

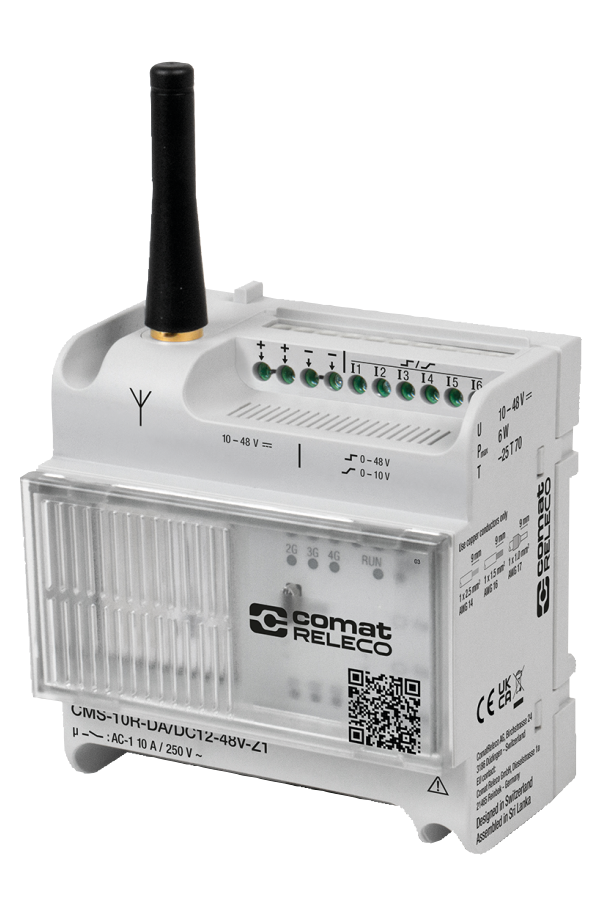

# User Manual

<span id="page-1-0"></span>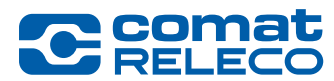

#### Important information

ComatReleco reserves the right to alter, correct, and/or improve the technical documentation and the products described in the technical documentation at its own discretion and without giving prior notice, insofar as this is reasonable for the user. The same applies to any technical changes that serve the purpose of technical progress.

The receipt of technical documentation (in particular user documentation) does not constitute any further duty on the part of ComatReleco to provide information on possible modifications to products and/or technical documentation. You are responsible for verifying the suitability and intended use of the products in your specific application, in particular with regard to observing the applicable standards and regulations. All information made available in the technical data is supplied without any accompanying guarantee, whether expressly mentioned, implied or tacitly assumed.

In general, the provisions of the current standard [Terms and Conditions](https://www.comatreleco.com/QRCode/qrcode.php?KEY=Rechtliche-Hinweise&LANG=EN) of ComatReleco apply exclusively, in particular as concerns any warranty and [privacy policy.](https://www.comatreleco.com/en/privacy-policy/)

This user manual contains important information for the commissioning, operation, maintenance and disposal of the device. You will also receive information and important tips for your safety and help with any issues. The user manual must be made physically or electronically available with the equipment and must be included in the supply when the equipment is transferred. It is also available on the ComatReleco web portal.

#### **Copyright**

This manual, including all illustrations contained herein, is copyright protected. Any changes to the contents or the publication of extracts of this document is prohibited.

ComatReleco reserves the right to register its own intellectual property rights for the product identifications of ComatReleco products that are used here. Registration of such intellectual property rights by third parties is prohibited.

Other product identifications may be afforded legal protection, even where they may not be indicated as such.

#### Disclaimer

The owner of this device is responsible for ensuring that the instructions and notes in this manual are read, understood and followed by the personnel concerned before putting the device into operation. Failure to observe the instructions may result in serious bodily injury and/or damage to property. ComatReleco assumes no liability for personal injury, damage to property or financial losses.

Unauthorized modifications and changes to the device can affect safety and are not permitted. This may lead to a limitation of the warranty and may result in loss of product conformity.

<span id="page-2-0"></span>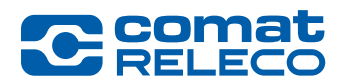

# **Contents**

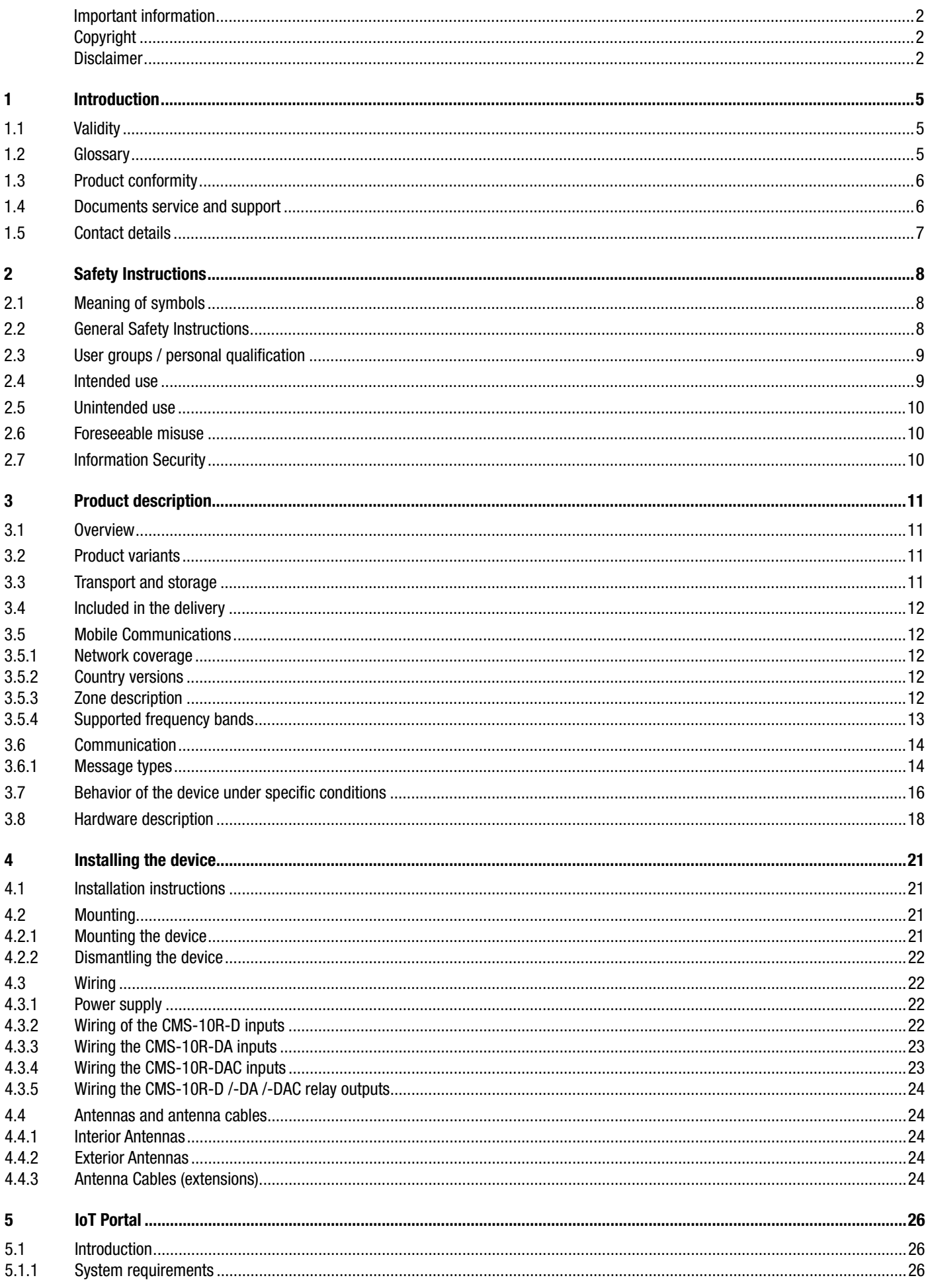

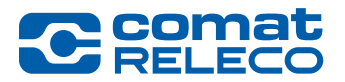

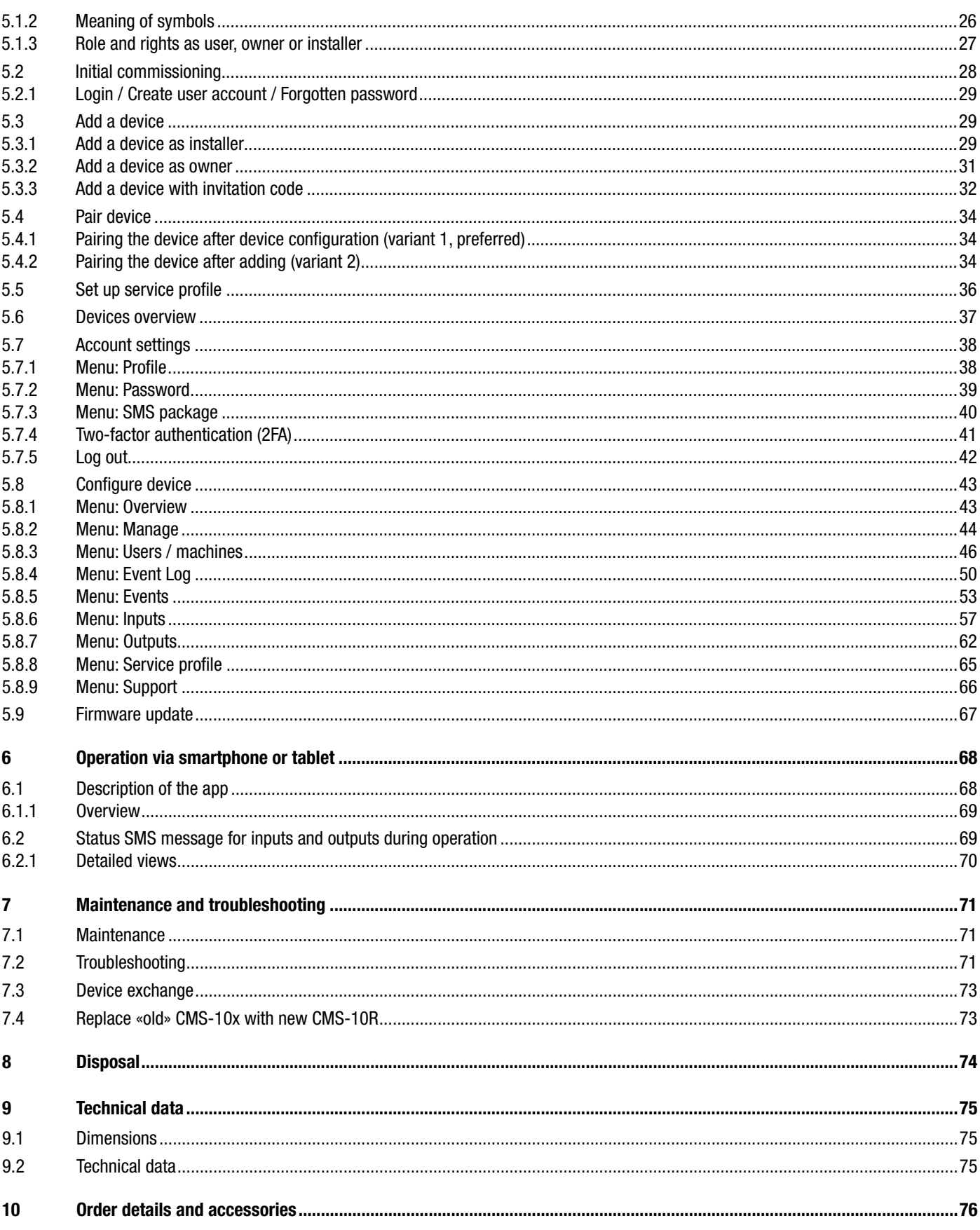

<span id="page-4-0"></span>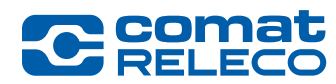

# 1 Introduction

# <span id="page-4-1"></span>1.1 Validity

This user manual is valid for the following devices and software versions:

# Hardware

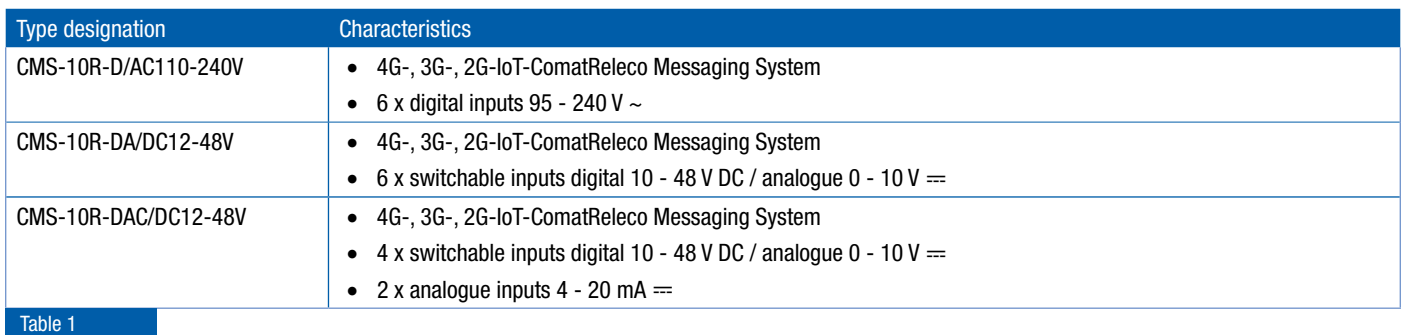

The validity also applies to all country versions that are listed in the zone description in chapter [3.5.3](#page-11-1).

#### **Software**

IoT-Portal GUI Version: 1.8.0 / Server Version: 1.6.0 Geräte-Firmware MCU Version: 1.3.1

#### APP

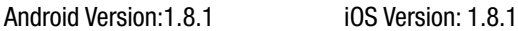

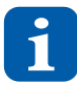

The current CMS-10R user manual covers all functionalities for the mentioned software versions. New functionalities and adaptations are documented in [release notes](https://www.comatreleco.com/en/user-manual/) as supplements to the current user manual. There you can also see the older release notes.

## 1.2 Glossary

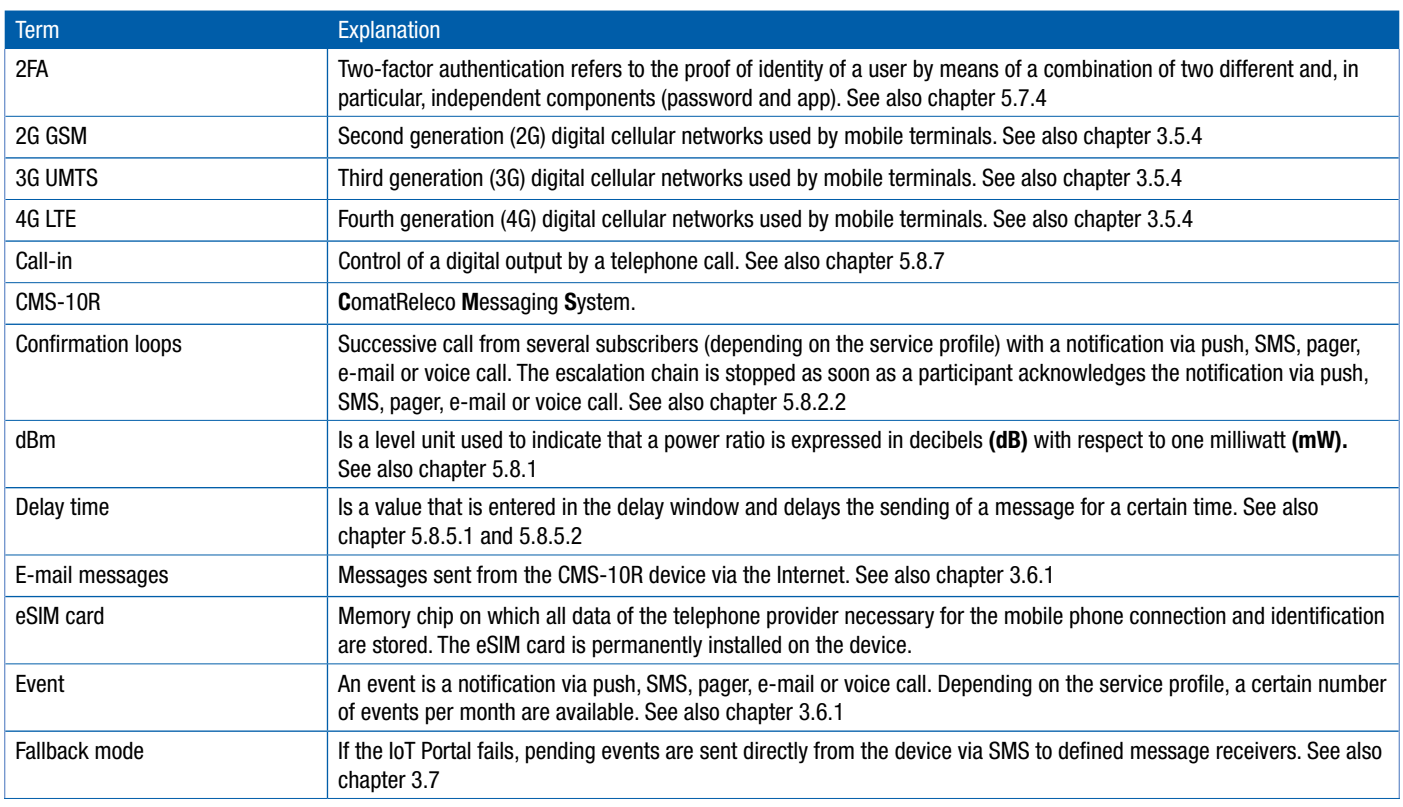

<span id="page-5-0"></span>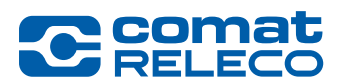

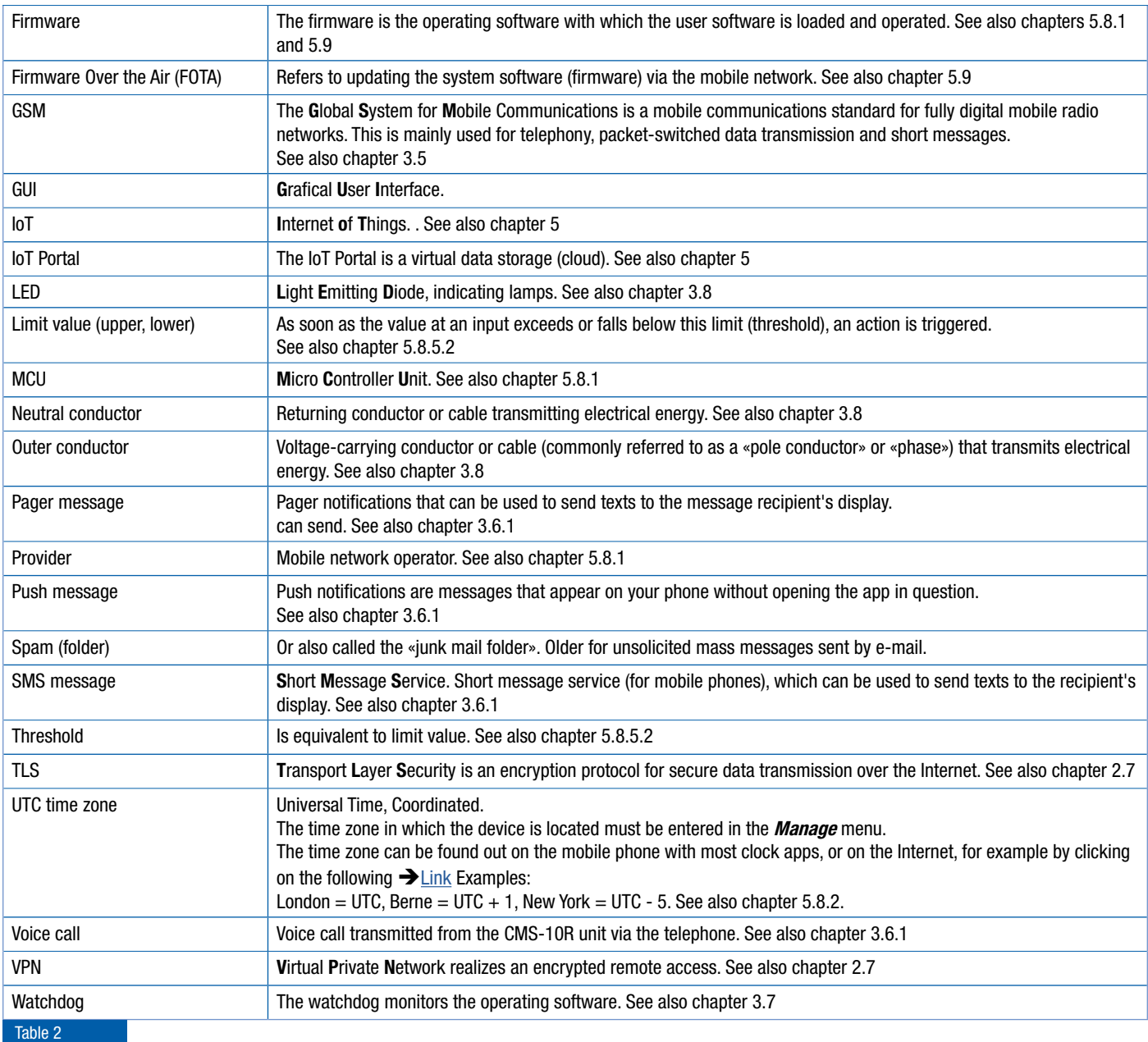

#### 1.3 Product conformity

The EC Declaration of Conformity can be found in the CMS-10R Safety instructions under User manuals on the ComatReleco web portal  $\rightarrow$  [Link](https://www.comatreleco.com/QRCode/qrcode.php?KEY=CMS-10R&LANG=EN)

#### 1.4 Documents service and support

**CMS-10R documents** such as short instructions, drawings, technical data, general terms and conditions, etc. can be found on the ComatReleco web portal.  $\rightarrow$  [Link](https://www.comatreleco.com/QRCode/qrcode.php?KEY=CMS-10R&LANG=EN) Under the CMS-10R Support Centre you will find video tutorials and a FAQ (Frequently Asked Questions) database.  $\rightarrow$  [Link](https://www.comatreleco.com/QRCode/qrcode.php?KEY=CMS-10R-Support-Center&LANG=EN)

For further information, please contact ComatReleco support. See also chapter [1.5](#page-6-1)

<span id="page-6-0"></span>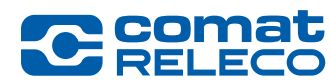

#### <span id="page-6-1"></span>1.5 Contact details

#### Manufacturer's address ComatReleco AG Birchstrasse 24 3186 Düdingen Switzerland Phone +41 31 838 55 77 E-mail [support@comatreleco.com](mailto:support%40comatreleco.com?subject=)<br>Web www.comatreleco.com [www.comatreleco.com](http://www.comatreleco.com) Comat Releco GmbH Dieselstraße 1a 21465 Reinbek Germany Phone +49 40 - 67045391 E-mail [kontakt@comatreleco.de](mailto:support%40comatreleco.com?subject=) Web [www.comatreleco.de](http://www.comatreleco.de) Comat Releco do Brasil Rua Machado de Assis 120 09580-310 Sao Caetano do Sul Brasil Phone +55 11 2639 6053 E-Mail [contato@comatreleco.com.br](mailto:contato%40comatreleco.com.br?subject=) Web [www.comatreleco.com.br](http://www.comatreleco.com.br)

Table 3

WORLD OF RELAYS

<span id="page-7-0"></span>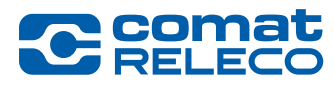

# 2 Safety Instructions

# 2.1 Meaning of symbols

#### **DANGER**

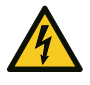

Indicates a hazard with high risk potential. Failure to observe the safety measures could result in serious injury or death.

#### WARNING

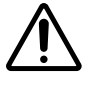

Indicates a hazard with medium risk potential. Failure to observe the safety measures could result in serious injury or damage to property.

#### INFORMATION

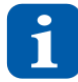

Here you will find further information and helpful hints.

### DISPOSAL

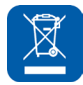

Observe the special disposal regulations for electronic devices.

#### PROTECTIVE INSULATION

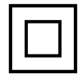

The Class 2 protective insulation symbol is printed on the device. The device is protected against accidental contact with live electrical parts by class 2 protective insulation. With this electrical protection class, no protective conductor (earthing) must be connected.

#### <span id="page-7-1"></span>2.2 General Safety Instructions

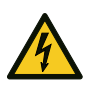

#### DANGER

- Only mount and dismantle the device when it is disconnected from the power supply. This applies to the power supply as well as to all inputs and outputs.
- During operation, the electrical connection points of the device carry hazardous voltages! These connection points must not be touched.
- The installation of the device must only be carried out by qualified electricians.
- The device must be installed and operated according to national regulations and specifications.
- This device is not suitable for use in wet areas, explosive atmospheres (e.g. in areas where the air contains high concentrations of flammable chemicals, vapours or particles such as grain, dust or metal powder), or in the vicinity of medical devices.
- Risk of Electric Shock More than one disconnect switch may be required to de-energize the device before servicing.

<span id="page-8-0"></span>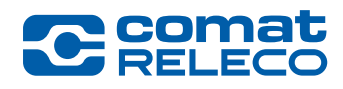

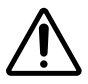

#### WARNING

- Do not apply a voltage greater than 240 V  $\sim$  (for CMS-10R-D), or 48 V  $=$  (for CMS-10R-DA and CMS-10R-DAC) to the device.
- It must be possible to disconnect the device from the power supply by means of an adequate disconnecting device (fuse, circuit breaker, etc.) provided on the installation side. The disconnecting device must be located as close as possible to the device.
- When connecting to the 240 V  $\sim$  mains, it is essential that the power supply and the supply of the inputs are connected to the same outer conductor.
- Check that all cables are correctly connected before commissioning.
- The device is intended for installation in a housing (a control cabinet, distribution box or terminal box). It must also provide protection against electric shocks (touch protection). The device must not be operated until it has been installed.

#### SAFETY INSTRUCTIONS

- Read the user manual carefully before use! Make sure that the versions of the product documentation valid for your device are available throughout the entire life cycle of the device (see also chapter [1.1\)](#page-4-1).
- This device is not suitable for monitoring sensitive systems or time-critical processes. Mobile phone network failures, poor reception or interruptions in the power supply can impair the functions.
- The device may only be operated with the defined antenna types (see also chapter [4.4\)](#page-23-1).
- The antenna and antenna extension must not be screwed more strongly than the tightening torque of 1.0 Nm (see also chapter [3.8\)](#page-17-1).
- This equipment is not suitable for use in locations where children are likely to be present.

#### <span id="page-8-1"></span>2.3 User groups / personal qualification

#### Device installation

All installation, assembly and wiring work must only be carried out by qualified electricians who are familiar with the applicable standards, regulations and safety provisions for installation and automation technology.

#### Using the device

The users of the IoT Portal and the app must have PC user skills, must be able to operate a web browser and must know the associated terms. Users can be electricians as well as end users who are authorized as the owner or as the owner's authorized representatives to manage, configure or make changes to the devices.

The owner of the equipment is responsible for ensuring that all users have understood the user manual and the functions of the equipment and are aware of the effects of the functions performed with the equipment (remote operation) so that no persons are injured.

#### 2.4 Intended use

Devices of the CMS-10R series are remote monitoring and remote control devices for industrial and building technology. They transmit changes in the value of the digital and/or analogue inputs via the mobile phone network by push, SMS, pager, e-mail and/or voice call to the message receivers. The potential-free changeover contacts of the relay outputs can be switched in the IoT Portal, Internet browser, using the app, by SMS or telephone control.

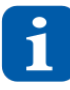

The devices are available in different country versions. If you have any questions about the availability of the equipment in your region, please refer to the chapter [3.5](#page-11-2) or contact ComatReleco technical support [\(support@comatreleco.com](mailto:support%40comatreleco.com?subject=)). See also chapter [1.5](#page-6-1)

<span id="page-9-0"></span>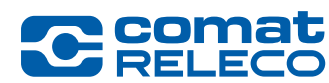

#### 2.5 Unintended use

- Applications with high requirements regarding availability or redundancy.
- Use of the devices if the availability of the Internet connection or the IoT Portal is not fully guaranteed.

#### 2.6 Foreseeable misuse

- If an incorrect device configuration is loaded in the device or if settings not corresponding to the application have been made, this can lead to undesired behaviour of the inputs and outputs.
- After an update or import of the device configuration, it must be checked in the device to prevent undesired behaviour of the inputs and outputs.

#### <span id="page-9-1"></span>2.7 Information Security

Due to the increasing cyberattacks, the following security requirements have been implemented to ensure the confidentiality, integrity, and availability of the system, data and information, as well as traceability of data and information handling:

#### Access data/authentication

- Password consisting of at least 8 characters, a number, a special character and upper and lower case letters. See also chapter [5.2.1](#page-28-1)
- **Two-factor authentication** (2FA) the following apps are supported: Google Authenticator, Microsoft Authenticator, etc. See also Chapter [5.7.4](#page-40-1)
- **Login attempts** limited after 5 failed attempts the login is blocked for 5 minutes. See also chapter [5.2.1](#page-28-1)

#### Information management

**TLS 1.2 encryption** from the modem of the CMS-10R to the IoT portal

#### Network security

128 bit VPN connection between CMS-10R and IoT portal

#### Organisational security

• Role and rights as owner, installer or user. See also chapter [5.1.3](#page-26-1)

#### Data security

- **Data** is stored on servers in Switzerland (tbc)
- **The backup** of the data is also located on mirrored servers in Switzerland

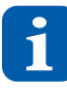

In addition to the security requirements listed above, the following measures are necessary on the part of the user to minimise risk: Restrict access, create a backup copy of the device configuration (see also chapter [5.8.2.3\)](#page-44-1), use anti-virus software and firewalls, sensitise, train and empower other users, etc.

<span id="page-10-0"></span>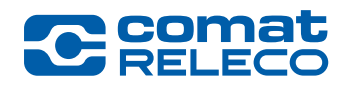

# 3 Product description

#### 3.1 Overview

Devices of the CMS-10R series are remote monitoring and remote control devices for industrial and building technology. They transmit changes in the value of the digital and/or analogue inputs via the mobile phone network by push, SMS, pager, e-mail and/or voice call to the message receivers. The potential-free changeover contacts of the relay outputs can be switched in the IoT Portal, using the app, Internet browser, by SMS or telephone control.

Thanks to the integrated eSIM card, the device connects automatically worldwide (see chapter [3.5\)](#page-11-2) to the strongest local mobile network of all possible generations (4G, 3G, 2G).

All operations are temporarily stored on a server with hosting in Switzerland and forwarded to the corresponding end device. The devices have a fallback mode, which enables temporary communication via SMS if the connection to the server is not possible.

The configuration is done via a web browser on a computer or tablet with an Internet connection. For configuration and/or administration, you will need a user account on the ComatReleco IoT Portal.

#### Examples of possible applications

- Monitoring of systems
- Monitoring of machines and buildings
- Monitoring of pumps and filling levels
- Heating, ventilation and air-conditioning technology
- Remote switching, Remote control, etc.
- Transmission of information, fault and alarm messages

Further *Area of application* can be found on the ComatReleco web portal.  $\rightarrow$  [Link](https://www.comatreleco.com/QRCode/qrcode.php?KEY=Anwendungsbereiche&LANG=EN)

#### <span id="page-10-1"></span>3.2 Product variants

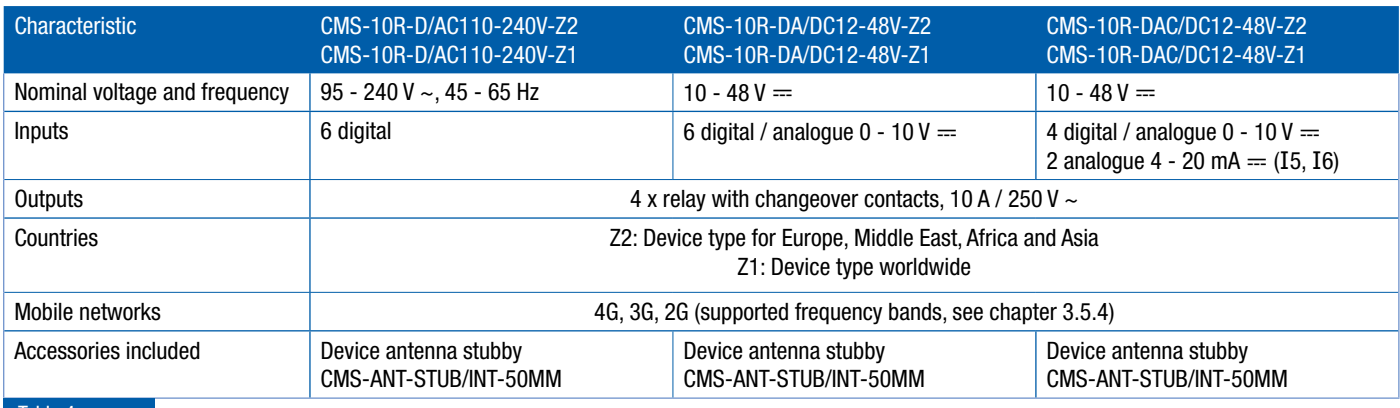

#### Table 4

#### Standard signals

- Voltage standard signal 0 - 10 V

- Current standard signal 4 - 20 mA

The 4 - 20 mA current standard signal is less sensitive to electromagnetic interference than the voltage standard signal and is immune to the disadvantages of long cable runs between signal sources and the CMS-10R over a wide range.

#### 3.3 Transport and storage

The device is delivered in its original cardboard packaging and is therefore protected as well as possible during transport. If you do not use the device for a longer period of time, store it at room temperature in a dry place. When returning the device, please pack it in the same way as you received it with the original packaging so that it can be transported safely.

<span id="page-11-0"></span>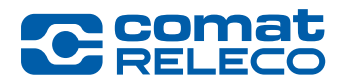

# 3.4 Included in the delivery

On receipt of the device, check the delivery against the delivery note.

If you discover a defect or missing parts on receipt, contact your seller immediately. Please refer to the ComatReleco web portal for the delivery conditions and information  $\rightarrow$  [Link](https://www.comatreleco.com/QRCode/qrcode.php?KEY=Rechtliche-Hinweise&LANG=EN) regarding the return of goods. Next steps see chapter [7.3](#page-72-1) Device exchange

# <span id="page-11-2"></span>3.5 Mobile Communications

# 3.5.1 Network coverage

The devices are equipped with an integrated eSIM card. Communication via the mobile network is available via 750 providers worldwide. The network coverage on site depends on the network expansion of the local provider. The device automatically selects the network generation with the highest field strength at the location.

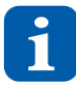

The roaming time to switch from one mobile network to another or to connect to the IoT Portal from abroad can take up to 5 minutes! The contracts with the local providers are adjusted annually, which can lead to short-term changes in network coverage at the place of use.

#### <span id="page-11-3"></span>3.5.2 Country versions

The devices are intended for use in various countries. Since the frequency bands available for mobile communications vary greatly from country to country, the device is offered with two different modem types.

For identification purposes, the ordering designations of the devices are provided with a corresponding suffix  $Z1$  or  $Z2$  (e.g. CMS-10R-DA/ DC12-48V-Z2, which describes the zone.

Before purchasing and using the device, make sure that it works in the country of destination. Contact ComatReleco technical support (See also chapter [1.5](#page-6-1)) if you have any questions. The following country versions are available.

#### <span id="page-11-1"></span>3.5.3 Zone description

#### Zone 1:

Worldwide Zone 2 + Argentina, Armenia, Australia, Azerbaijan, Belarus, Bolivia, Brazil(\*), Cambodia, Canada, Chile, China(\*), Colombia, Costa Rica, Cuba, Dominican Republic, Ecuador, El Salvador, French Antilles, French Guyana, Georgia, Ghana, Guatemala, Guyana, Haiti, Honduras, Hong Kong, India, Indonesia, Israel, Jamaica, Japan, Kazakhstan, Kyrgyzstan, Kuwait, Macau, Malaysia, Mauritius, Mexico, Moldova, New Zealand, Nicaragua, Panama, Paraguay, Peru, Philippines, Puerto Rico, Reunion, Russia, Singapore, Sri Lanka, Suriname, Swaziland, Tajikistan, Taiwan, Trinidad and Tobago, Turkey(\*), United States, Uruguay, Uzbekistan, Venezuela

#### Zone 2:

- Europe Albania, Andorra, Austria, Belgium, Bosnia-Herzegovina, Bulgaria, Czech Republic, Croatia, Cyprus Denmark, Estonia, Faroe Islands, Finland, France, Germany, Gibraltar, Greece, Guernsey, Hungary, Iceland, Isle of Man, Ireland, Italy, Jersey, Kosovo, Latvia, Liechtenstein, Lithuania, Luxembourg, Malta, Monaco, Montenegro, Netherlands, Northern Macedonia, Norway, Poland, Portland, Romania, San Marino, Serbia, Slovakia, Slovenia, Spain, Sweden, Switzerland, Ukraine, United Kingdom, Vatican City
- Middle East Bahrain, Qatar, Saudi Arabia, United Arab Emirates(\*) Africa Cameroon, Congo, Egypt, Gabon, Ivory Coast, Kenya, Morocco, Nigeria, Senegal, South Africa Asia South Korea, Thailand

(\*) On request.

<span id="page-12-0"></span>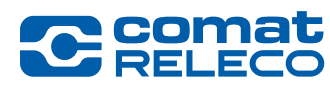

## <span id="page-12-1"></span>3.5.4 Supported frequency bands

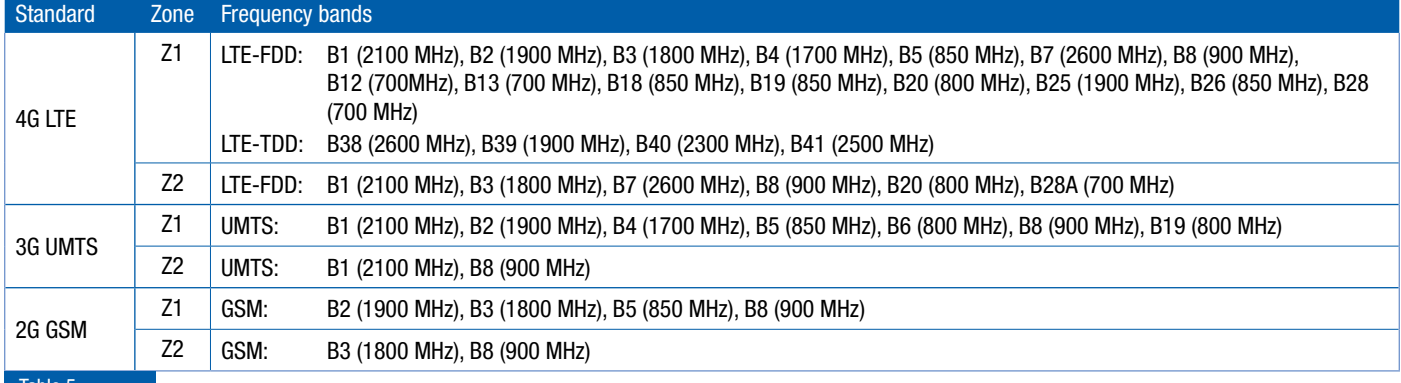

Table 5

<span id="page-13-0"></span>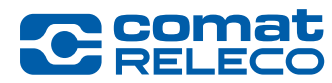

# 3.6 Communication

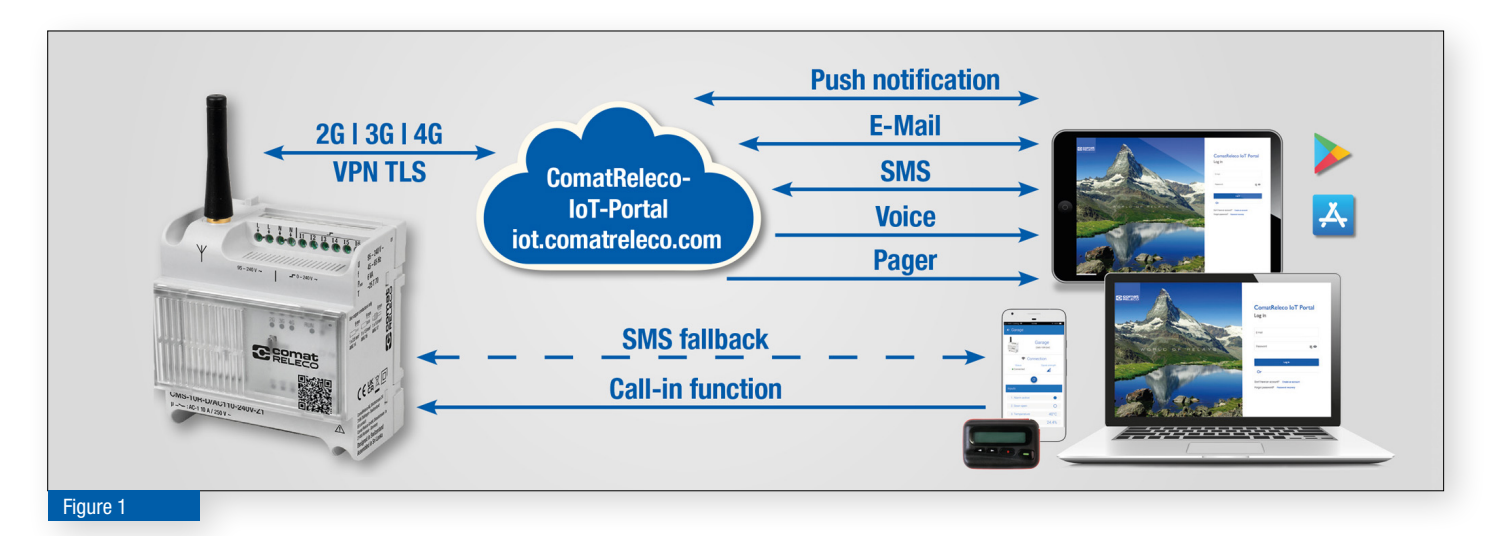

- Thanks to the built-in eSIM card, no additional telecom subscription is required.
- Secure connection via a 128 bit VPN tunnel with 1.2 TLS encryption between the device and the IoT Portal.
- The events configured in the IoT Portal send a defined message via push, SMS, pager, e-mail and/or voice call to the selected message receivers and/or machine (telephone server, alarm server, Swissphone pager system, etc.) after each status change. The message receivers are processed directly cyclically according to the selected sequence.
- The outputs can be switched on and off in the IoT Portal, via the app, with an Internet browser, via an SMS message or via the call-in function.
- For an overview of the system status, the status of the inputs and outputs can also be requested via app, internet browser or SMS. The status of the inputs and outputs can be sent with each message.
- By means of a switch-off delay, the individual relay outputs can be set so that the switching contact is switched on by a command and automatically switches back to the initial position after an adjustable time.
- If desired, the device will automatically respond at regular intervals with an appropriate message (status message).
- An interruption of the power supply is detected by the device and it sends a message as the last event, if this is activated under *Manage*/ **Events/Power on/off.** When the power supply is restored, the device responds with another message.
- Should the IoT Portal not be accessible, the **Fallback mode** becomes active and the device sends pending alarms directly and only via SMS to the preset message receivers. The status message now only works via SMS.

#### <span id="page-13-1"></span>3.6.1 Message types

To increase the transmission security of sensitive notifications, we recommend setting up different message types in parallel.

#### Push messages

The device sends push messages to one or more message receivers via the IoT Portal according to the configuration. These can be sent simultaneously or in the form of an escalation chain. One event per push message is deducted from the *Number of monthly events.* 

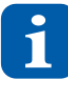

Please note that the Number of monthly events must not be empty!

#### E-mail messages

The device sends e-mail messages to one or more message receivers via the IoT Portal according to the configuration. These can be sent simultaneously or in the form of an escalation chain. One event per e-mail message is deducted from the *Number of monthly events.* 

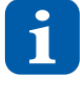

Please note that the Number of monthly events must not be empty!

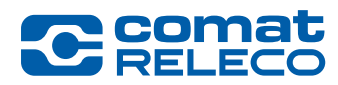

#### SMS messages

The device sends SMS messages to one or more message receivers via the IoT Portal according to the configuration. These can be sent simultaneously or in the form of an escalation chain. The device can also send SMS messages directly if connection to the server is not possible. One SMS is deducted per SMS message from the **SMS available for this month** or **Account SMS available.** 

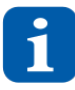

Please note that the SMS available for this month and Account SMS available must not be empty! For the automatic renewal of SMS packages, see chapter [5.7.3.2](#page-39-1)

#### Pager messages

The device transmits pager messages to one or more recipients via the IoT Portal according to the configured pager. This can take place simultaneously or in the form of an escalation chain. One SMS is deducted from the Account SMS available for each pager message.

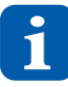

Please note that the Account SMS available must not be empty! For the automatic renewal of SMS packages, see chapter [5.7.3.2](#page-39-1) Message confirmation and legitimation functions are not yet supported.

#### Voice call

The device transmits voice call messages to one or more message receivers via the IoT Portal according to the configured voice call. This can be done simultaneously or in the form of an escalation chain.

Four SMS are deducted from the **Account SMS available** per voice call.

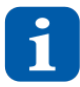

Please note that the Account SMS available must not be empty! For the automatic renewal of SMS packages, see chapter [5.7.3.2](#page-39-1)

<span id="page-15-0"></span>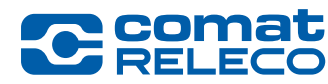

# <span id="page-15-1"></span>3.7 Behavior of the device under specific conditions

## In case of power failure

If a power failure is detected at the power supply, the remaining energy in the device is used to initiate the distribution of the message through the IoT Portal and then the device shuts down automatically. The message is distributed either by simultaneous alarm activation or by an escalation chain. The settings are permanently stored in the internal memory. The outputs are switched off. The connection from the device to the IoT Portal is stopped.

As soon as the power failure at the power supply has been rectified, the device restores the most recent settings of the electrical outputs and applies the most recent configuration of the inputs, regardless of how long the power failure lasted. At the same time, the mobile connection is re-established and the device connects to the IoT Portal. Pending configurations from the IoT Portal are then transferred to the device. If acknowledgement is activated, the waiting time continues and the events are sent to the message receivers according to the setting of the maximum acknowledgement runs.

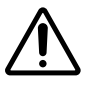

As soon as the power supply is restored after a power failure, it is essential to check that all outputs are in the correct and desired state.

#### Message when the supply voltage is switched on

If this message is activated, the device informs the recipient when the operating voltage is available again and the device switches to normal operation.

#### In the event of connection interruptions to the mobile network

During an interruption of the connection to the mobile network, events that occur are stored in the device temporarily.

Once the connection to the mobile network is restored, the cached events are sent to the IoT Portal. Pending configurations from the IoT Portal are then transferred to the device. If acknowledgement is activated, the waiting time continues and the events are sent to the message receivers according to the setting of the maximum acknowledgement runs.

#### Failure of the IoT Portal (fallback)

Should the IoT Portal not be accessible, the *Fallback mode* becomes active and the device sends pending alarms directly and only via SMS to the preset message receivers.

The control of the outputs by *Call-in* and *SMS control messages* (see also chapter 5.8.6) works as in normal operation. The notification of the message receivers is only made by SMS.

Once the connection to the IoT Portal has been re-established, the events are sent to the message receivers according to the settings under Notifications (push, SMS, pager, e-mail and/or voice call).

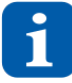

The status of all inputs and outputs can be queried via SMS in fallback mode. To do this, send the command *status* to the device via SMS. To control the device in fallback, SMS control must be activated for the corresponding outputs and SMS output control under Manage. The acknowledgement code in fallback mode is given as follows: **code** 

The acknowledgement message is sent to all message receivers with: *OK: Mobile phone number* 

If the connection to the cloud is lost, up to 10 minutes may elapse before the system switches to fallback mode. Thus, there may be delays in sending the status message. However, the events are registered by the unit at all times and sent directly to the message receivers. This ensures flawless operation at all times.

#### Behavior of the Reset Button

short press (< 4 s) = restart  $\rightarrow$  takes around 30 sec to a minute long press  $(> 4 s)$  = forced hardware-reset

In both cases the outputs are switched off and the connection from the device to the IoT Portal is stopped. After a successful restart, the device restores the last state of each output and adopts the last received configuration. At the same time, the mobile connection is reestablished, and the device connects to the IoT Portal. Once connected, pending configurations from the IoT Portal are transferred to the device

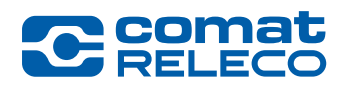

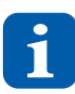

It is strongly recommended to just use the forced hardware-reset when the system is hanging. The forced hardware-reset may result in data loss.

#### For firmware update

Make sure that the device is not used during the firmware update!

When the firmware update is started, the device starts downloading the latest firmware. After the firmware has been successfully downloaded, the device is restarted. The relay outputs are switched off. After the firmware update, the outputs are not set back. The device also establishes the last statuses of the outputs and adopts the last received configuration of the inputs. At the same time, the mobile connection is re-established and the device connects to the IoT Portal. Pending configurations from the IoT Portal are then transferred to the device.

If the firmware update was unsuccessful, the device starts with the old firmware and the existing configuration. The installed firmware version is displayed in the **Overview** menu ([Figure 40](#page-42-2) (8)). In addition, the fact that a firmware update is available remains displayed in the *Manage* on the *Cogwheel icon* ([Figure 41](#page-43-2) (6)).

#### In case of internal firmware error (Watchdog)

If an internal firmware error occurs, the device is automatically restarted after 2 minutes at the latest to automatically correct the failure. The behaviour is the same as for a manual reset (see also the Reset button behaviour section above).

<span id="page-17-0"></span>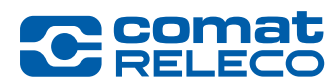

# <span id="page-17-1"></span>3.8 Hardware description

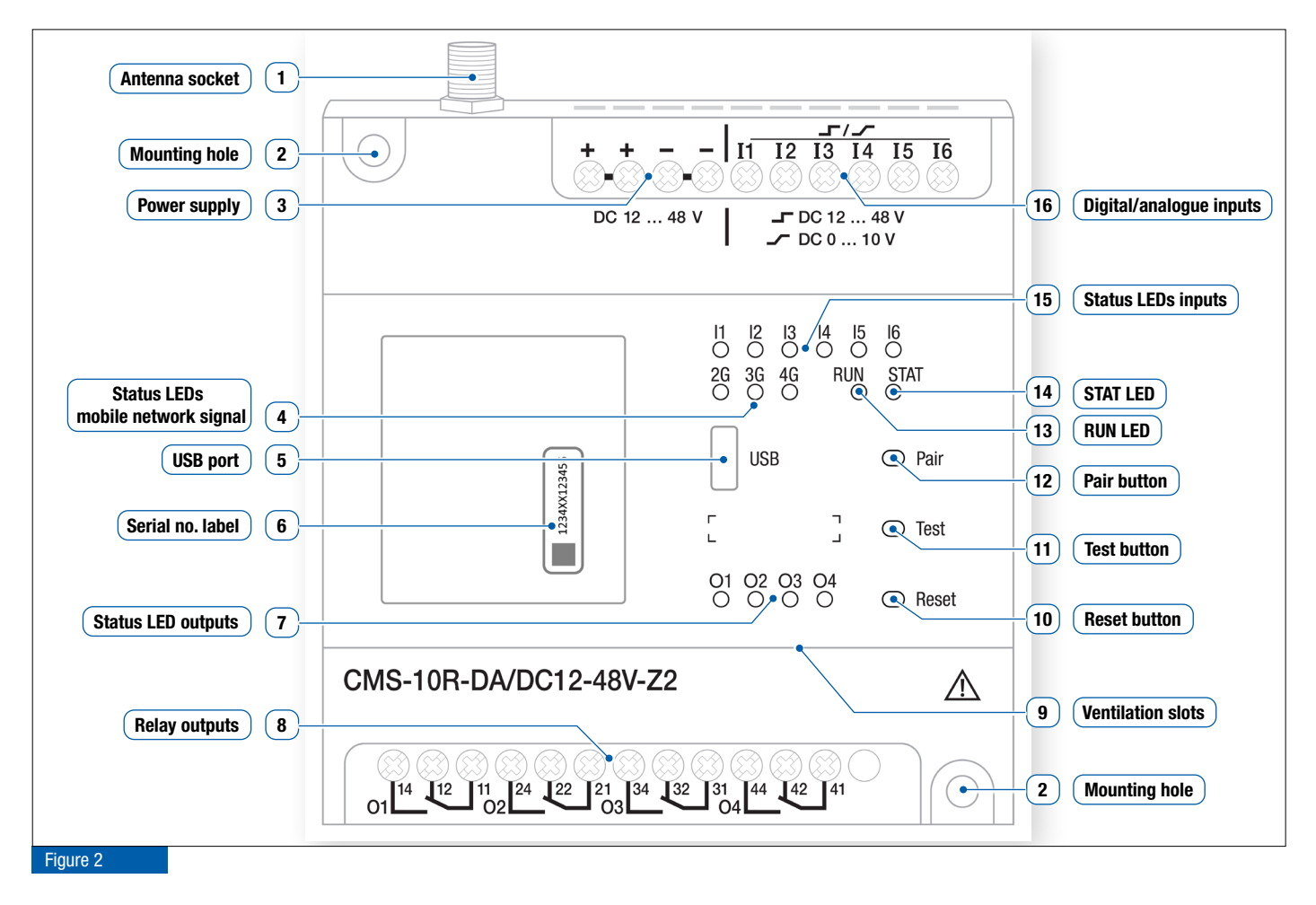

<span id="page-17-2"></span>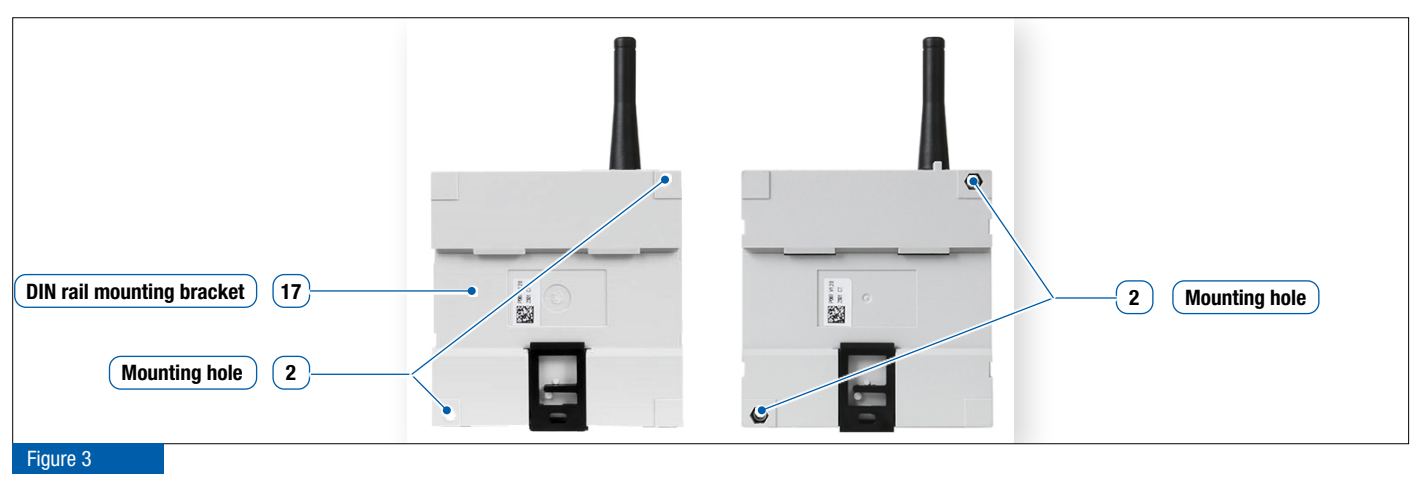

 $(1)$ 

Antenna socket The antenna is connected to an antenna socket. Different antennas and antenna extensions can be connected, depending on the area of application (see also chapter [4.4\)](#page-23-1). The tightening torque of 1.0 Nm must not be exceeded!

Mounting holes Screws with a maximum thread diameter of 3.9 mm can be used for mounting. The tightening torque of 1.0 Nm must not be exceeded! For the housing model with pre-installed screws, these must be removed in order to mount th device on the wall.  $\left( 2\right)$ 

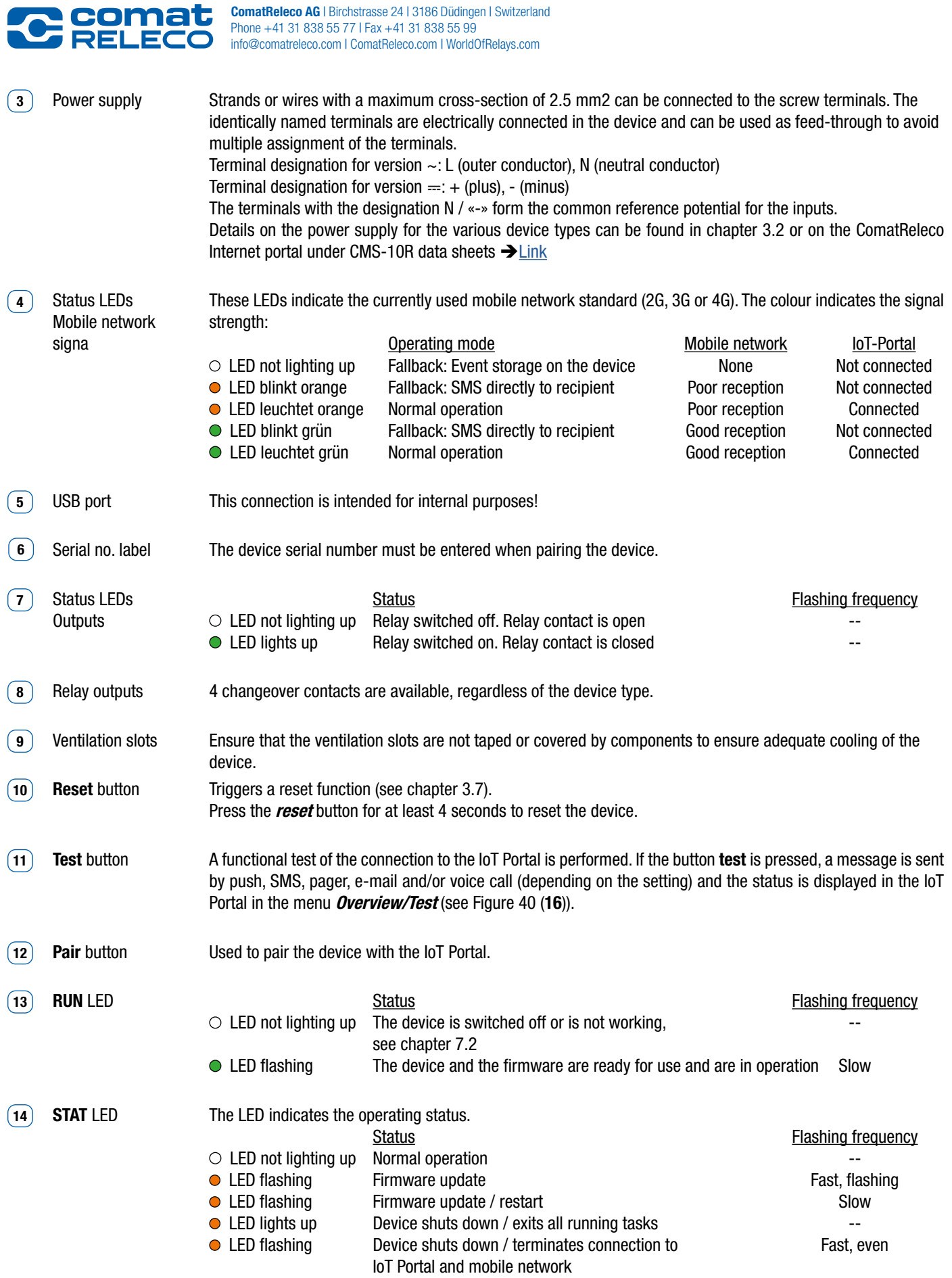

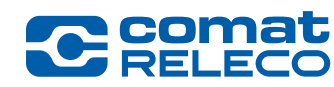

Inputs

 $\sqrt{15}$ 

 $(16)$ 

Inputs

ComatReleco AG | Birchstrasse 24 | 3186 Düdingen | Switzerland [P](#page-2-0)hone +41 31 838 55 77 | Fax +41 31 838 55 99 info@comatreleco.com | ComatReleco.com | WorldOfRelays.com

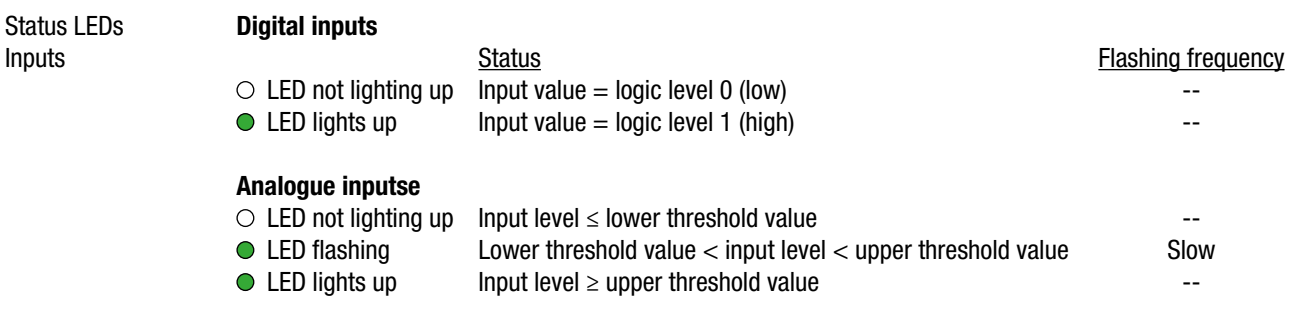

Digital / Analogue **Digital** 

The inputs are interpreted as logic level «1» (high) as soon as the applied input voltage is higher than the switchon threshold. The voltage levels must always have the same reference potential as the device power supply Switch-on threshold

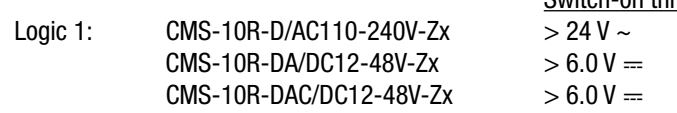

#### Analogue (voltage)

If the input is configured as «analogue», voltage levels from  $0 - 10$  V = are converted to a user-scalable value (temperature, flow rate, etc.). If the voltage is higher than  $10 \, V =$  (but less than or equal to the operating voltage), the configured maximum value is set. The voltage input is compliant to IEC 60381-2

#### Analogue (current)

This input type with a range of  $4 - 20$  mA  $=$  is designed for use as a current loop interface. The burdon of the current input is 150  $\Omega$ . The whole range from 4 - 20 mA  $=$  is converted into a scalable value. The current input is compliant to IEC 60381-1 can be enabled.

DIN rail mounting  $(17)$ 

DIN rail mounting bracket for mounting the device on a 35 mm DIN rail compliant to IEC 60715.

bracket

<span id="page-20-0"></span>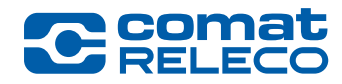

# Installing the device

#### DANGER

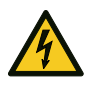

#### Risk of death due to electric shock!

Only mount or dismantle the device when it is disconnected from the power supply (see also chapter [2.2\)](#page-7-1)!

#### WARNING

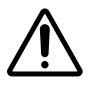

The work described in this chapter must only be carried out by qualified electricians (see also chapter [2.3\)](#page-8-1)!

#### 4.1 Installation instructions

- Follow the installation instructions described. Observe the regulations and safety regulations applicable to installation and operation, including the national safety regulations, as well as the generally recognised rules of technology. The safety-relevant data can be found in the package insert and the certificate of conformity.
- The device may not be opened or modified and no repairs may be made to the device. Repairs may only be carried out by the manufacturer. In the event of damage, replace the device with an equivalent device.
- The device may only be installed permanently (not as a mobile unit).
- With protection class IP40 (IEC 60529/EN 60529), the device may only be used in clean and dry environments. Do not expose the device to any mechanical and/or thermal stress beyond the limits according to the technical data.

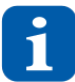

Before installation, make sure that the country zone of the device (Z1 or Z2) corresponds to the country version valid at the installation site (see chapter [3.5.2](#page-11-3)).

#### 4.2 Mounting

#### 4.2.1 Mounting the device

In the additional protective housing, the device can be mounted on a 35 mm DIN rail compliant to IEC 60715 or directly on the housing wall using the mounting holes. (see also chapter [2.2](#page-7-1))

The following minimum requirements apply to the protective housing:

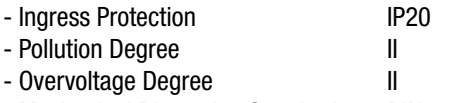

- Mechanical Dimension Standard DIN 43880

#### Carrier rail mounting

- Place the device on the DIN rail from above.
- Snap the device onto the rail from the front with even pressure until it audibly clicks into place

#### Mounting on a wall of the protective housing

- The device can be mounted directly on the rear wall of the enclosure using press-in nuts, for example.
- The mounting position should be as defined in the data sheet so that the air can circulate through the ventilation slots.
- Screw the device onto the enclosure wall. Select screws with a maximum head diameter of 6 mm and a maximum thread and shaft diameter of 3.9 mm. The tightening torque must not exceed 1.0 Nm.

<span id="page-21-0"></span>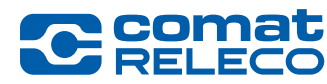

#### 4.2.2 Dismantling the device

#### Carrier rail mounting

- Remove all electrical connection wires
- Insert a screwdriver into the tab at the bottom of the device and unlock it with a downward movement
- Lift the device out of the carrier rail

#### Mounting on a vertical surface

- Remove all electrical connection wires
- Loosen the screws
- Remove the device

#### 4.3 Wiring

#### 4.3.1 Power supply

When connecting to the 230 V  $\sim$  mains, it is essential that the power supply and the supply of the inputs are connected to the same outer conductor. No voltage exceeding 240 V ~ may occur on the device. The device is insulated and therefore does not require a protective conductor connection (earthing). Connect the device according to one of the following connection variants.

#### 4.3.2 Wiring of the CMS-10R-D inputs

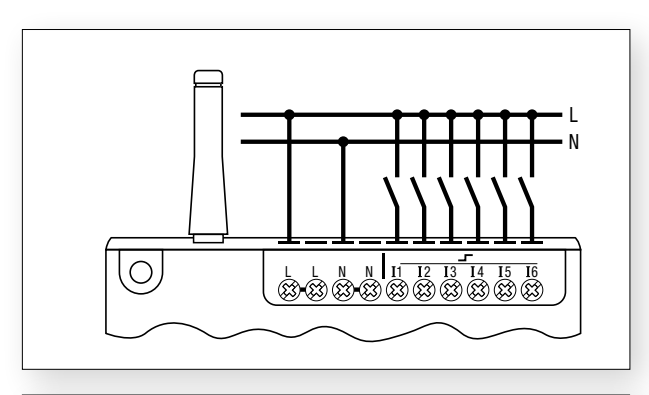

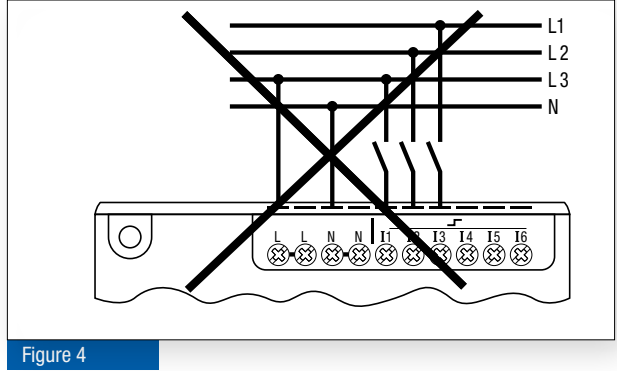

Connect the digital inputs to an outer conductor (L).

The digital inputs must not be connected to different outer conductors (L1, L2, L3)!

<span id="page-22-0"></span>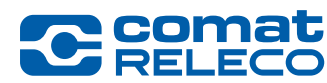

# 4.3.3 Wiring the CMS-10R-DA inputs

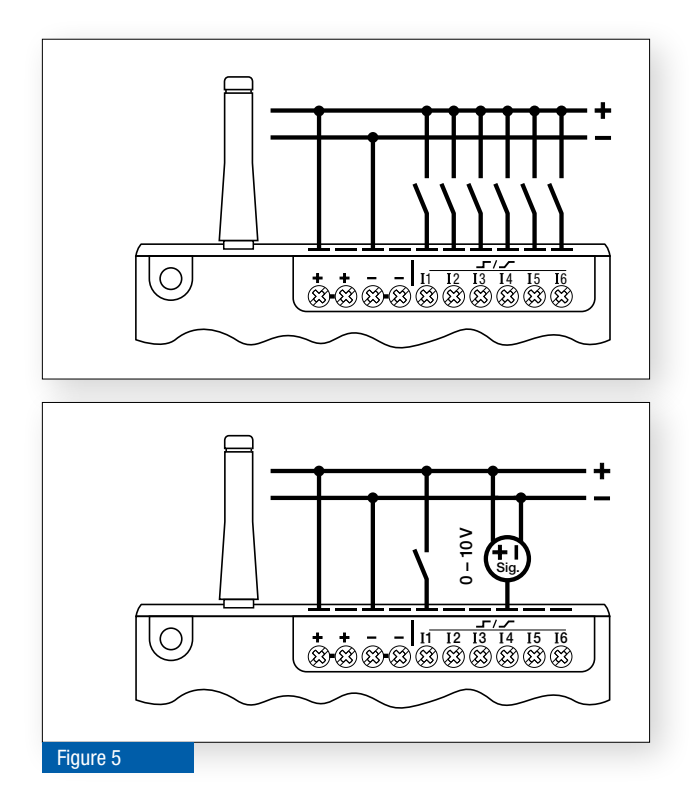

# 4.3.4 Wiring the CMS-10R-DAC inputs

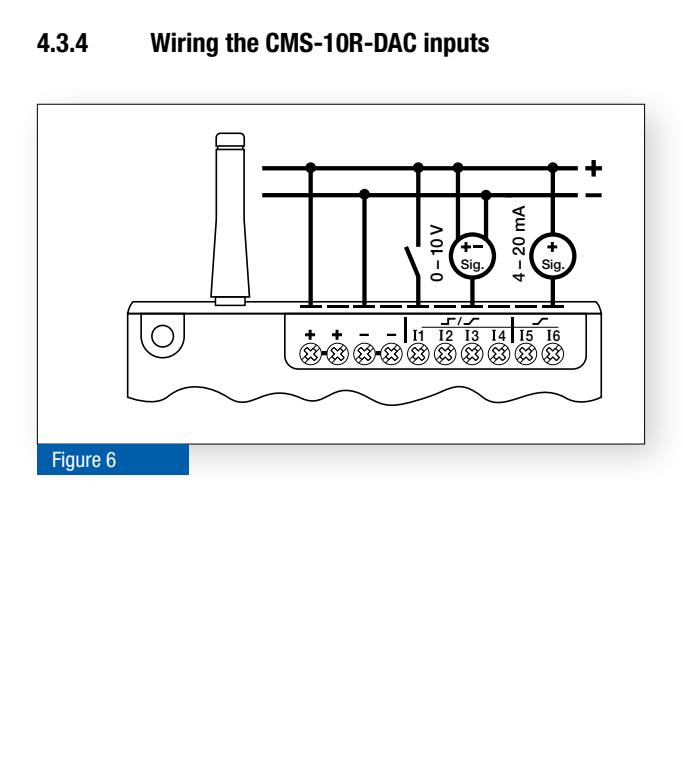

Connect the contacts of the digital inputs to a potential (+).

Connect the analogue sources between (+) and (-).

**I** 1 - 6: Digital inputs or analogue inputs  $(0 - 10 V =)$ 

Connect the contacts of the digital inputs to  $(+)$ . Connect the analogue sources between (+) and (-). Connect the power sources to (+).

**I** 1 - 4: Digital inputs or analogue inputs  $(0 - 10 V = )$  $\overline{I}$  5 - 6: Current inputs 4 - 20 mA  $=$ 

<span id="page-23-0"></span>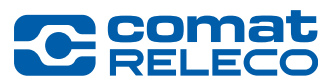

# 4.3.5 Wiring the CMS-10R-D /-DA /-DAC relay outputs

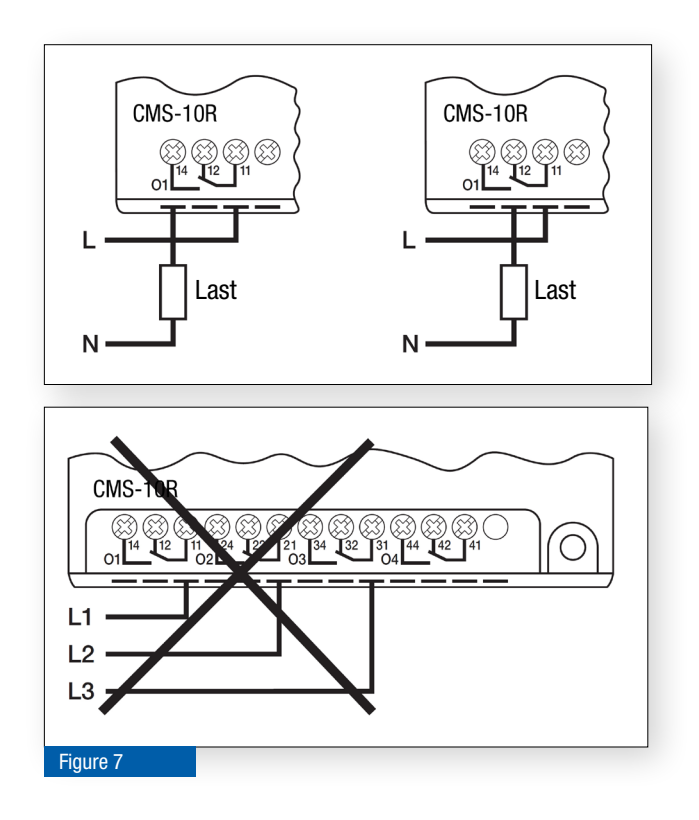

The input signal of the relay contact must be connected to terminal 11 and the load to terminal 12 or 14.

A minimum contact load of 10 mA (12 V  $=$ ) must be connected as a load.

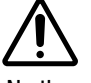

No three-phase voltage (400 V / 3-phase) must be applied to the outputs!

#### <span id="page-23-1"></span>4.4 Antennas and antenna cables

The CMS-ANT-STUB/INT-50MM GSM deveice antenna is supplied with the CMS-10R device. However, certain installation situations require the use of a remote antenna. Ordering data and other accessories can be found in chapter [10](#page-75-1). The following antenna and cable types are available:

#### 4.4.1 Interior Antennas

The GSM device antenna Stubby (CMS-ANT-STUB/INT-50MM) is a fixed antenna and the Blade (CMS-ANT BLADE/INT-150MM) is a rotatable and tiltable antenna:

The device antenna is connected to the antenna socket. They are suitable for use in an environment with good signal strength and for indoor use in a non-metallic control cabinet/distribution box (plastic housing / timber construction houses) with insignificant shielding effect against electromagnetic waves.

#### 4.4.2 Exterior Antennas

The Magnetic-Mount-Antenna (CMS-ANT-MAG1/INT-2.5M):

This is recommended if the signal strength is significantly reduced due to the shielding effect and the antenna must be placed outside the control cabinet/distribution box in the interior.

The Magnetic-Pod-Antenna (CMS-ANT-MAG2/EXT-2.0M), Bracket-Antenna (CMS-ANT-BRACK/EXT-5M) with mounting bracket and Puck-Antennas (CMS-ANT-PUCK/EXT-3M, CMS-ANT-PUCK-GPS/EXT-3M):

These antennas are recommended for locations with low signal strength. To achieve better signal strength, these antennas can be mounted outside the housing or building on the outside wall/facade with a suitable feed-through. The antennas are suitable for outdoor installation thanks to its weatherproof construction.

#### 4.4.3 Antenna Cables (extensions)

All listed antenna types can be operated with an extension cable (CMS-ANT-KAB/2.5M, …/5M, …/10M or …/20M). We recommend the use of an extension cable for magnetic base and exterior antennas.

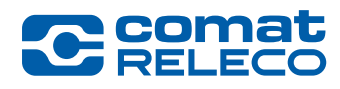

$$
\mathbf{f} \\
$$

- The CMS-10R may only be operated with antennas and antenna cables from the ComatReleco range of accessories. (see also chapter [10](#page-75-1))
- The supplied device antenna CMS-ANT-STUB/INT-50MM is not suitable for installation in a metallic control cabinet (owing to the shielding effect).
- When using antenna cables, make sure that the total length of 25 m is not exceeded. If possible, only one antenna cable should be used and not several short ones. Chose the antenna cable as short as possible.
- When the device is in operation, persons must always keep a distance of 20 cm from the antenna!
- Be careful when installing external antennas: twisting the antenna cable can cause damage and thus compromise correct functioning.
- Keep in mind the max bending radius of the antenna cable.
- For ready-made antenna cables and other types of antennas, contact [support@comatreleco.com.](mailto:support%40comatreleco.com?subject=) See also chapter [1.5](#page-6-1)

<span id="page-25-0"></span>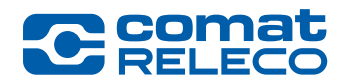

# <span id="page-25-1"></span>5 IoT Portal

## 5.1 Introduction

## **IoT** stands for **Internet Of Things.**

No programming skills are required to use and operate this IoT Portal. Basic knowledge of how to use a PC, web browser operation and an understanding of the relevant terms are required.

Open IoT Portal → [Link](https://iot.comatreleco.com)

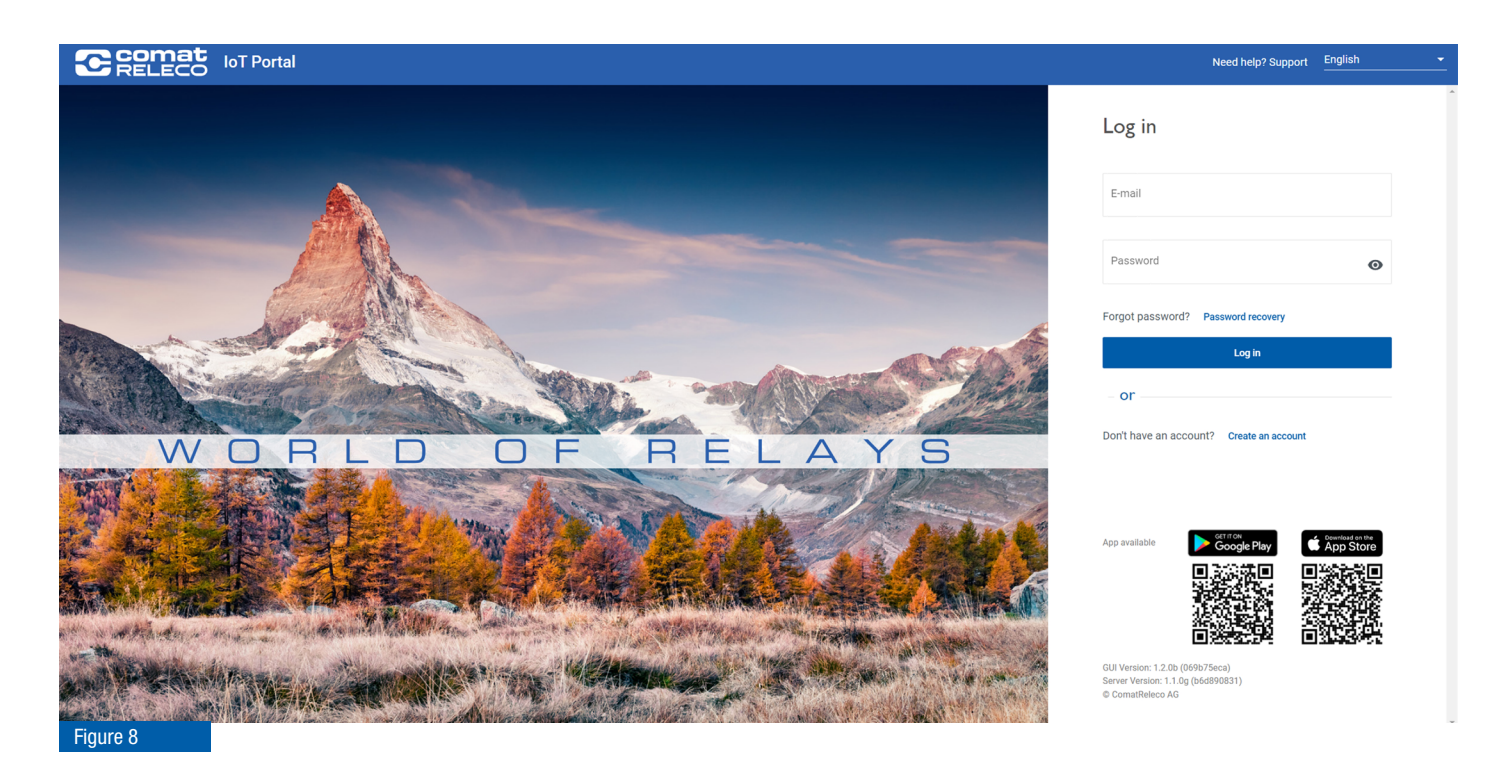

#### 5.1.1 System requirements

Web browser **Google Chrome, Microsoft Edge** and **Mozilla Firefox** in the current version.

#### 5.1.2 Meaning of symbols

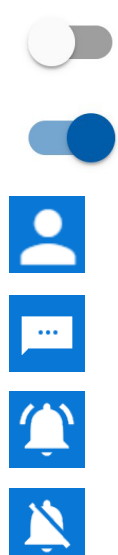

OFF / deactivated function

ON / activated function

Open the Account settings / account settings menu

Open the Account settings / SMS package menu

Activate push notifications. Currently deactivated

Deactivate push notifications. Currently activated

<span id="page-26-0"></span>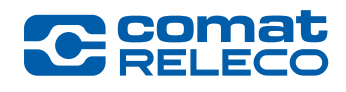

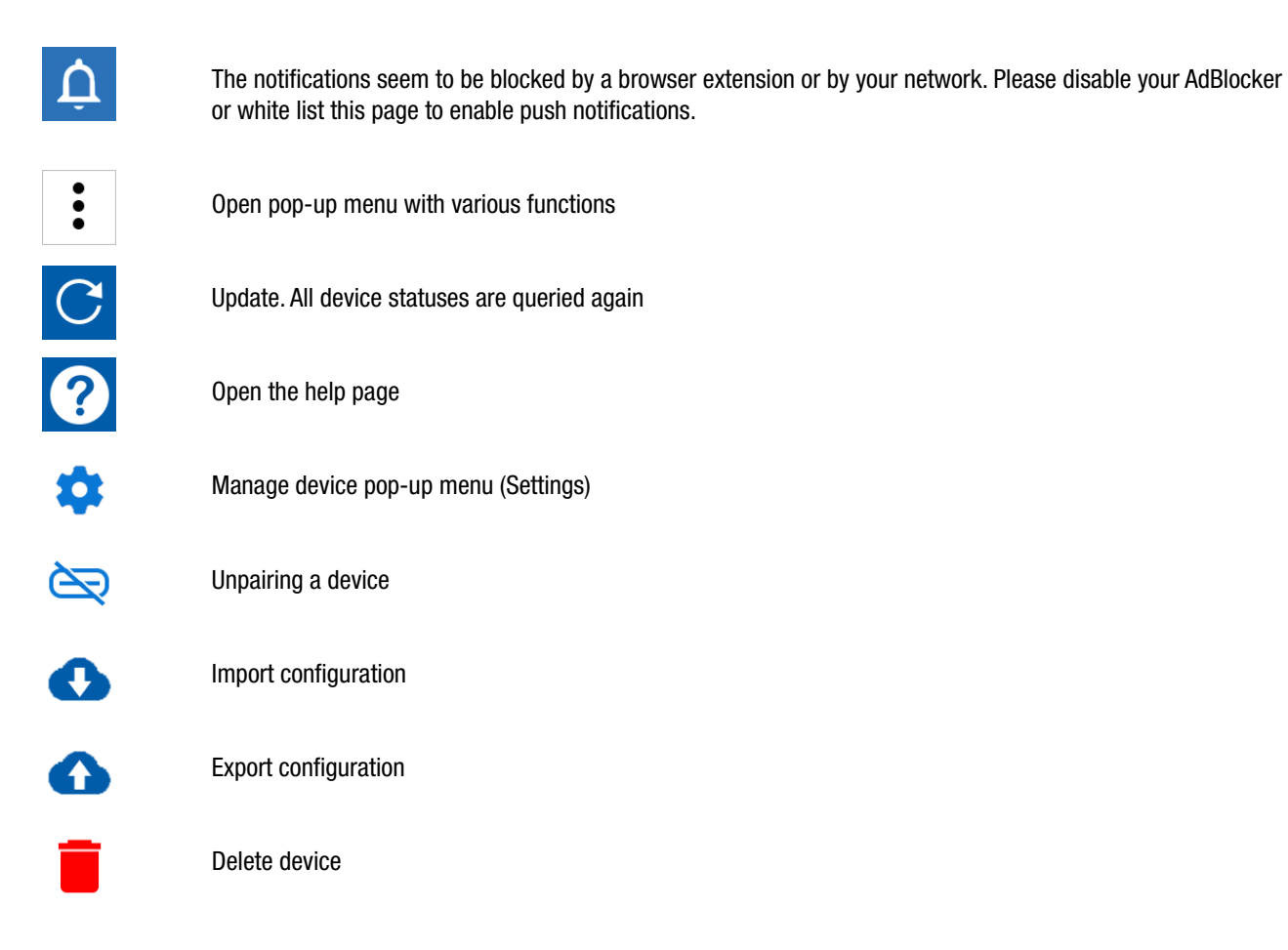

# <span id="page-26-1"></span>5.1.3 Role and rights as user, owner or installer

The **Owner** has all rights and is the only one who can hold service profiles. Payment claims are only made to **Owners**.

The **Installer** is entitled to install and commission a device of a third party, defined as the **Owner**. This allows the installer to set up a device fully in advance without incurring communication costs. Once it has been set up, it can be handed over to the owner, i.e. the installer can be removed (see chapter [5.8.2](#page-43-1)).

However, the **Owner** must choose the subscription and pay the follow-up costs.

Each User must create an account in the IoT Portal and can take on the role of Owner or Installer for the use of a device.

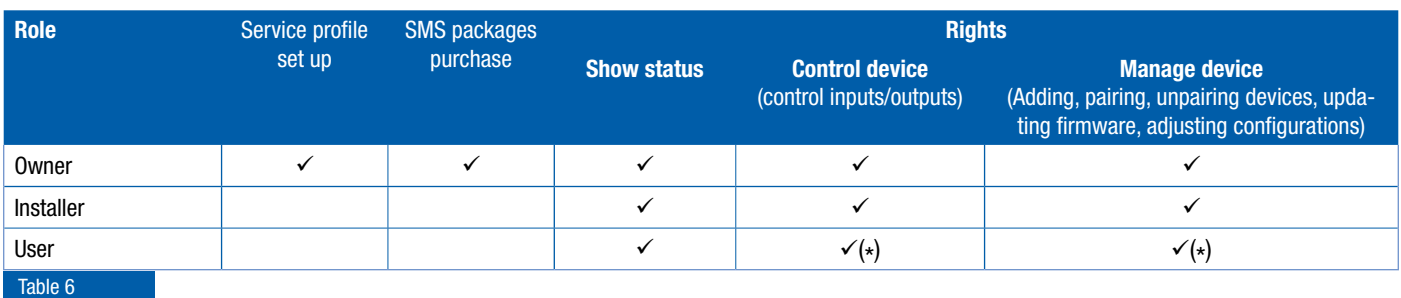

(\*) Rights can be assigned individually. See chapter [5.8.3](#page-45-1)

<span id="page-27-0"></span>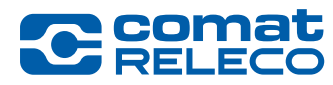

# 5.2 Initial commissioning

You need a user account in the IoT Portal for commissioning. If you do not have a user account, you must create a new account.

# Commissioning steps (variants)

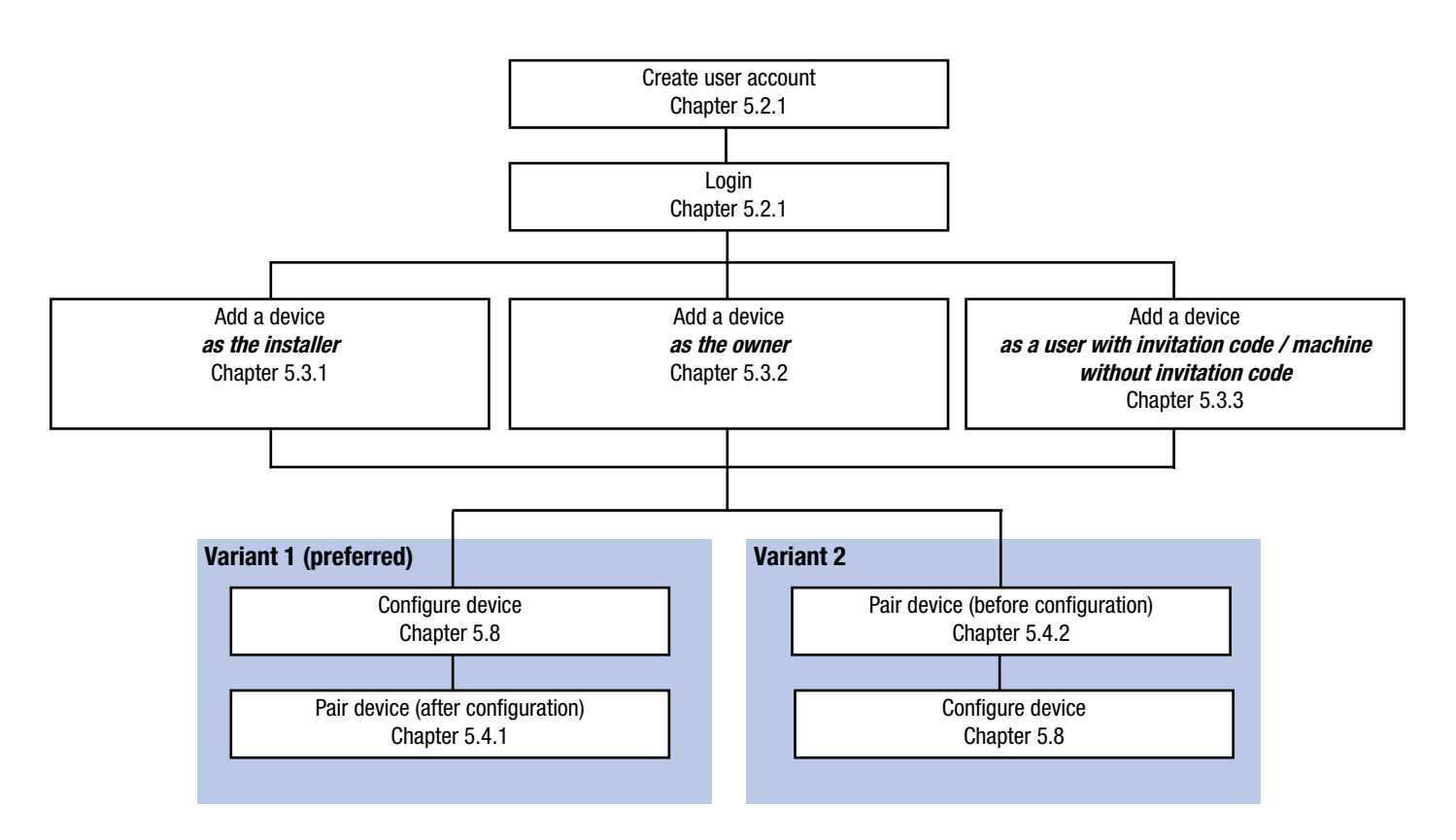

#### Figure 9

With the *Pair* function, the one-year, fee-based service profile is started!

Variant 1 (favoured) offers the possibility to create/modify the device configuration in advance without activating the fee-based service profile.

<span id="page-28-0"></span>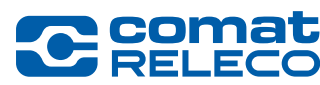

# <span id="page-28-1"></span>5.2.1 Login / Create user account / Forgotten password

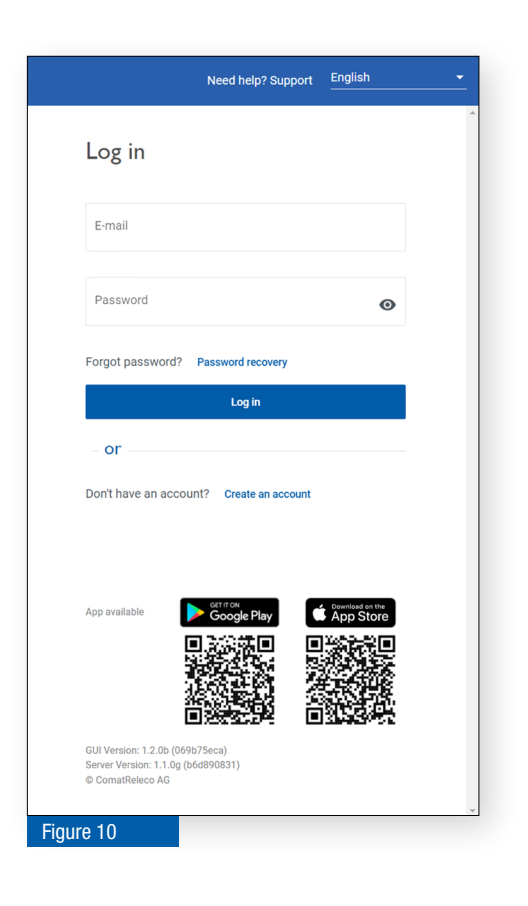

#### Login (if you already have an account)

Enter your *e-mail* address and *password* and press Login.

#### Login (if you do not yet have an account) Select Create account.

Fields marked with an asterisk (\*) must be filled in.

Please read and accept the [privacy policy](https://www.comatreleco.com/QRCode/qrcode.php?KEY=Datenschutzerklaerung&LANG=DE).

You will receive an e-mail in which you must confirm your e-mail address. If you have not received a confirmation e-mail, check your spam folder or have your IT Manager adjust the firewall settings.

#### Forgotten password

On the home page, select Reset password.

Enter the e-mail address of your account and select **Send recovery** e-mail.

You will receive an e-mail with a link to the IoT Portal to enter a new password. When done you can login using this new password.

#### Language

You can select the language for the login or change it at a later date. change it at a later date. See chapter [5.7.1](#page-37-1)

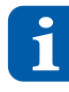

The password must be at least 8 characters long and consist of a number, a special character, upper and lower case letters. If the password is entered incorrectly five times in a row, the login is blocked for 5 minutes.

The password text can be displayed with the eye symbol.

#### <span id="page-28-3"></span>5.3 Add a device

#### <span id="page-28-2"></span>5.3.1 Add a device as installer

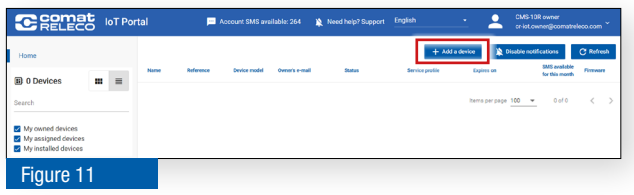

Once you have created a user account and logged in, the device overview appears.

You must answer any system question about whether notifications are allowed with **Allow**.

Select  $\neq$  Add a device to configure a new device.

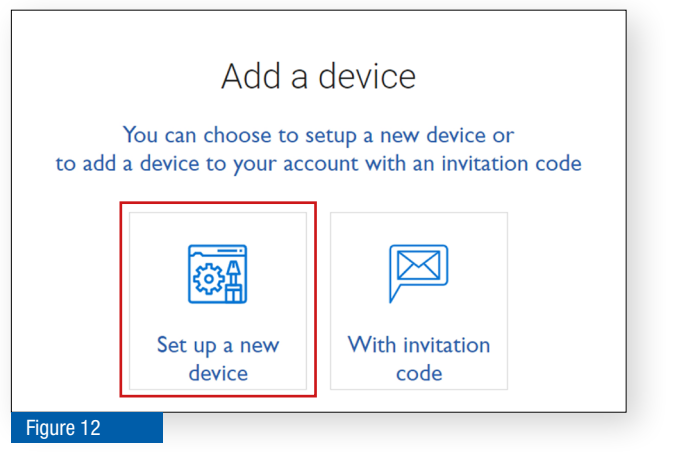

Select Set up a new device.

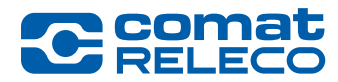

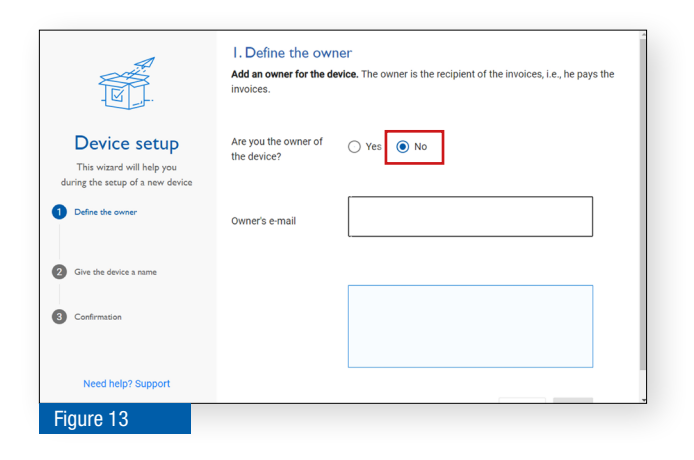

Select No because you are the device installer.

Enter the owner's e-mail address of the device.

The database checks whether the user is an existing user or does not yet have an account.

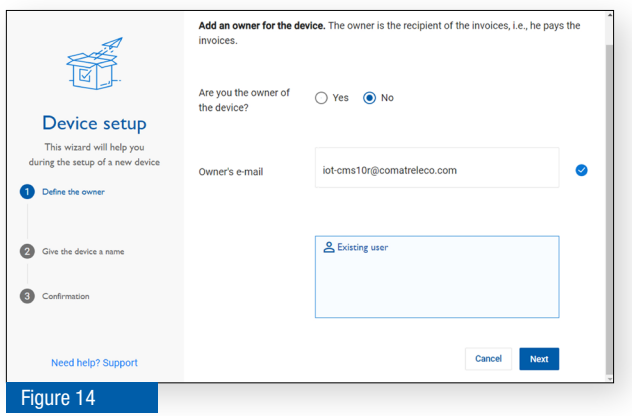

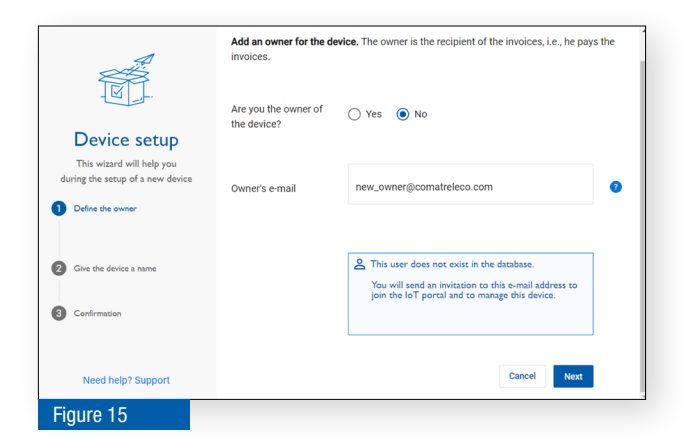

Case A) If the user already has an account in the IoT Portal he will receive an e-mail with a link that can be used to log in the IoT Portal and accept or decline the invitation.

If the user accepts the invitation, the user is the owner. If the user rejects the invitation, the installer remains the owner.

The invitation to the owner is only valid for 30 days. After that under *Manage, Change owner* the invitation can be resent (see chapter [5.8.2,](#page-43-1) [Figure 41](#page-43-2) (3)).

Then continue with [Figure 16](#page-30-2) in chapter [5.3.2](#page-30-1)

Case B) The user does not yet have an account in the IoT Portal database.

The user receives an e-mail with a link to create an account and log in to the IoT Portal.

He must create an account before being able to accept/reject the invitation.

The invitation to the owner is only valid for 30 days. After that under *Manage, Change owner* the invitation can be resent (see chapter [5.8.2,](#page-43-1) [Figure 41](#page-43-2) (3)).

Then continue with [Figure 16](#page-30-2) in chapter [5.3.2](#page-30-1)

<span id="page-30-0"></span>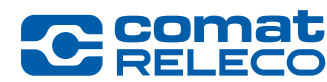

#### <span id="page-30-1"></span>5.3.2 Add a device as owner

<span id="page-30-2"></span>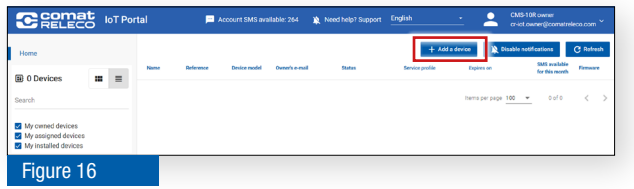

Once you have created a user account and logged in, the device overview appears.

You must answer any system question about whether notifications are allowed with **Allow**.

Select  $\neq$  Add a device to configure a new device.

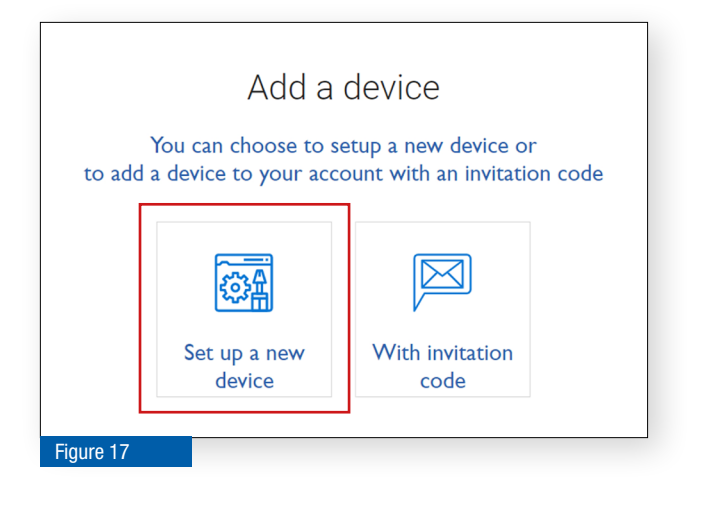

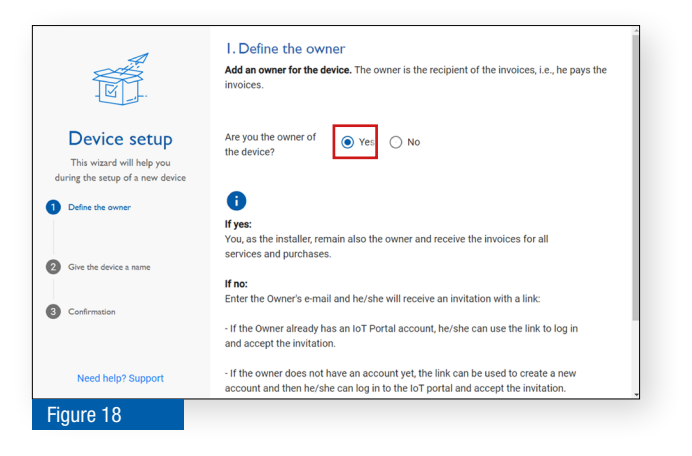

Select Set up a new device.

Select Yes, because you are the device owner.

<span id="page-31-0"></span>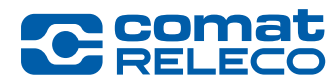

ComatReleco AG | Birchstrasse 24 | 3186 Düdingen | Switzerland [P](#page-2-0)hone +41 31 838 55 77 | Fax +41 31 838 55 99 info@comatreleco.com | ComatReleco.com | WorldOfRelays.com

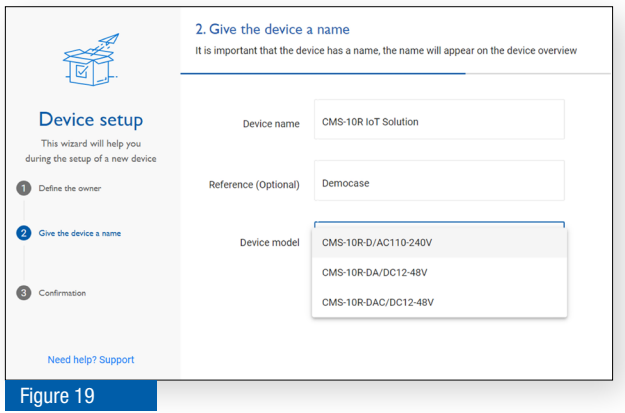

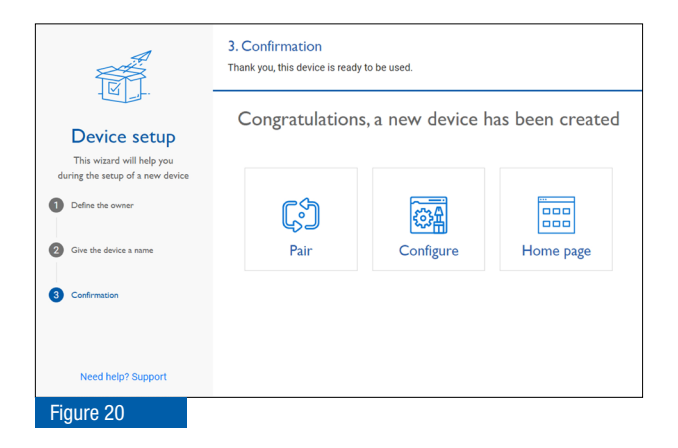

<span id="page-31-1"></span>5.3.3 Add a device with invitation code

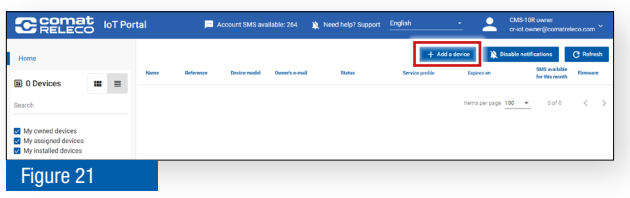

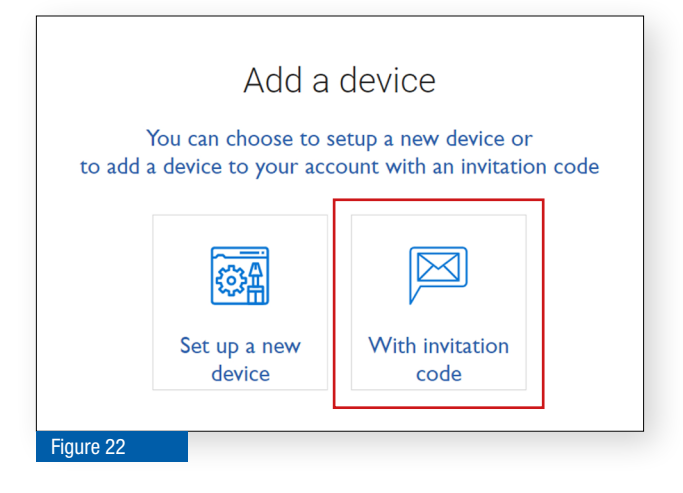

Give the device a name (max. 30 characters) and select the device model.

Optional, enter a reference to your device. You can assign the name of a building, a plant or a machine where the device is belonging to This reference is also shown in the overview of your devices and will be printed on the order confirmation and on the invoice of the service profile purchase.

Select one of the next steps:

- *Pair* (see chapter  $5.4$ )
- Configure (see chapter [5.8\)](#page-42-3)
- Home page (switch to the devices overview) (see chapter [5.6](#page-36-1))

Once you have created a user account and logged in, the device overview appears.

You must answer any system question about whether notifications are allowed with **Allow**.

Select  $\neq$  Add a device to configure a new device.

Select With invitation code if you have received an invitation code by e-mail or SMS from another user.

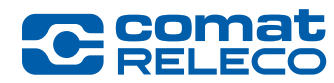

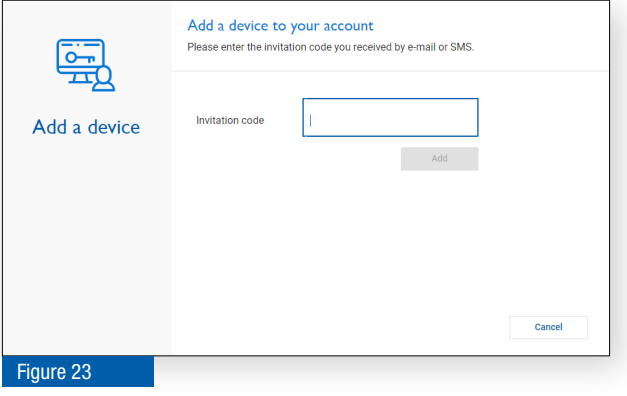

Enter the invitation code that you received by e-mail or SMS.

You will then be able to use the device.

<span id="page-33-0"></span>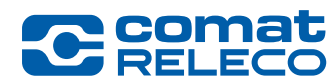

# <span id="page-33-3"></span>5.4 Pair device

# <span id="page-33-2"></span>5.4.1 Pairing the device after device configuration (variant 1, preferred)

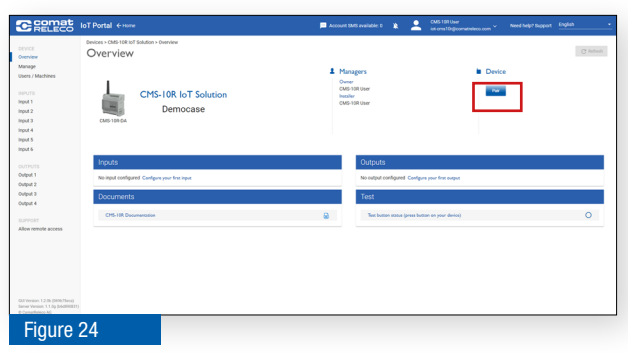

Select the desired device in the device view ([Figure 33\)](#page-36-2). Choose Pair.

Then continue with [Figure 26](#page-33-4).

# <span id="page-33-1"></span>5.4.2 Pairing the device after adding (variant 2)

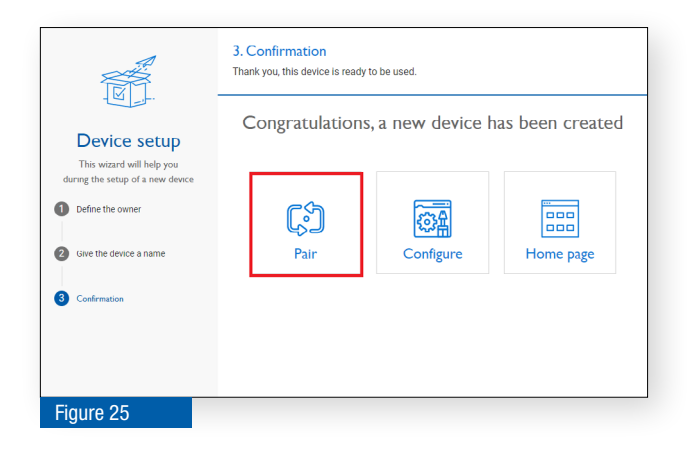

This is the last step of the **Device setup** procedure (see chapter [5.3](#page-28-3))

Choose Pair.

<span id="page-33-4"></span>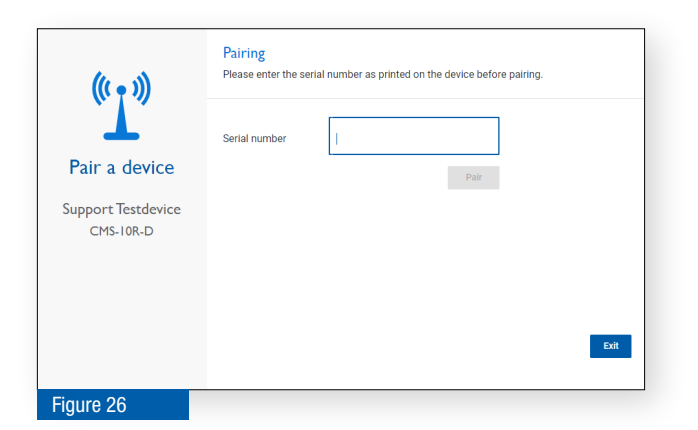

Enter the device serial number.

The serial number can be found on the label on the front of the device (see [Figure 2](#page-17-2) (6)).

Example: 1939VS000096

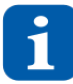

The device must now be connected to the power supply and in operation.

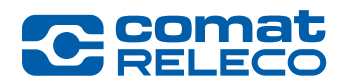

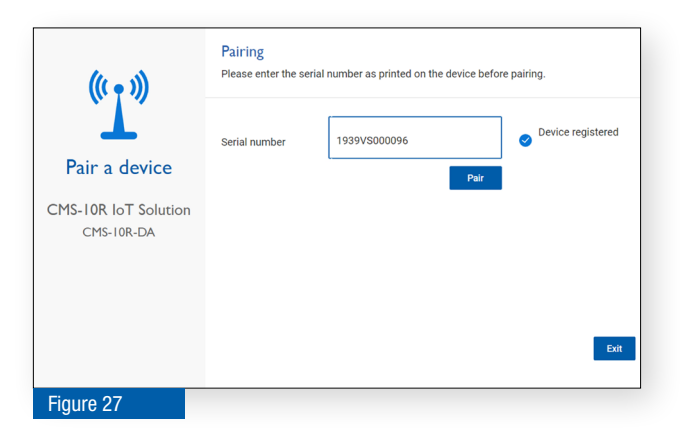

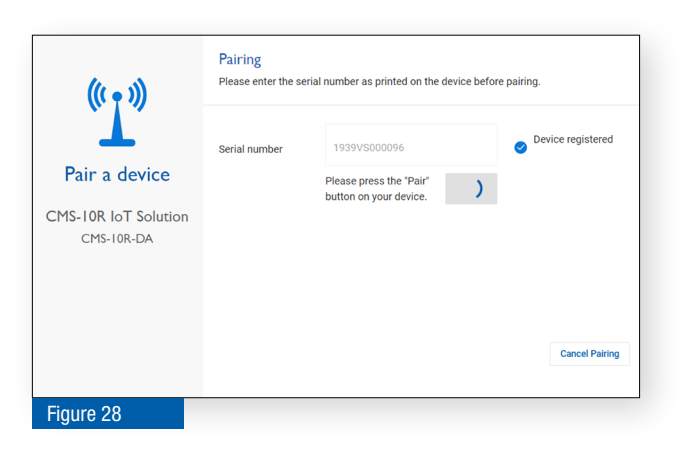

Congratulations Your device is now paired to your account  $((\cdot, \cdot))$ Close Pair a device CMS-10R IoT Solution CMS-10R-DA Figure 29

1

It can take up to 10 minutes before the status is displayed in the IoT Portal. With the Pair function, the one-year, fee-based service profile is started!

If you have entered a valid serial number, the **Device registered** information appears to the right.

Choose Pair.

Press the *Pair* button on the device [\(Figure 2](#page-17-2) (12)) to acknowledge pairing.

After successful pairing, select one of the next steps:

- Close  $\rightarrow$  back to the devices overview (chapter [5.6\)](#page-36-1)
- Manage your device  $\rightarrow$  Configure device (chapter [5.8\)](#page-42-3)

<span id="page-35-0"></span>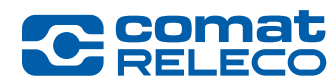

# 5.5 Set up service profile

A service profile must be selected after the device has been paired. The service profile can only be selected and managed by the owner of the device. For further information on the service profile, see chapter [5.8.8](#page-64-1)

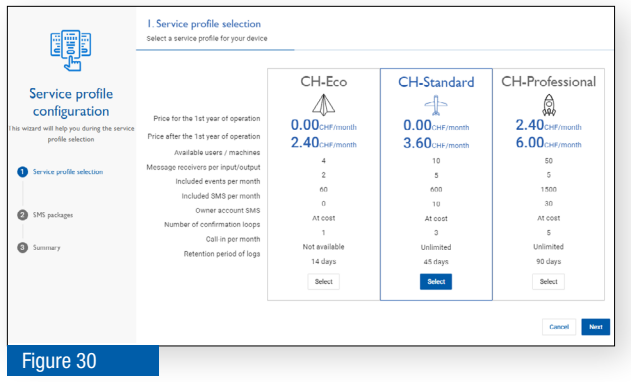

Select a service profile according to the functions you require. During the one-year term of the service profile, you can switch to the next higher service profile at any time. It is only possible to switch to a lower service profile after the term has expired.

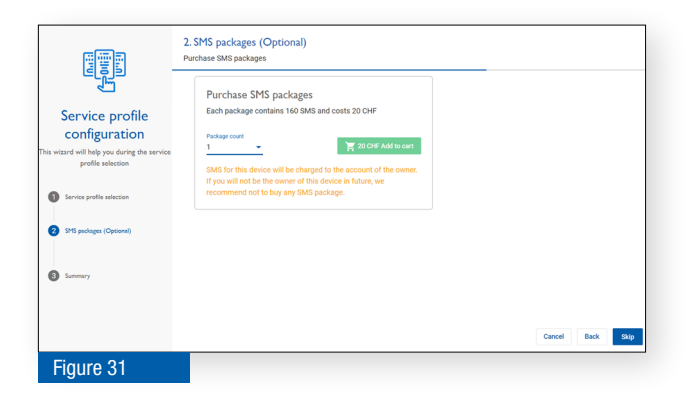

3. Summar e, Service profile configuration ۶ .<br>SMS o 20.00 CH 20.00 CH × 20.00 CHF<br>1.54 CHF Sum<br>VAT à Total VAT 21.54 CHF **Concell** Rack Figure 32

Select the desired number of SMS packages and add them to your shopping cart.

This step can be skipped.

SMS packages can be purchased later at any time. See chapter [5.7.3](#page-39-2)

In this view (shopping cart) the costs are listed. Select the payment method. Then confirm the purchase with the **Confirm** button.

All invoices can be viewed and printed in PDF format at any time in the Service profile history (see chapter [5.8.8.1\)](#page-64-2).

You will immediately receive an order confirmation by e-mail. Later, the invoice will be sent in a separate e-mail.
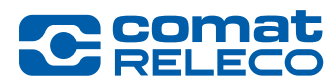

#### <span id="page-36-2"></span>5.6 Devices overview

The devices overview is displayed in a device view ([Figure 33\)](#page-36-0) or in a list view [\(Figure 34](#page-36-1)). Different information is sometimes visible.

#### Device view

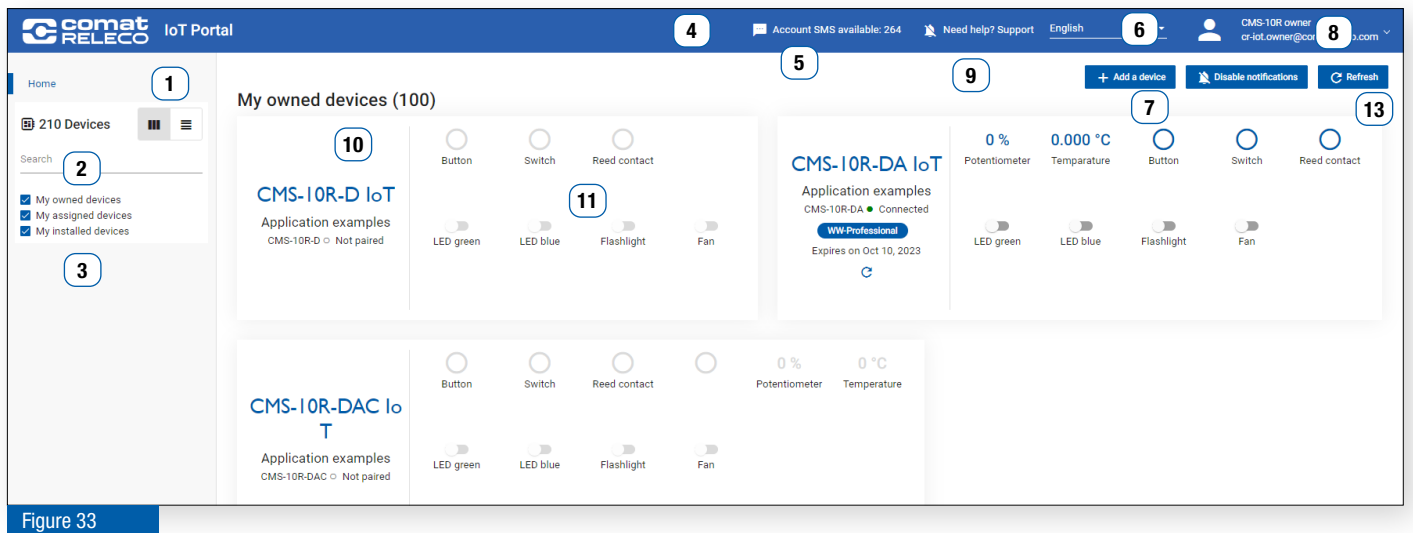

<span id="page-36-0"></span>

### List view

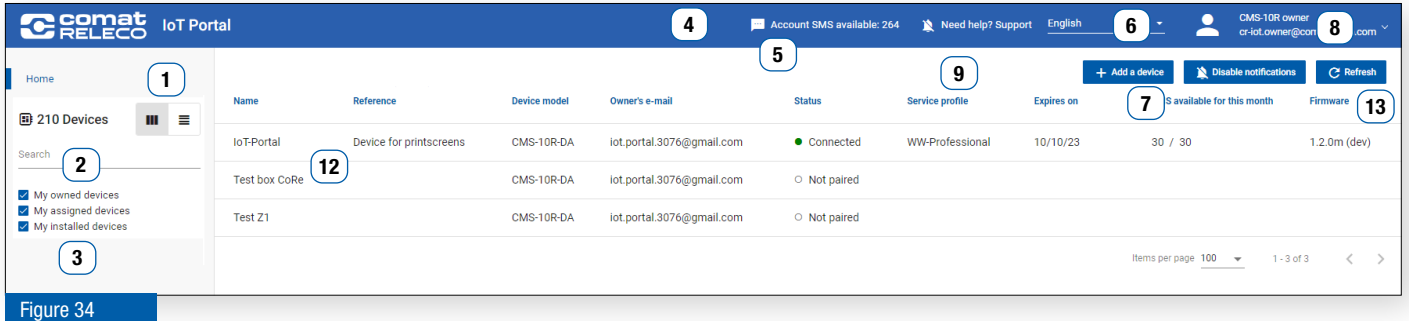

<span id="page-36-1"></span>After successful configuration of a new device, the IoT Portal provides an overview of all devices. With **Search (2)** and a keyword, the corresponding device can be found. By ticking (3) My owned devices as the owner, My assigned devices as the user and My installed devices as the installer, the devices can be filtered.

- Switching between device view and list view  $(1)$
- Input field for device search  $\boxed{2}$
- Filter criteria for displaying the devices  $\left( 3\right)$
- The number of remaining available SMS in the purchased SMS package is displayed. These SMS can be used by all devices that belong to the same owner.  $(4)$
- Open the **SMS Package** menu (see chapter [5.7.3\)](#page-39-0)  $\binom{5}{ }$
- Select language for the IoT Portal  $\left[ 6 \right]$
- Activate/deactivate push messages  $(7)$
- Account settings for the user account (see chapter [5.7\)](#page-37-0)  $\left( 8\right)$
- Add a new device ်9 )
- Device overview with *Name* and *Reference* of the device, *Device model*, *Status* ( $\bullet$  Connected, excellent and good reception /  $\bullet$  Connected, bad reception /  $\bigcirc$  Device not paired /  $\bigcirc$  Last connection), **Service profile, Expire on**. Open the **Overview** menu with a mouse click (see chapter  $5.8.1$ )  $(10)$
- Status overview of the inputs and outputs and direct on/off switching of the outputs  $\sqrt{11}$
- List view with Name and Reference of the device, Device model, Owner's e-mail, Status (Connected, excellent and good reception / Connected, bad reception /  $\bigcirc$  Device not paired /  $\bigcirc$  Last connection), Service profile, Expires on, SMS available for this month, Firmware version Open the **Overview** menu with a mouse click (see chapter [5.8\)](#page-42-1)  $(12)$
- Press the **Refresh** button to retrieve all statuses of the device again.  $(13)$

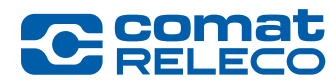

### <span id="page-37-0"></span>5.7 Account settings

#### <span id="page-37-2"></span>5.7.1 Menu: Profile

The account holder's details are entered/changed in this menu (see [Figure 35,](#page-37-1) [Figure 33](#page-36-0) (8) and [Figure 34](#page-36-1) (8). Fields marked with an asterisk (\*) must be filled in.

The entries for *e-mail* and *mobile phone number* are particularly important, are used for communication with the account holder.

#### Billing address

Enter a dedicated billing E-Mail address if needed. All invoices related to purchased services will be sent to this billing E-mail address if indicated. If billing e-mail address is equal to account E-mail address, choose **Same as account E-mail address**-option. Remark:

- The dedicated e-mail billing address can either be set on account creation or in the settings of an existing account
- The option *Same as account E-mail* is activated by default

#### Delete account

With the button **Delete my account** you can delete your account. Once you delete your account, there is no going back. Please be certain. You should not be the owner of any device or the process may fail. Please contact the support if you have question.

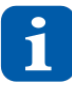

You should not be the owner of a device, otherwise the process may fail. If you have any questions, please contact ComatReleco support. (see chapter [1.5](#page-6-0))

<span id="page-37-1"></span>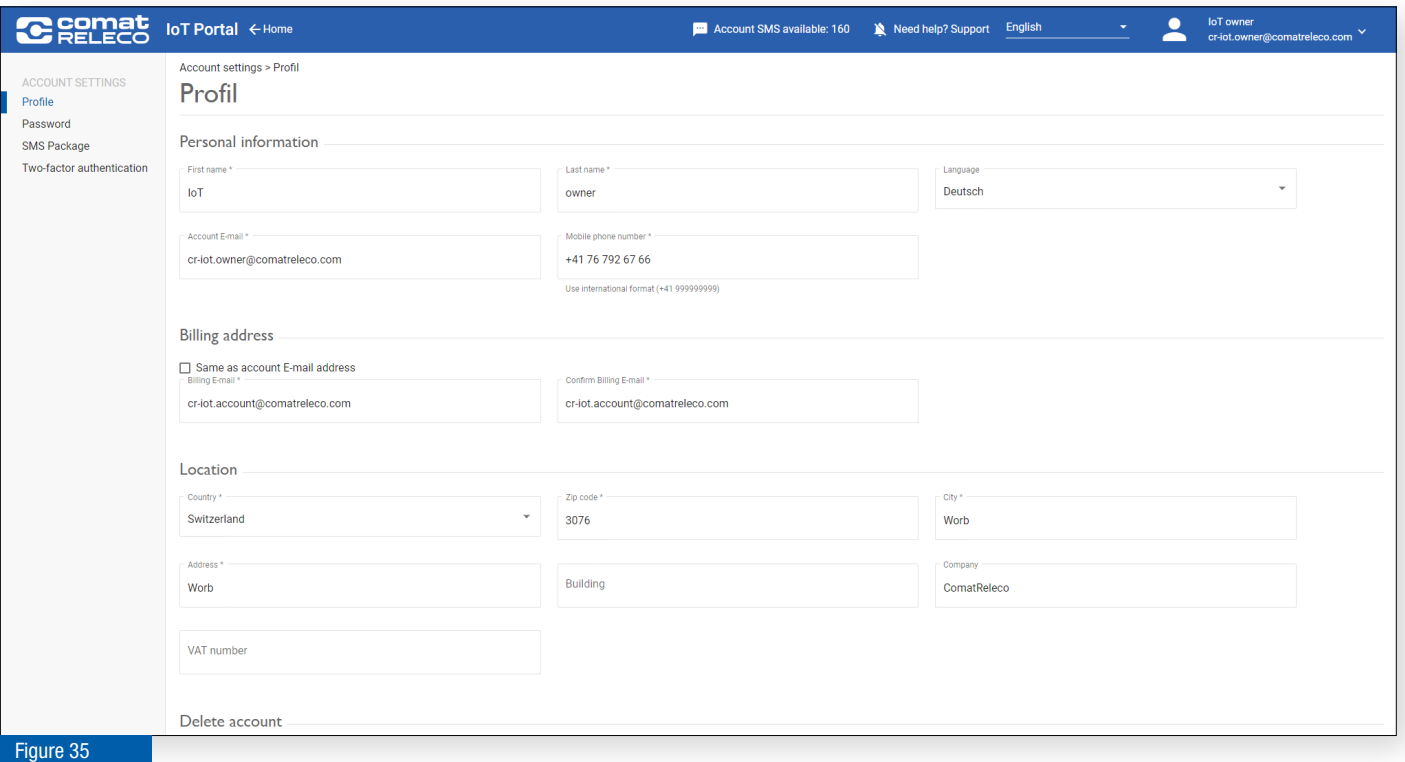

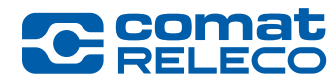

### <span id="page-38-0"></span>5.7.2 Menu: Password

The password to access the IoT Portal can be changed.

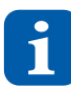

The password must be at least 8 characters long and consist of a number, a special character, upper and lower case letters.

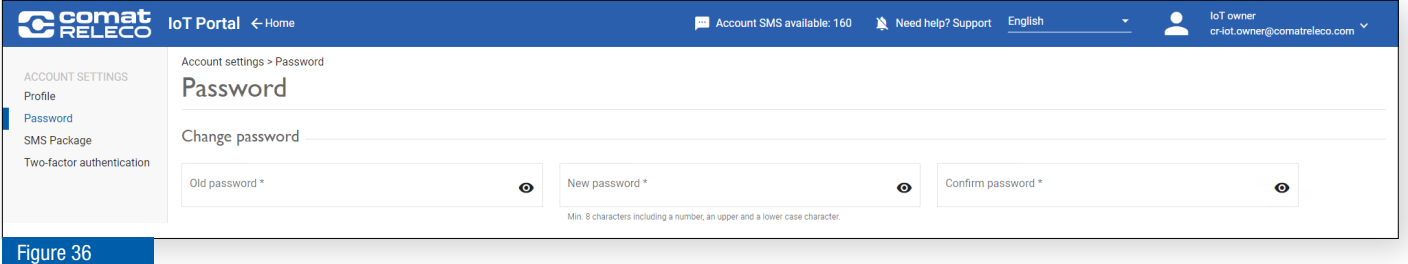

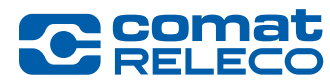

## <span id="page-39-0"></span>5.7.3 Menu: SMS package

Basically, a distinction is made between SMS credit in the service profile of the device and SMS packages in the menu item Account settings of the owner:

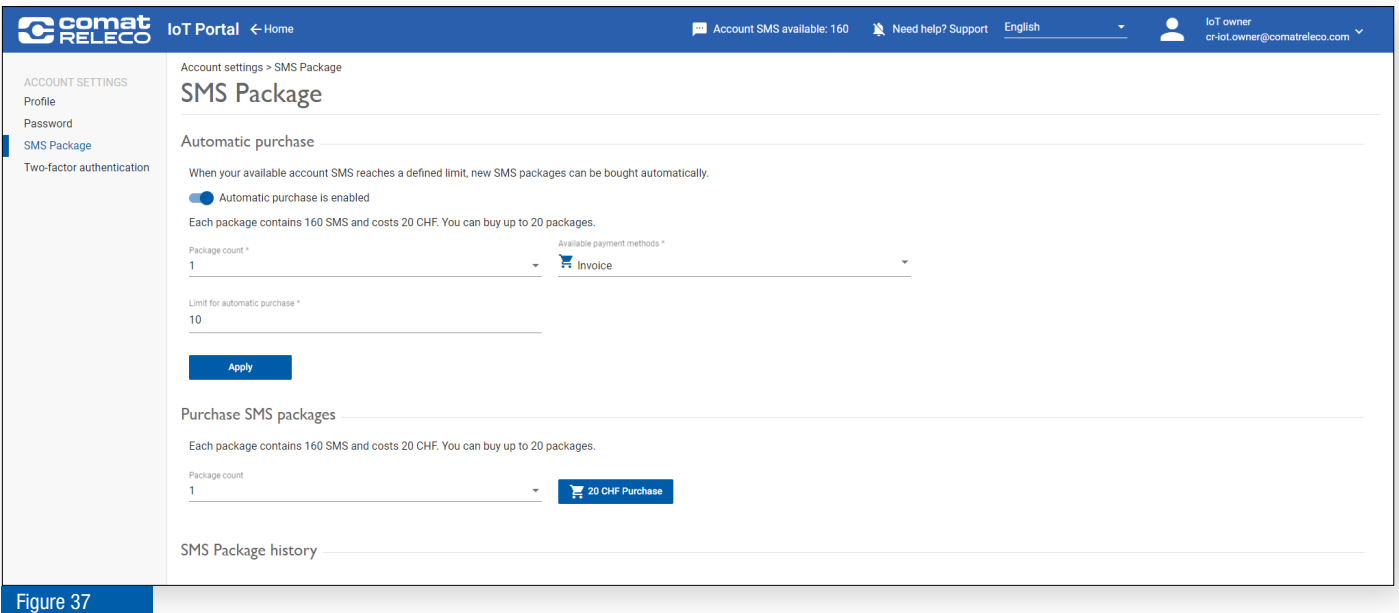

### <span id="page-39-1"></span>5.7.3.1 SMS in the Service profile / SMS available for this month

The number of SMS available per month depends on the selected **Service profile**:

Eco: 0 SMS per month

Standard: 10 SMS per month

Professional: 30 SMS per month

The service profile SMS can only be used for the associated device. No SMS packages can be purchased in addition.

For further information, see chapter [5.8.8](#page-64-0)

### 5.7.3.2 SMS packages in the Account settings / Account SMS available

The SMS packages purchased here belong to the *Owner* and can be used for all devices owned by this owner. (see [Figure 33](#page-36-0) and [Figure 34](#page-36-1) (4)) When the SMS of the service profile are used up, they are debited from the owner's SMS account. If the credit for SMS (from the service profile and the account SMS) is 0, no more SMS can be transmitted!

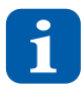

The SMS packages are not transferable.

In order to ensure that a transmission is always guaranteed, we recommend to activate the **Automatic purchase** of the SMS packets. (see [Figure 37\)](#page-39-1).

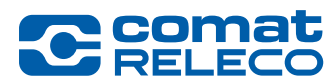

### Automatic purchase

An automatic purchase of the chargeable SMS packages can be activated/deactivated. The following entries are necessary:

- Desired number of SMS packages
- The payment methods
- The limit (minimum number of SMS) when the automatic renewal should be triggered.

If information is to be sent via SMS and to ensure that SMS packets can be sent at all times, this activation is recommended.

### Purchase SMS packages

One or more SMS packages can be purchased.

Select **Purchase** to add the amount to the shopping cart. Choose the payment method in the shopping cart. The payment can be initiated using the **Purchase** button.

### SMS packet history

The SMS package purchases made are listed and in the **Receipt** column the invoices can be downloaded as PDF.

### <span id="page-40-0"></span>5.7.4 Two-factor authentication (2FA)

Two-factor authentication refers to the verification of a user's identity using a combination of two different and, in particular, independent components (password and pin code).

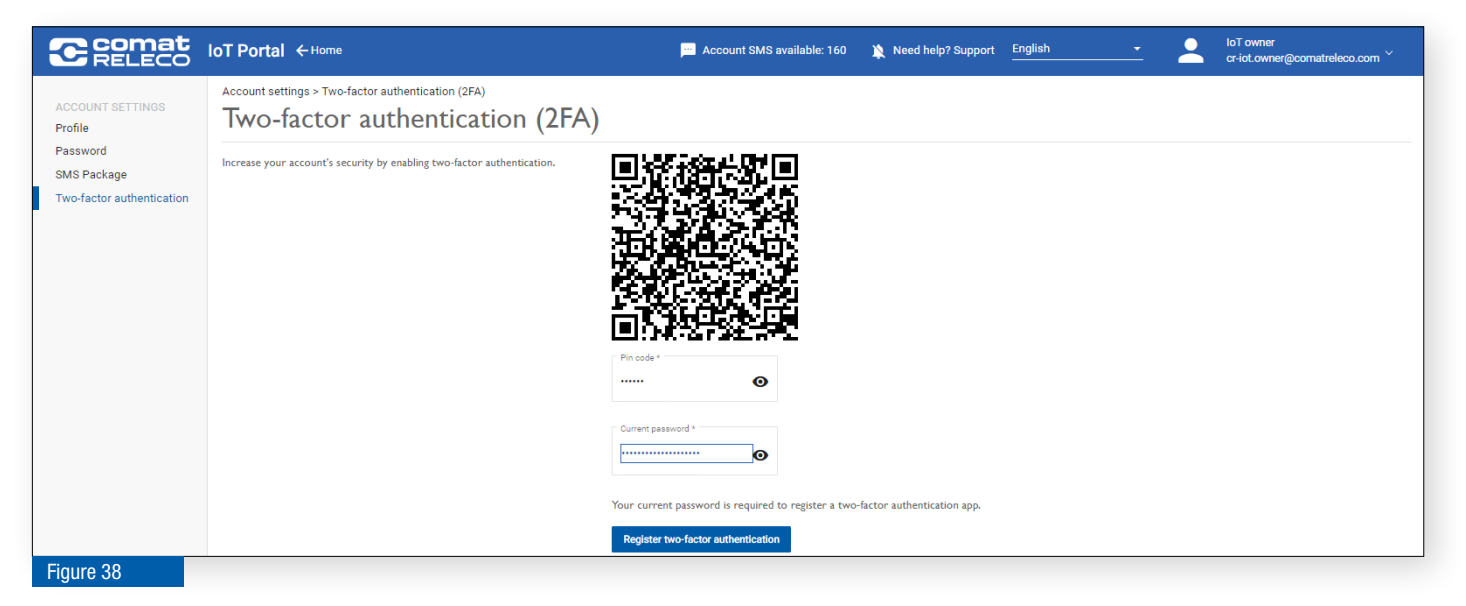

To use two-factor authentication, scan the QR code with an app (e.g. Google Authendificator, Microsoft Authendificator, etc.) that has the open Unversal Second Factor (U2F). Enter the 6-digit pin code and your current password. Click on the Register two-factor authentication button.

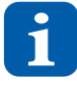

If you ever lose your phone or access to your secret time password, each of these recovery codes can be used once to restore access to the account. Please keep them in a safe place so that you do not lose access to your account.

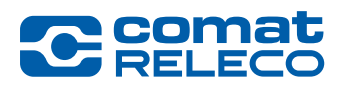

ComatReleco AG | Birchstrasse 24 | 3186 Düdingen | Switzerland [P](#page-2-0)hone +41 31 838 55 77 | Fax +41 31 838 55 99 info@comatreleco.com | ComatReleco.com | WorldOfRelays.com

5.7.5 Log out

Select Logout to log out of the IoT portal. To log in again, see chapter [5.2.1](#page-28-0)

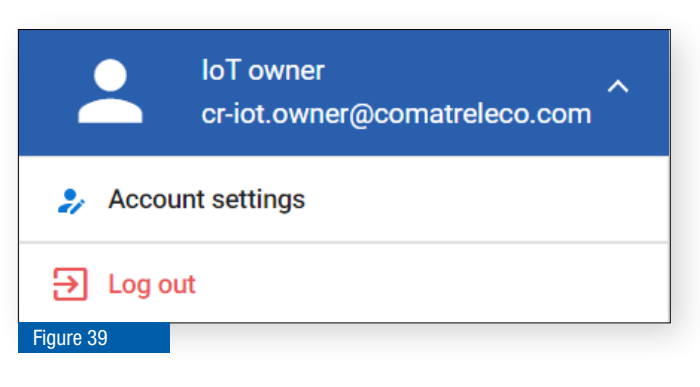

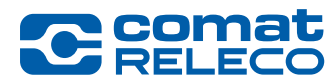

### <span id="page-42-1"></span>5.8 Configure device

#### <span id="page-42-0"></span>5.8.1 Menu: Overview

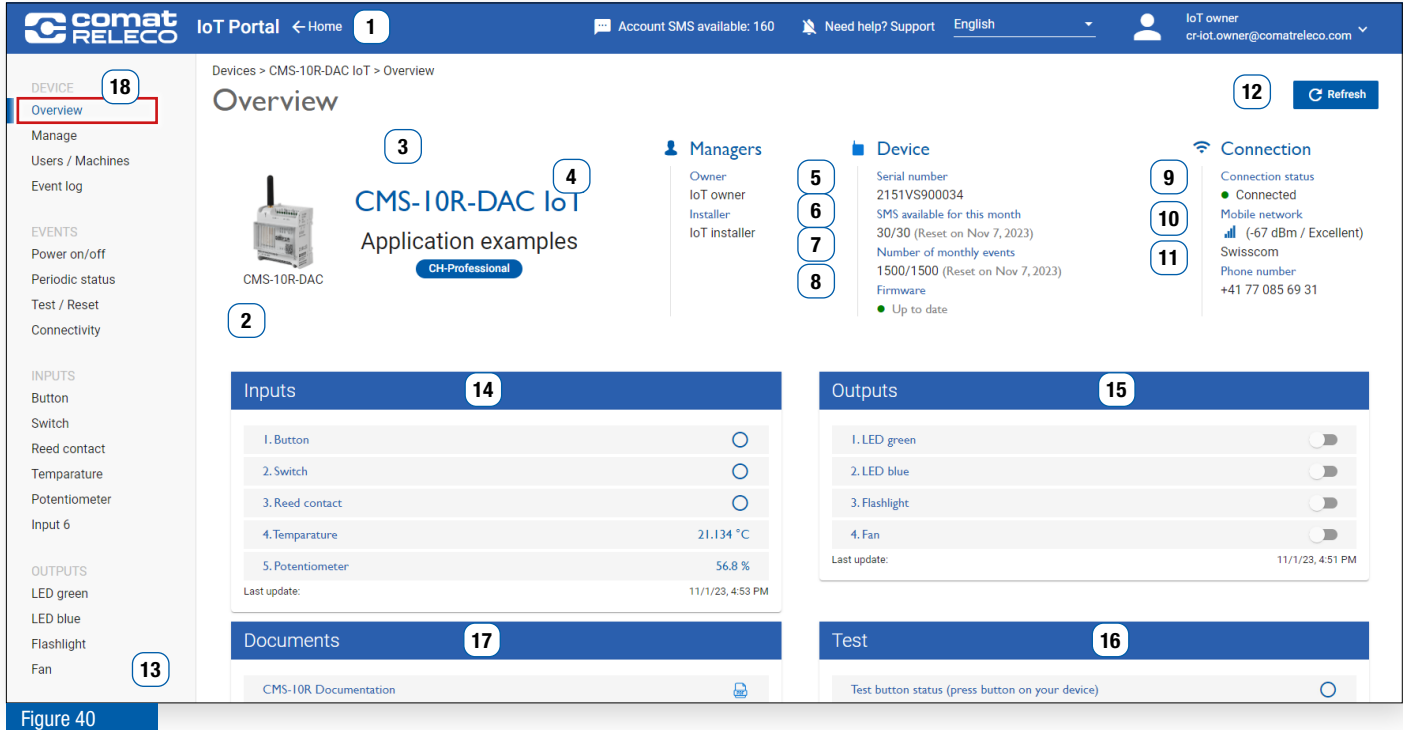

- <span id="page-42-2"></span> $\leftarrow$  Home button: back to the higher-level *Devices overview* menu (see chapter [5.6\)](#page-36-2)  $\bigcap$
- Device type  $\boxed{2}$
- Device name and service profile (including device reference if entered)  $\boxed{3}$
- Names of the device owner and the device installer  $\left( \begin{matrix} 4 \end{matrix} \right)$
- Device serial number  $\left( 5\right)$
- Number of SMS available in the current month (according to the selected service profile) 6
- Number of events available in the current month (according to the selected service profile)  $\left( \overline{\bf{7}}\right)$
- Firmware version (MCU) and Modem version ( $\bigcirc$  Up to date / $\bigcirc$  Update available) 8
- Connection status of the device ( $\bullet$  Connected; excellent or good reception / $\bullet$  Connected; bad reception /  $\circ$  Device not paired / Last connection: DD/MM/YY, HH:MM AM/PM or In maintenance mode)  $(9)$
- Mobile network provider and signal strength display (1 4 bars)  $(10)$

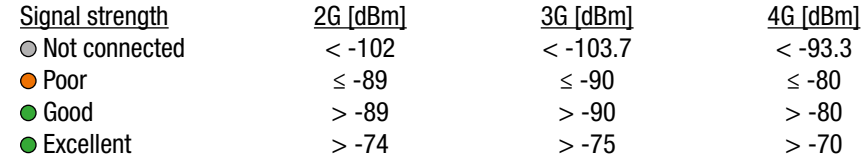

- Device telephone number  $\sqrt{11}$
- Press the **Refresh** button to retrieve all the statuses of the device again.  $\boxed{12}$
- Use the **Allow remote access** button to give the ComatReleco AG support team of permission to access your device for one hour in case of a problem.  $(13)$
- Status of inputs  $(14)$
- Status of the outputs (can be switched on/off directly if the corresponding authorizations are available)  $(15)$
- Status of the **Test** button (on the device)  $\sqrt{16}$
- Various documents and support can be accessed online (see chapter [1.4](#page-5-0))  $(17)$
- Menu list  $(18)$

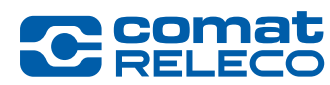

### <span id="page-43-2"></span>5.8.2 Menu: Manage

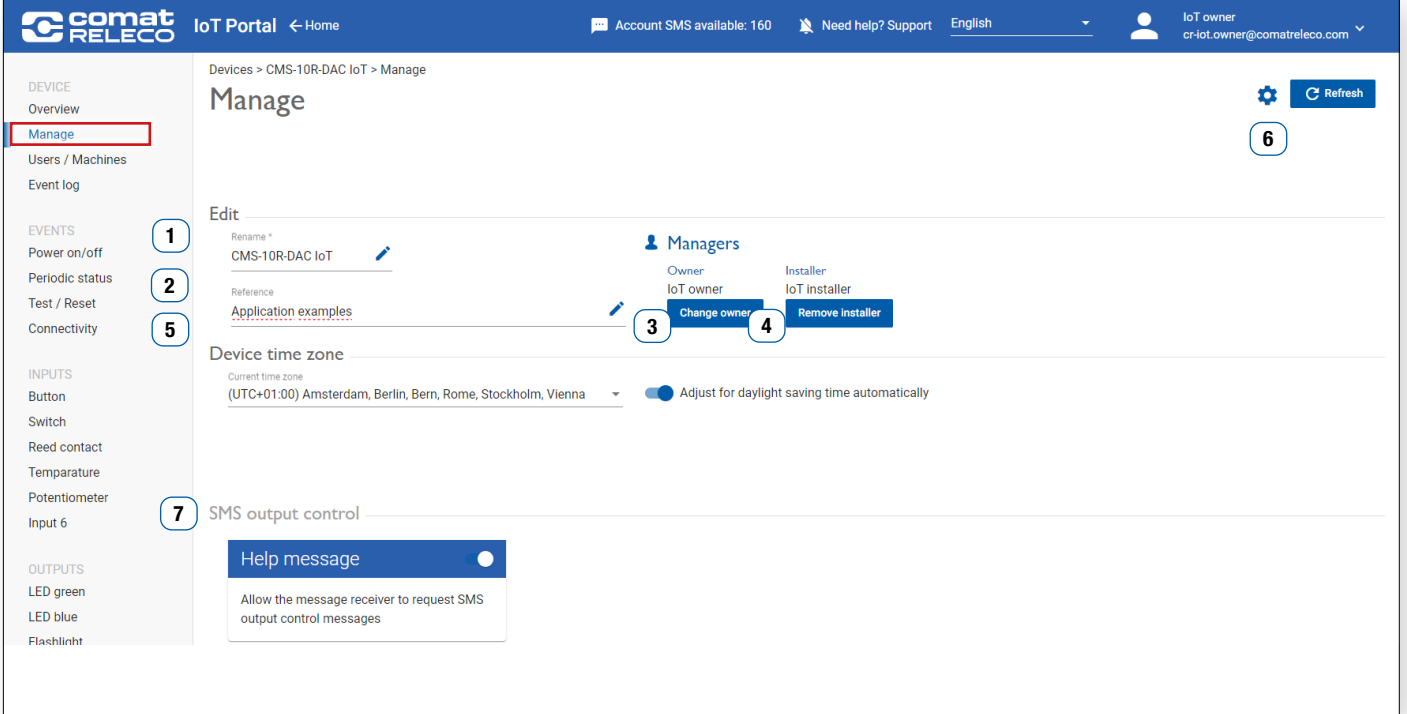

### <span id="page-43-1"></span>Figure 41

Change the device name  $\bigcap$ 

Change device reference  $(2)$ 

Change owner (only the owner can perform this) (see chapter [5.8.2.1\)](#page-43-0)  $\left(3\right)$ 

- Remove installer (can be done by the owner and the installer). If the installer has been removed, the **Add installer** button appears (see Chapter [5.8.2.1\)](#page-43-0).  $(4)$
- Current time zone and Daylight Saving Time (DST): Set the *current time zone* where the device is located and choose the option to *Adjust for daylight saving time automatically*. Remark:  $(5)$

• When a new device is created, the time zone is set to Universal Coordinated Time (UTC) by default and must be adapted accordingly. By changing the time zone to another than UTC, DST is automatically activated, but can be disabled afterwards.

This entry is important so that the time entered in the Manage menu and the Inputs menu in the Periodic status report function corresponds to the time at the device location.

- Configure events (see chapter [5.8.2.2](#page-44-0))  $(6)$
- Manage device (see chapter [5.8.2.3](#page-44-1))  $(7)$

#### <span id="page-43-0"></span>5.8.2.1 Change owner / Remove installer

A new owner can be defined with the **Change owner** button ([Figure 41](#page-43-1) (3)).

Case A) If the new owner already has an account on the IoT Portal, he will receive an invitation to the owner by e-mail. This contains a link to accept or reject the invitation.

Case B) The new owner does not yet have an account in the database of the IoT Portal. He will receive an owner invitation by e-mail in which he is asked to create an account before he can accept or reject the invitation by clicking on the link.

The invitation is valid for 30 days. After that it is set to *lanored* and is no longer valid. As long as the new owner has not accepted the invitation, the current owner remains active.

The installer can be removed with the **Remove Installer** button [\(Figure 41](#page-43-1) (4).

This function can be used when the installer has completed his installation and configuration tasks and no longer needs access to the device.

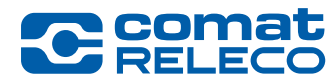

#### 5.8.2.2 SMS output control

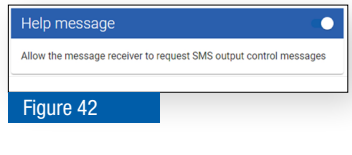

#### <span id="page-44-0"></span>SMS output control / help message

The message receiver can be allowed to request an output control message via SMS.

To do this, the receiver sends the **Help** message via SMS to the phone number of the device (see Figure [40](#page-42-2) (11)). Afterwards, the current *SMS control messages* of all outputs (see [Figure 71](#page-61-0) (5)) whose message is activated are sent back to the message recipient.

Any user can request an output control message, even if they are not entered in the Message receiver window.

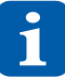

To query the messages in fallback mode, we recommend activating the help message.

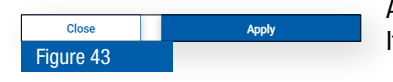

After the settings have been made, they must be applied with the **Apply** button. If you press the **Close** button, the settings are not applied.

### <span id="page-44-1"></span>5.8.2.3 Manage your device

The cogwheel icon [\(Figure 41](#page-43-1) (6)) offers you the following settings options:

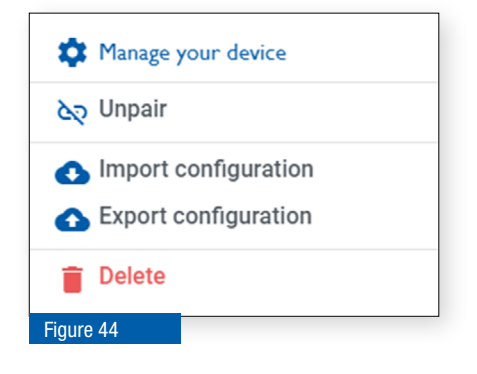

• Unpair

the device from the owner account. The device can then no longer be used. It can take up to 10 minutes before the status is displayed in the IoT Portal.

• Import configuration

Import a configuration from an old CMS-10 or another new CMS-10R device.

When importing a configuration, all values must be checked again afterwards!

• Export a configuration

Export the current configuration (as a backup of the configuration, or to transfer it to another device)

• Delete

Delete the device (devices must be unpaired first)

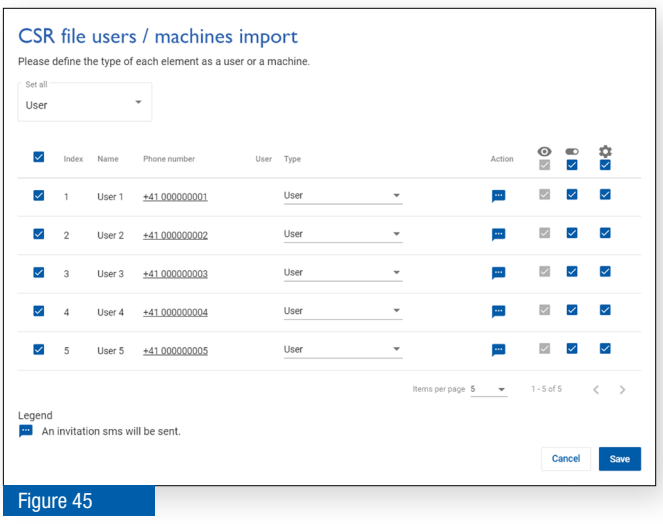

### 5.8.2.4 Importation de la configuration d'un ancien appareil

When importing from an old CMS-10 device, the type (user or machine) and rights (view status, control device, manage device) can be set individually or for all of them.

Under Action a note appears when an invitation SMS is sent to the corresponding number.

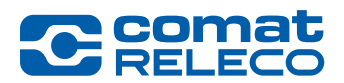

### 5.8.3 Menu: Users / machines

The device can be configured with the role of either *Installer* or *Owner*. See chapter [5.1.3](#page-26-0)

In this menu all registered users and machines are listed.

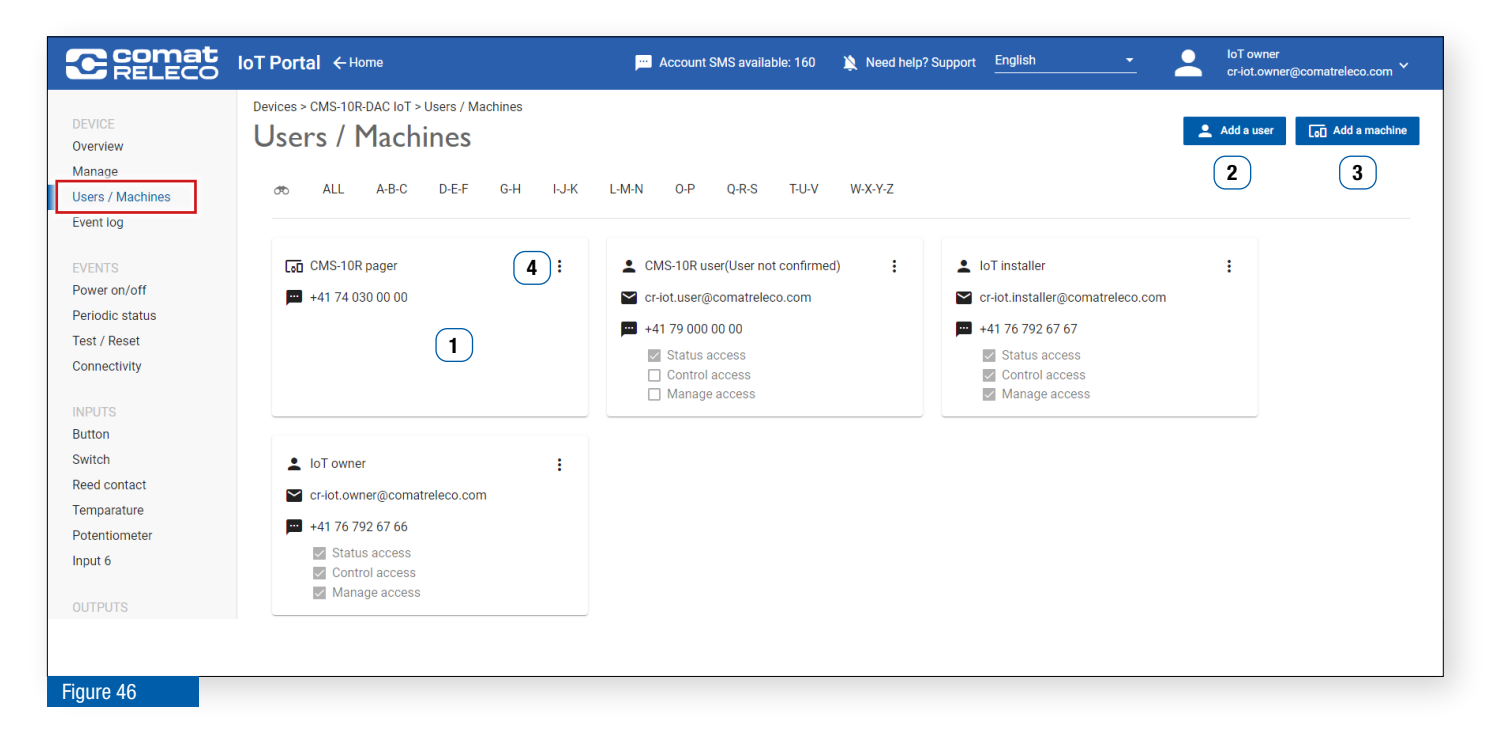

<span id="page-45-0"></span>Business card per user / machine  $(1)$ 

- Add a user  $\sqrt{2}$
- Add a machine  $\sqrt{3}$
- Menu item Edit user / Delete user  $\sqrt{4}$

### <span id="page-45-1"></span>5.8.3.1 Add / edit users

The maximum number of users depends on the selected service profile. (see chapter [5.8.8\)](#page-64-0)

The following rights can be selected per user:

<span id="page-45-2"></span>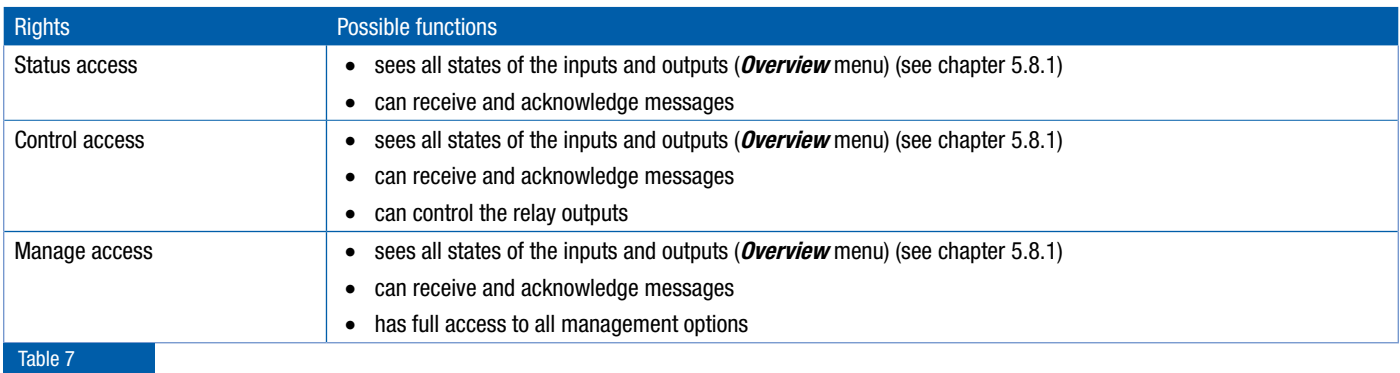

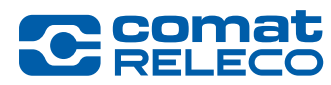

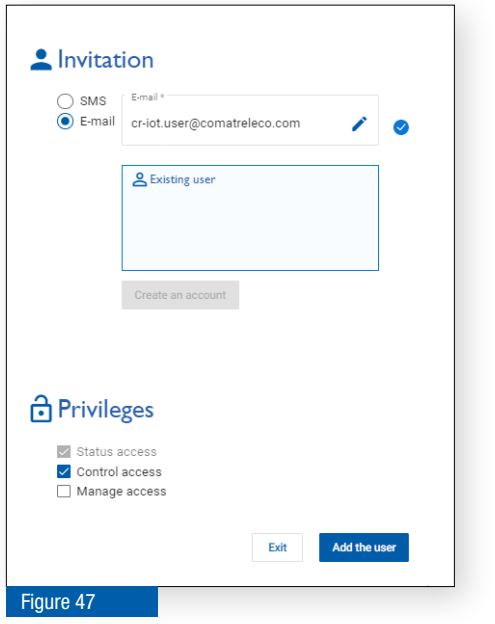

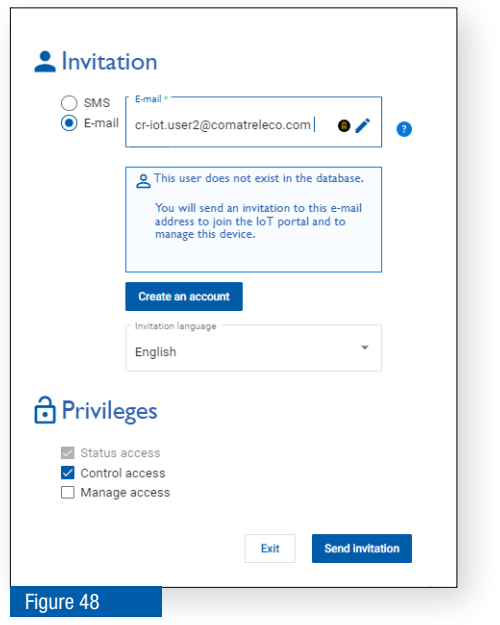

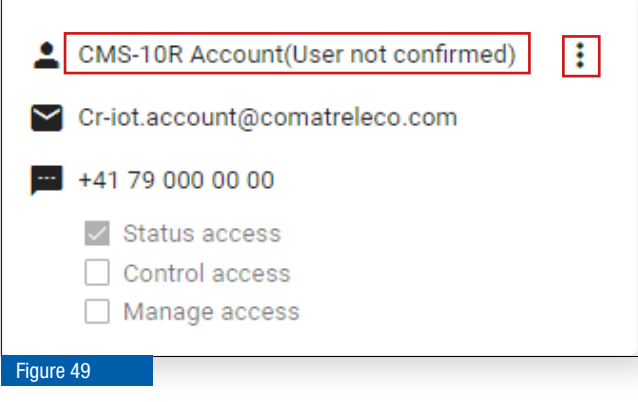

Press the **Add a user** button ([Figure 46](#page-45-0) (2)) to open this window.

Select the desired communication method (SMS or e-mail) and enter the mobile phone number or e-mail address.

Select the desired rights for the user. The functions of the different rights can be found in chapter [5.8.3.1,](#page-45-1) [Table 7](#page-45-2).

Case A) If the user already has an account in the IoT Portal, he is added immediately by clicking on the **Add user** button.

#### Language selection for invitations

When inviting a new user, you can select the invitation language. However, only if the invited user does not yet have an account. This option is also available when you send an invitation to change the device owner.

Case B) The user does not yet have an account in the IoT Portal database.

Select the desired rights for the user.

The functions of the different rights can be found in chapter [5.8.3.1](#page-45-1). [Table 7](#page-45-2).

Case B1) Select *Send invitation*. The user receives an SMS or e-mail with an invitation code to log in to the IoT Portal and add a device with the code.

The invitation to the user is only valid for 30 days. The invitation must then be sent again under **User** ([Figure 50\)](#page-47-0).

Case B2) Select *Create account*. Then you have to fill in the necessary information and create the account for the new user directly. The user receives an e-mail with its login credentials and a link to confirm his account.

#### Unconfirmed user

As long as the invited user has not confirmed his account, his business card will say *User not confirmed*.

The e-mail or SMS with the invitation code can be resent via the **Edit** menu item.

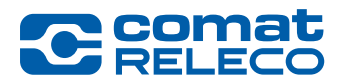

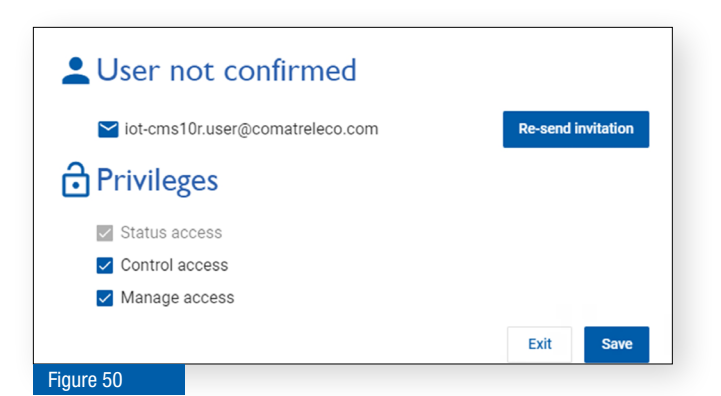

### <span id="page-47-0"></span>5.8.3.2 Delete user

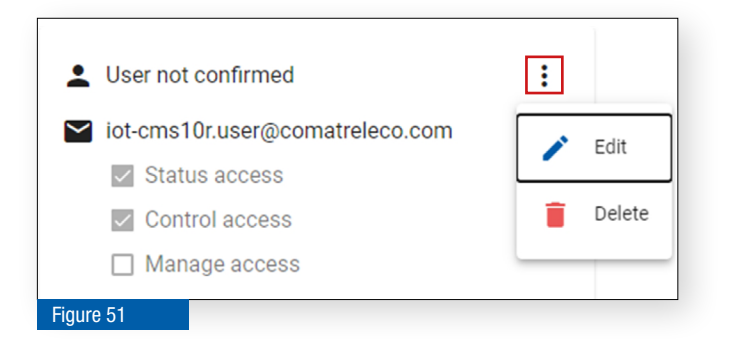

### Change user rights

This window is called up on the business card via the **Edit** menu items ([Figure 46](#page-45-0) (4)).

The rights can be selected. The functions of the different rights can be found in chapter [5.8.3.1](#page-45-1)

E-mail address and telephone number must be changed in the respective user account (see chapter [5.7.1\)](#page-37-2).

#### Delete user

With the **Delete** menu item, the business card of a user and thus access to the device can be deleted after a security prompt.

### 5.8.3.3 Add / Edit / Delete Machine

For example, a machine can be a telephone server, alarm server or pager system (Paging receiver, radio paging receiver, etc.) Messages from the device can be sent to such a machine, which in turn can automatically forward the messages to various message receivers (on-call service, Blue and yellow light organisations, etc.)

Only the message text is sent to a machine via SMS, without the names of the device and inputs/outputs and without values and units of the analogue inputs.

When sending e-mails, however, the same information is sent as to a user.

The SMS are sent from the telephone number +41 79 807 20 06 in Switzerland and +1 91 7746 07 51 abroad.

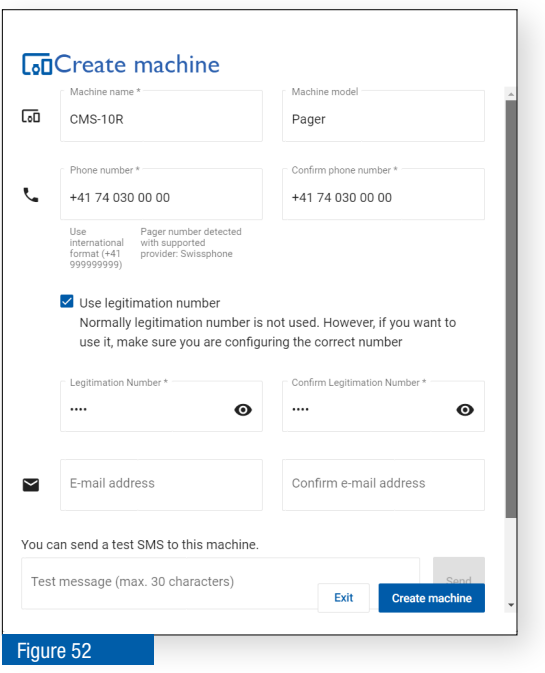

#### Add machine

Use the **Add a machine** button ([Figure 46](#page-45-0) (3)) to open this window.

For a machine, the telephone number or e-mail address must be entered. In the second field it must be confirmed, because the machine cannot answer a confirmation e-mail like the user.

In the lower area a message (test SMS) can be sent to the machine for checking purposes.

#### Legitimisation number for pagers

With a pager system, a unique number can be stored by the provider (e.g. Swissphone) for identification purposes use the legitimisation number.

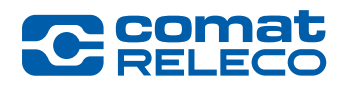

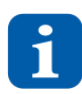

For each pager notification, 1 SMS is deducted from the SMS account.

By default, the message to a machine is sent using the UCS2 character set. If only characters from the GSM7 character set are sent, only the GSM7 character set is used.

The legitimisation number must consist of at least 4 numbers.

The phone number configured for a machine can be any phone number including landline/fixed phone numbers. Note: Be aware in any case the SMS will be sent but may not be received by the recipient!

The machine supports the following English-language keywords for opt-out and opt-in applications:

**STOP** prevents notification (blacklist)

**START** starts notification

HELP for help

Message and data charges may apply.

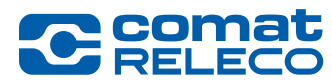

### 5.8.4 Menu: Event Log

The **Event Log** function displays historical data on Events, Notifications and System operation in tabular form and can be exported. Any user with Manage access rights can use this on My owned devices, My assigned devices and My installed Devices.

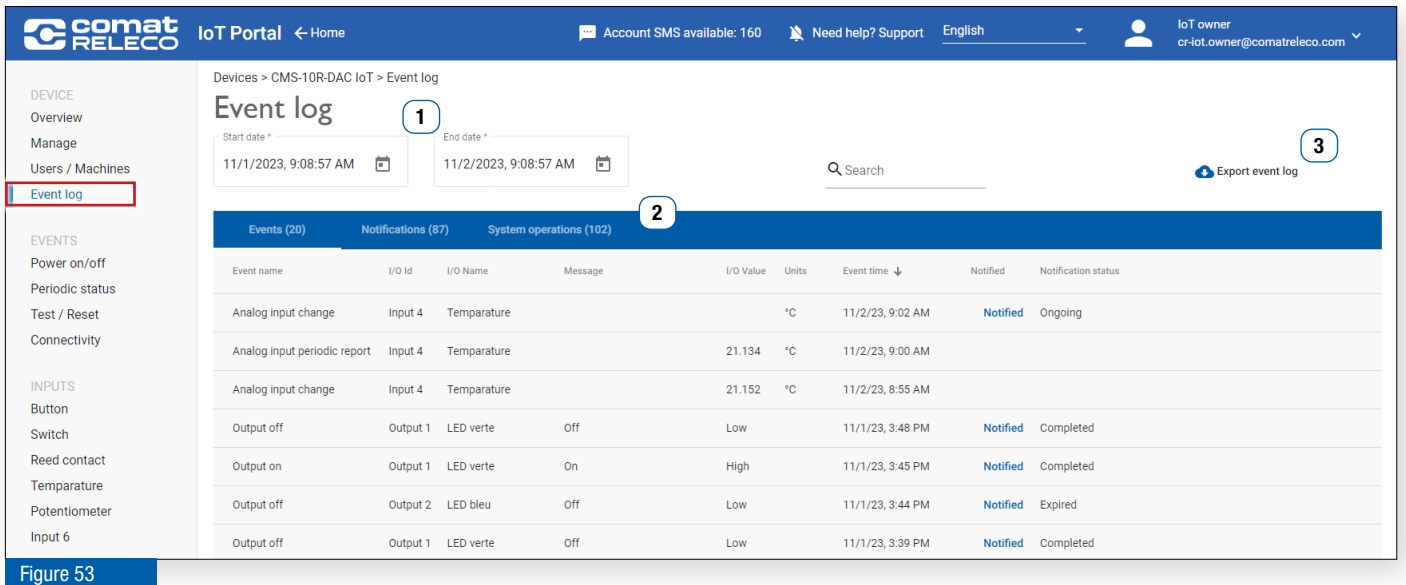

Log data retention times depend on the **Service profile** selected:

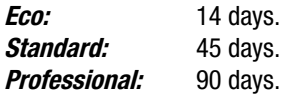

With the date filters *start date* and *end date*, the search range can be recorded. With *Search* and a keyword or filtering, the corresponding event can be found.  $(1)$ 

The number of events is shown in the brackets behind the terms Events (xx), Notifications (xx) and System operation (xx).  $(2)$ 

The selection can be exported as a .csv file with the **Export Event Log** button.  $\left(3\right)$ 

#### Events

On the Events tab, the following list of events with the corresponding designations is displayed:

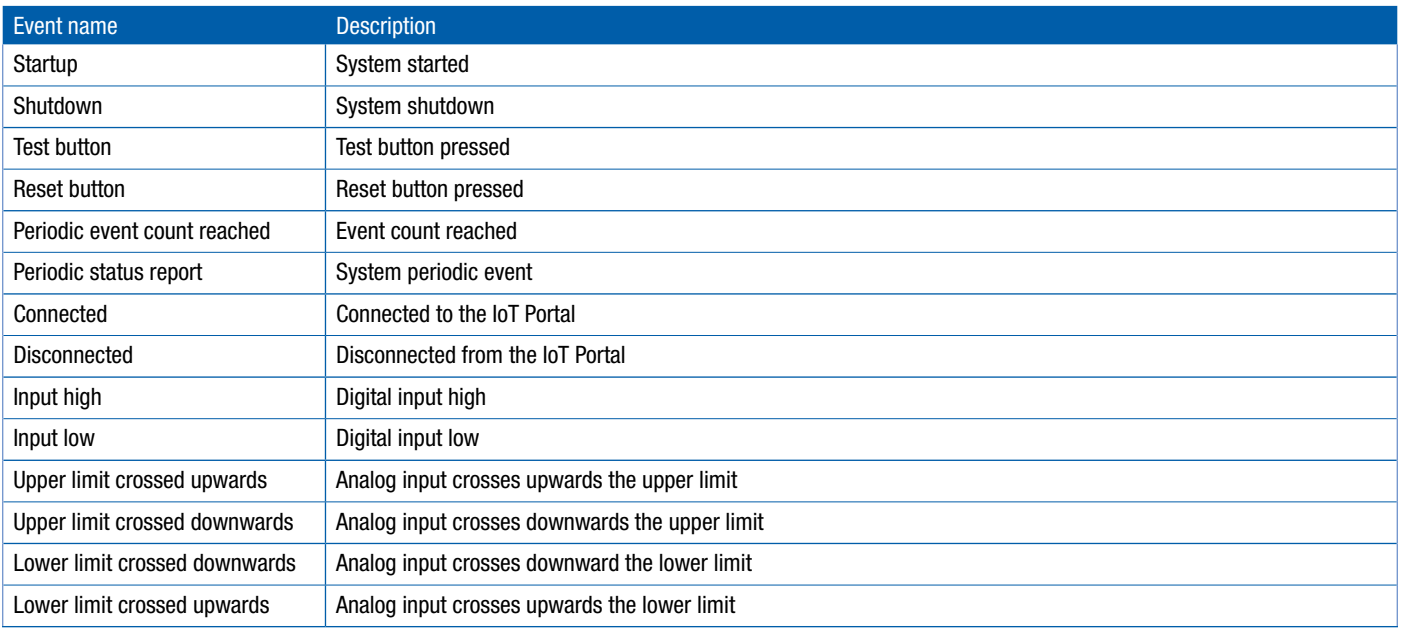

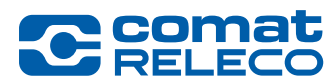

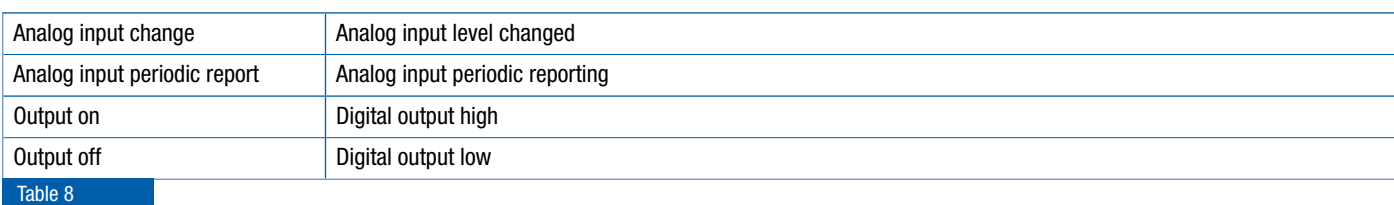

#### Notification details

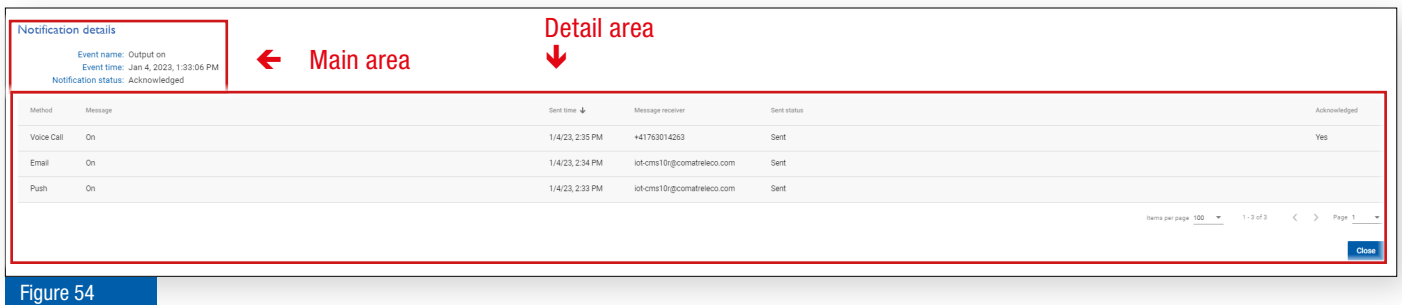

<span id="page-50-0"></span>The **Notification details** pop-up window provides details of event-related notifications. See [Figure 54.](#page-50-0) The upper part of the window displays information about the event in question, such as event name, event time and notification status.

The lower part of the window displays the *details area* in table mode. This shows the notifications associated with the event. The fields in this area are Method, Message, Sent time, Message receiver, Sent status and Acknowledged. The fields included in the detail area are described in [Table 9.](#page-50-1)

#### **Notifications**

Table [Table 9](#page-50-1) describes the data structure displayed in the **Notifications** tab.

<span id="page-50-1"></span>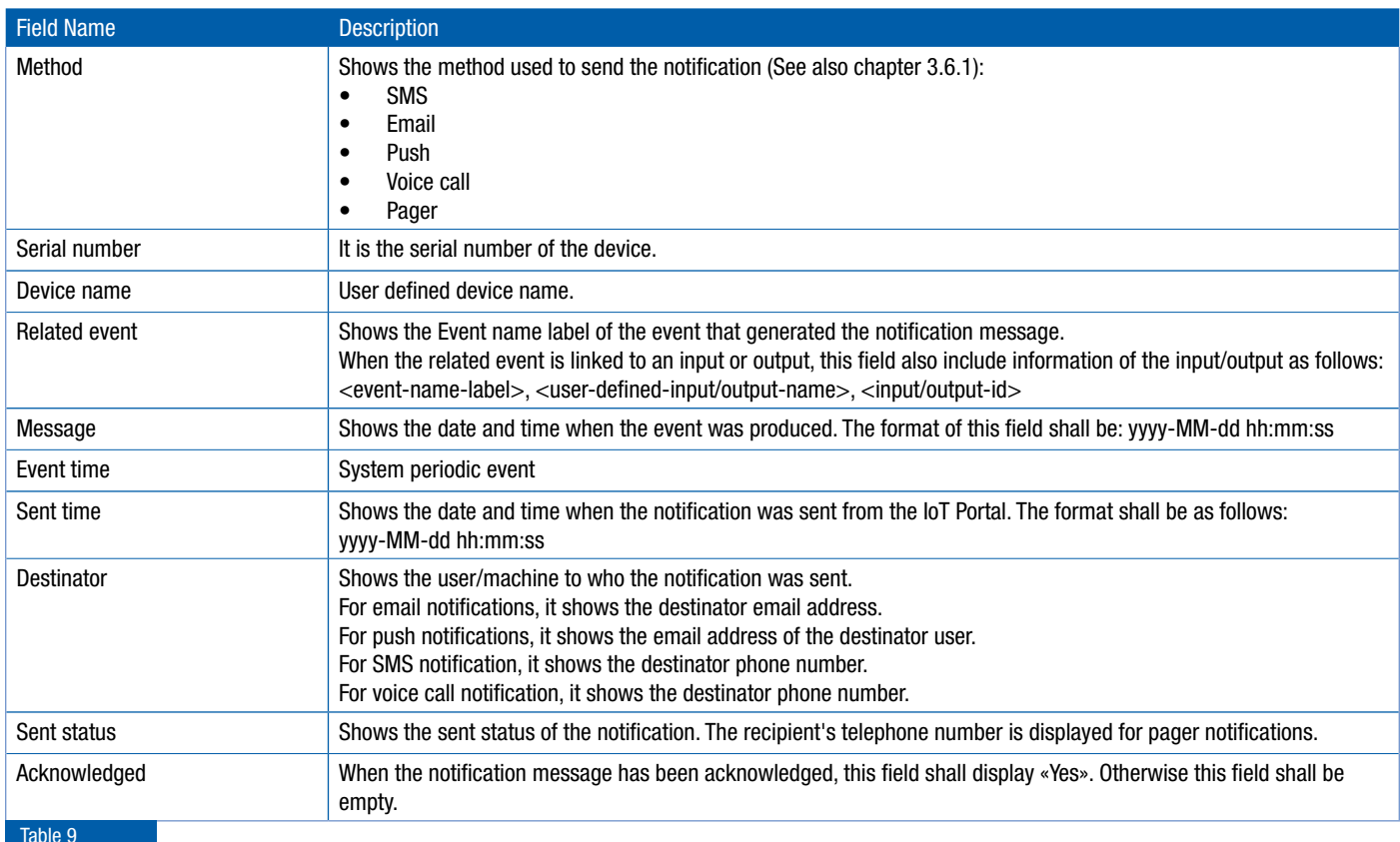

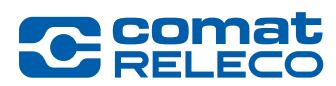

### System Operations

The definitions of the system operations to be displayed on this tab are shown in [Table 10](#page-51-0)

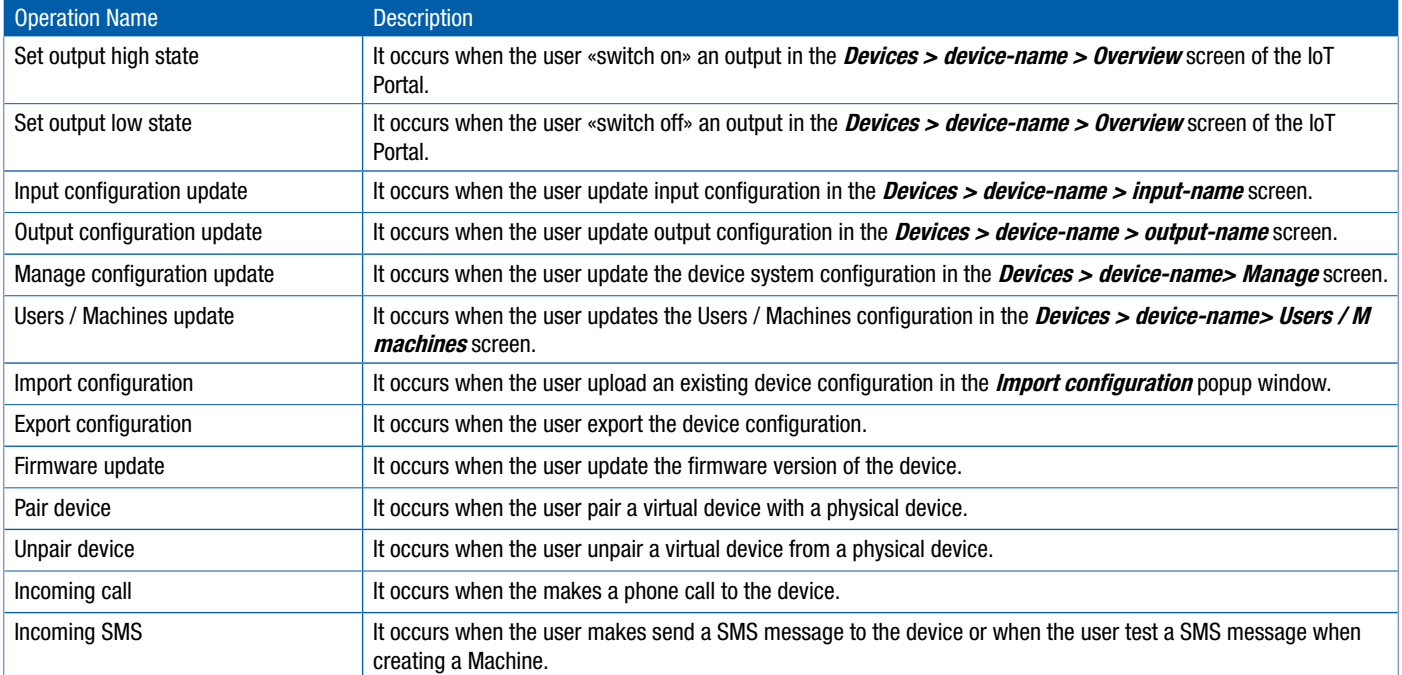

<span id="page-51-0"></span>Table 10

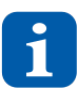

Messages sent in fallback mode are not logged.

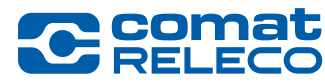

### <span id="page-52-1"></span>5.8.5 Menu: Events

**Events** [\(Figure 55](#page-52-0)) can be used to send notifications via the following five notification options (see also Chapter [3.6.1\)](#page-13-0):

- E-Mail
- Push
- SMS
- Voice call
- Pager

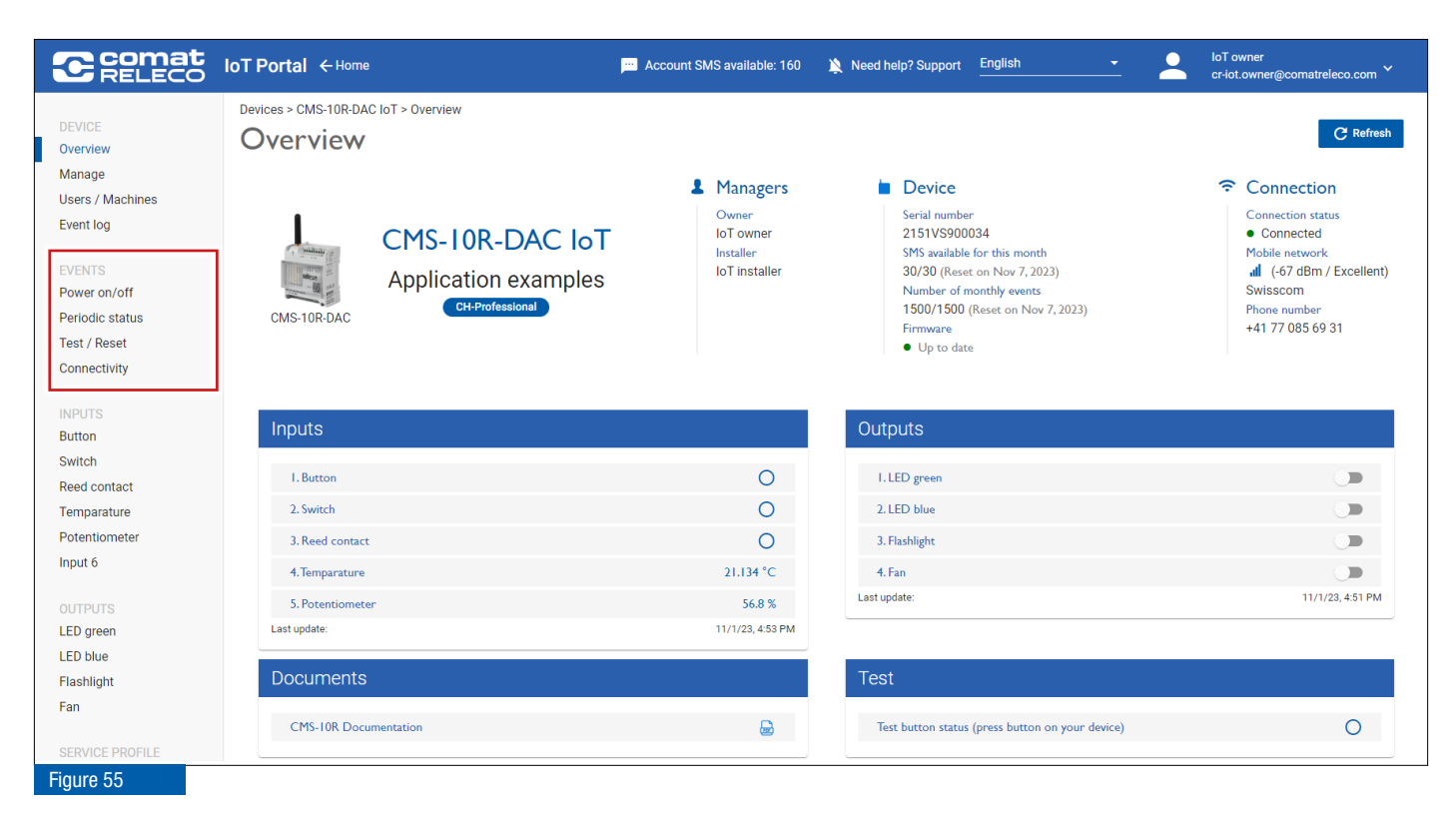

<span id="page-52-0"></span>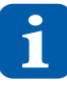

Not all special characters can be used in SMS and pager messages. These special characters are recognised and displayed via an error message. They must be removed.

The events are activated or deactivated as required using the slide button on the right of the respective bar.

A maximum of 160 characters can be used per SMS message in the GSM standard coding alphabet. However, if characters are sent that are not contained in this alphabet (special characters, Greek alphabet, Cyrillic characters, etc.), the system automatically switches to UCS-2 coding. The maximum length of an SMS is now only 70 characters. If the maximum length is exceeded, concatenated SMS messages are sent. One SMS is deducted per segment.

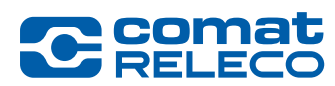

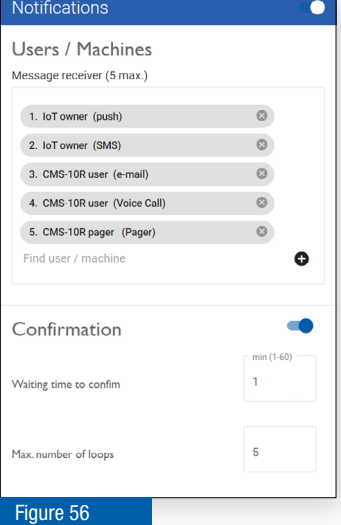

#### Message recipient

Here you can use (+) to select who should receive the activated messages and via which channel. Multiple message recipients are referred to as an *escalation chain* if *acknowledgement* is switched on. Notification via push, SMS, pager, e-mail and voice call can be selected. The sequence of users / machines can then be changed with the mouse using drag & drop.

 $\triangleright$  The *Eco* service profile includes a maximum of two message recipients.

 $\triangleright$  The **Standard** and **Professional** service profiles include a maximum of five message recipients.

#### Acknowledgement

If acknowledgement is **activated** and the message recipient does not acknowledge receipt via push, SMS, pager, email or voice call within the set waiting time, the event message is sent to the next message recipient. The IoT portal processes the assigned message recipient numbers cyclically and then starts again at the first number. As soon as the device receives an acknowledgement, the process is stopped. Acknowledgement takes place with push by clicking on the message, SMS with the sent code, e-mail with sent link and voice call with 1#.

<span id="page-53-0"></span>Depending on the service profile, the message recipient numbers are called several times until they are acknowledged.

**Eco** service profile: max. 1 pass

**Standard** service profile: max. 3 passes **Professional** service profile: max. 5 passes

If acknowledgement is **not activated**, all listed message recipients receive a message at the same time without repetition.

The waiting time for acknowledgement can be set between 1 and 60 minutes. This function window is also available for the inputs and outputs.

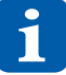

If the IoT portal is already open during acknowledgement, a new browser window opens. In fallback mode, the acknowledgement code is as follows: code The acknowledgement message is sent to all message recipients with :  $OK: Mobile phone number$ 

#### 5.8.5.1 Menu: Power on / off

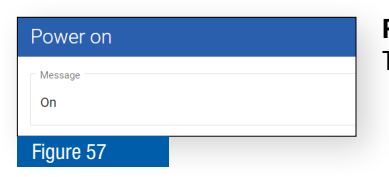

#### Power on

The entered message is sent after the device starts up.

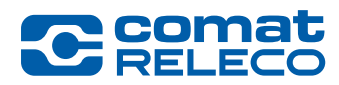

Figure 58

Power off

Off

### Power off

The entered message is sent after a power failure or a restart. This message is sent before the device switches off.

Switch-off is executed if:

- In the event of a prolonged power failure
- Watchdog recognises a malfunction
- You restart the device yourself (press the **Reset** button on the device briefly  $(< 4 s$ ))
- During a firmware update

Short power failures (shorter than 1 s) are not recognised by the power supply and do not lead to any status changes on the device.

Longer power failures (longer than 1 s) are recognised and, depending on the setting, result in a notification being sent via push, SMS, pager, e-mail and voice call. The device then switches itself off. In the event of a power failure, the initial status is restored as before the failure after the device is automatically restarted and logs on to the mobile network.

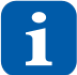

As these are monostable output relays, the relays are in the basic state for the duration of the power failure: e.g. contact  $11-14 =$  open, contact  $11-12 =$  closed.

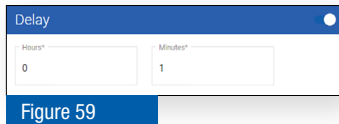

#### Minimum interval for generating the notification

Delay of event messages for power on/off. This means that the message is only sent to the user after this delay time has elapsed. The delay time can be entered in hours, minutes and seconds. Remark:

- The limit values for the signalling delay are as follows: 0 99 hours, 0 59 minutes, (max. 99:59)
- The minimum value is 1 minute. The default value is 1 minute.

#### 5.8.5.2 Menu: Regular status

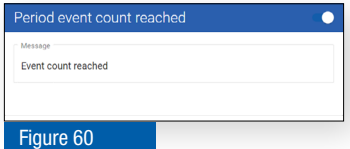

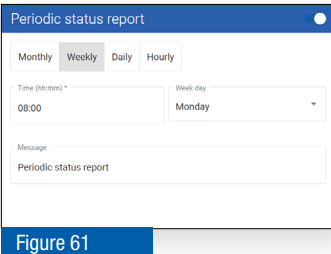

#### <span id="page-54-0"></span>Periodic number of events reached

If the maximum number of events (depending on the selected service profile, see chapter [5.8.8](#page-64-0)) is reached, this is the only message that is sent even without an event quota. This message is only sent once unless the device is restarted.

#### Periodic status report

This function is used to monitor the operation of the device. In addition to a message, when the device should report can be set.

#### Every hour:

The reference time is 1 - 12 hours. Example: a message every 5 hours is sent at 00.00 h, 05.00 h, 10.00 h, 15.00 h, 20.00 h and then again at 00.00 h.

#### <span id="page-54-1"></span>Daily, weekly, monthly:

The entered time (hh:mm), Week day (Monday - Sunday) and Month day (1 - 31) is the time at the device location. By entering the UTC time (*Manage* menu), the time is automatically converted correctly, depending on the device location and the daylight saving time. (see chapter [5.8.2\)](#page-43-2)

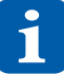

Note that the number of events available each month is not exceeded (see [Figure 40](#page-42-2) (7)), as a large number of events are triggered, especially for short intervals.

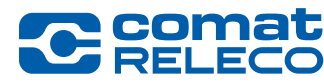

# 5.8.5.3 Menu: Test / Reset

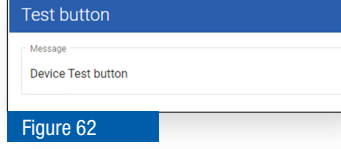

#### Test button

The entered message is sent as soon as the **Test** key [\(Figure 2](#page-17-0)  $(11)$ ) on the device is pressed.

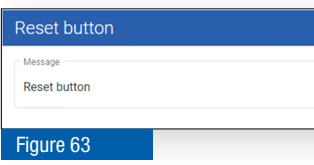

#### Reset button

The entered message is sent after pressing the **Reset** button on the device.

**Case A)** short press  $(< 4 \text{ s})$  = restart

ComatReleco AG | Birchstrasse 24 | 3186 Düdingen | Switzerland

[P](#page-2-0)hone +41 31 838 55 77 | Fax +41 31 838 55 99 info@comatreleco.com | ComatReleco.com | WorldOfRelays.com

To perform a manual restart, the **Reset** button must be pressed for less than 4 seconds. The device will do a safe shut down and will reboot afterwards. It can take up to a minute.

#### Events: Reset button, Shutdown, Disconnected, Connected and Startup. The **Events** must be enabled under **Manage**.

**Case B)** long press  $(> 4 \text{ s}) =$  forced hardware-reset If the Reset button is pressed for more than 4 seconds the hardware reset is forced and the device will restart immediately.

Events: Reset button, Shutdown, Disconnected, Connected and Startup. The **Events** must be enabled under **Manage**.

#### 5.8.5.4 Menu: Connection

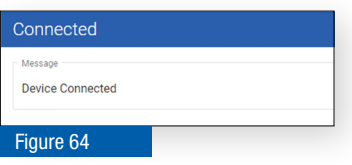

#### Connected to the IoT Portal

The entered message is sent when the device is connecting to the IoT Portal.

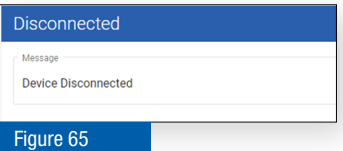

#### Disconnected from the IoT Portal

The device runs in fallback mode (see chapter [3.7.](#page-15-0)) The entered message is sent when the device disconnects from the IoT Portal.

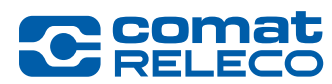

## 5.8.6 Menu: Inputs

The device type that is defined when a new device is created determines the configuration options of the inputs.

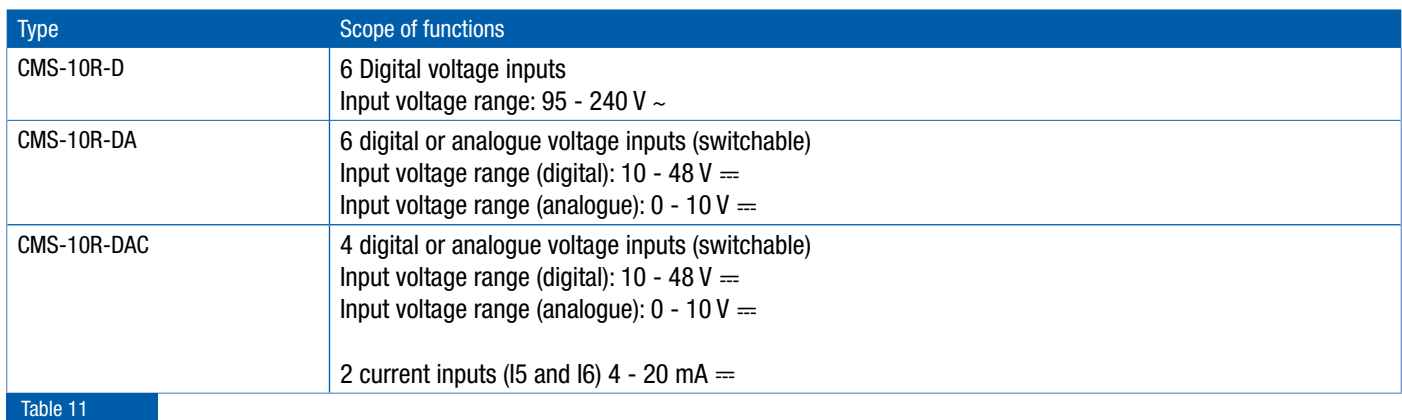

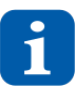

The inputs are sampled at 10 Hz per channel, i.e. if a signal is present at the input for less than 100 milliseconds, it is not detected.

### 5.8.6.1 Configure digital inputs

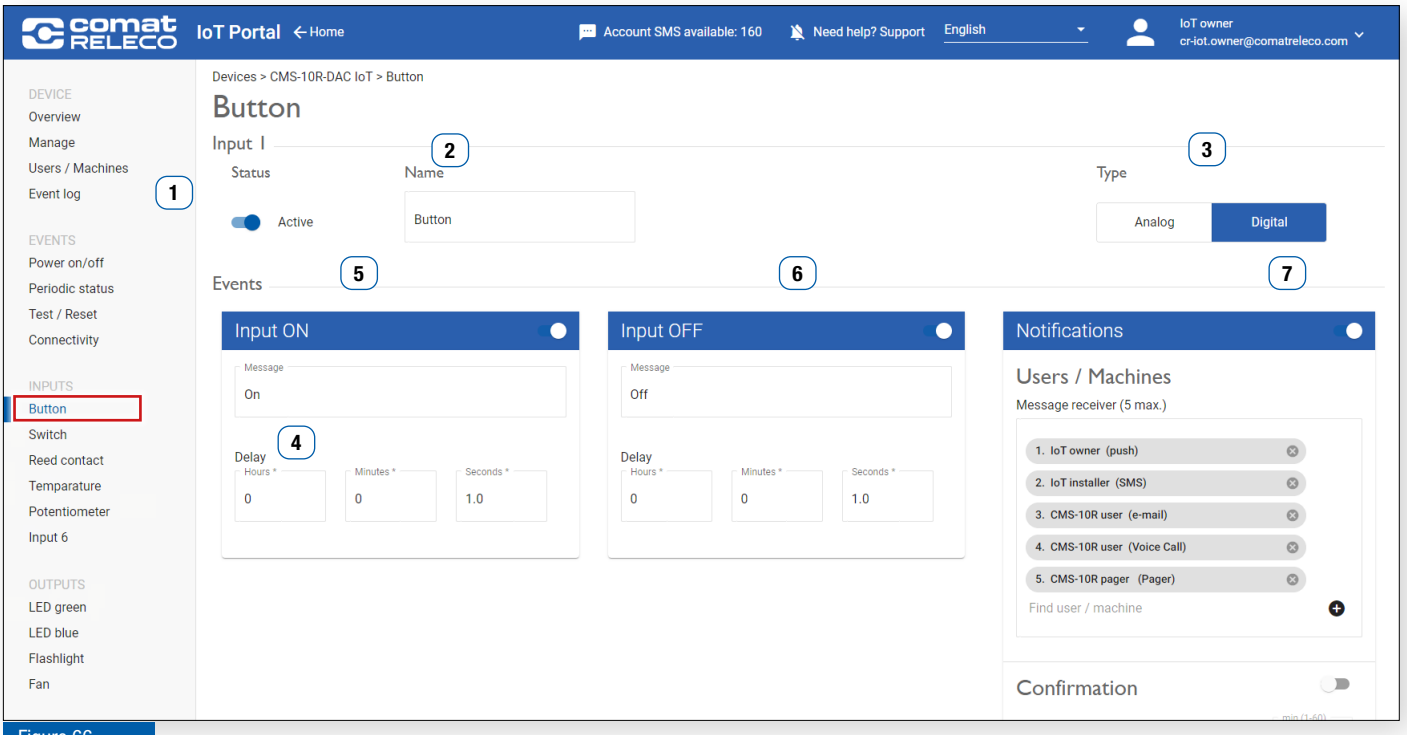

#### Figure 66

- Activate or deactivate input  $\boxed{1}$
- Enter input name  $\boxed{2}$
- Select type of input depending on the device type (digital or analogue / digital is preselected)  $\left( \begin{array}{c} 3 \end{array} \right)$
- Event message delay for digital inputs  $\sqrt{4}$

A message delay time can be set for each event of the digital inputs. Thus, the message is only sent to the user after this delay time has elapsed. The delay time can be entered in hours, minutes, and seconds. Remark:

- The message delay values limits are as follows: 0 99 hours, 0 59 minutes, 0 59.9 seconds (99:59:59.9 at max.)
- The minimum value is 0.5 seconds. The default value is 1.0 second.
- Message if input is controlled (input high)  $\boxed{5}$
- Message if input is not controlled (input low) 6

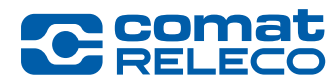

Message receiver: use (+) to select who is to receive the messages and via which channel, and set the acknowledgement (see also chapters [5.8.5,](#page-52-1) [Figure 56](#page-53-0))  $\sqrt{7}$ 

After the settings have been made, they must be applied with the **Apply** button. If you press the **Close** button, the settings are not applied.

It may happen that several inputs change state at the same time. Individual messages are sent for each input for each activated event.

Each change of state at an input that leads to a message is processed in sequence according to its occurrence. Several messages can thus be triggered simultaneously. For example, the two states «Pump failure» and «Excess temperature» (2 separate inputs) are reported simultaneously. However, the messages are processed i.e. sent one after the other.

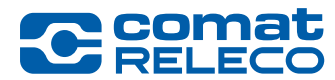

### 5.8.6.2 Configure analogue inputs

The desired inputs must be defined as **Analogue** here.

The analogue inputs are designed for a standardized voltage signal  $0 - 10$  V = or current signal 4 - 20 mA = compliant to IEC 60381-1/-2. The resolution here is 12.5 mV = (or 20  $\mu$ A = ) for the entire range.

To display the voltage input in another unit, such as temperature, enter the minimum and maximum values of the desired unit in the Value field. The IoT Portal thus automatically converts the unit of voltage into the desired unit.

<span id="page-58-0"></span>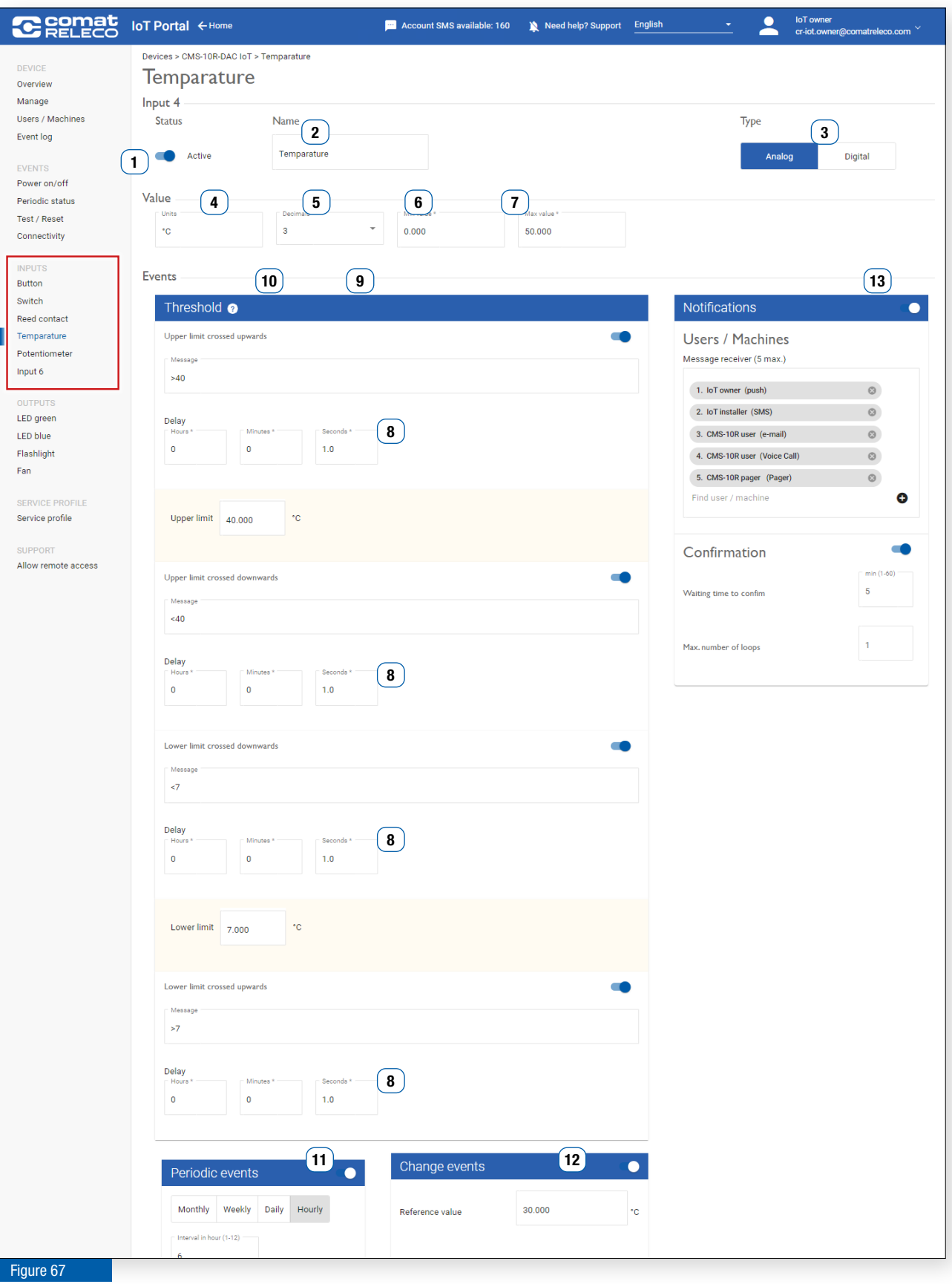

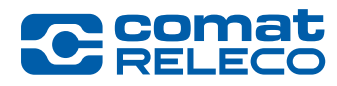

- Activate or deactivate input  $(1)$
- Enter input name  $(2)$
- Select input type (digital or analogue) (depending on the device type)  $\binom{3}{}$
- Enter unit designation (m, V, °C, %, etc.)  $\left(4\right)$
- Select number of decimal places displayed (0 3)  $\boxed{5}$
- Enter the minimum value of the display value (corresponds to 0 V =  $\epsilon$ , resp. 4 mA =  $\epsilon$ )  $\boxed{6}$
- Enter the maximum value of the display value (corresponds to  $10 \text{ V} =$ , resp. 20 mA  $=$ )  $(7)$
- Event message delay for analogue inputs  $\left( \mathbf{8}\right)$

A message delay time can be set for every threshold of the analogue inputs (e.g. bouncing of a switch). Thus, the message is only sent to the user after this delay time has elapsed. The delay time can be entered in hours, minutes, and seconds. Remark:

- The message delay values limits are as follows: 0 99 hours, 0 59 minutes, 0 59.9 seconds (99:59:59.9 at max.)
- The minimum value is 0.5 seconds. The default value is 1.0 second.
- Enter the upper and lower limit value and the desired messages. Each of the four limit values can be activated/deactivated. The value and the unit of the analogue inputs is sent with the message.  $\left( \, \mathbf{9} \, \right)$
- A graphical view of the limit definition can be viewed via the question mark. To close the window, click on the graphic again (see [Figure 70\)](#page-60-0).  $(10)$
- The activated messages can be sent periodically. In addition to a message, you can set how often the device should send the information (hourly to monthly). The input value and the unit are also transmitted. See also chapter [5.8.5.2](#page-54-0), [Figure 61.](#page-54-1)  $\sqrt{11}$
- Change events: another limit value can be defined at which a message is sent. This limit value can be within or outside the upper and lower limit value.  $(12)$

The additional limit value is entered in the **Reference value** field.

The value at which a message is to be sent is entered in the **Step** field.

Example: Limit value = 7 V, step = 2 V  $\rightarrow$  the message is sent when the voltage falls below 5 V or exceeds 9 V. The desired message is entered in the **Message** field.

Message receiver: use (+) to select who is to receive the messages and via which channel, and set the acknowledgment (see also chapter [5.8.2.2](#page-44-0), [Figure 56](#page-53-0)).  $(13)$ 

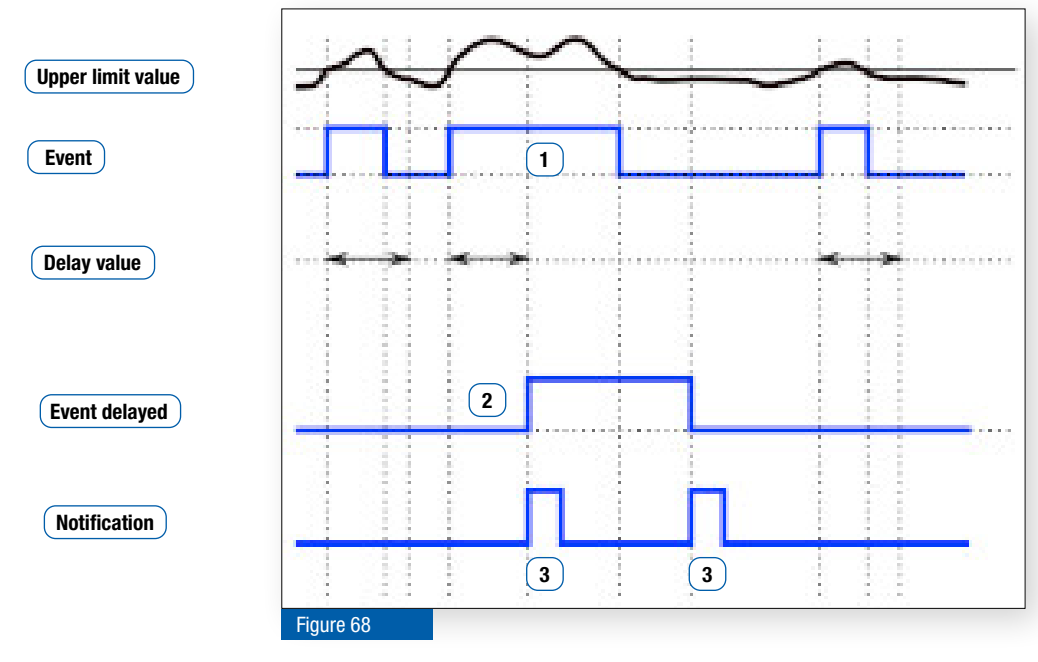

### Analogue value processing: Measured value is greater than limit value:

• The current measured value is above the upper limit value  $(1)$ .

The event is only detected if the measured value has exceeded the upper limit value for longer than the delay value. The event is delayed by the delay value time (  $\mathsf z$  ). The display of the LED at the input is also delayed. Notification is given when the upper limit value has been exceeded and fallen below again  $\left($  3  $\right)$ .

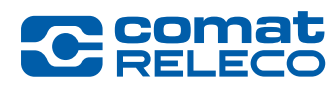

### Analogue value processing: Measured value is smaller than limit value:

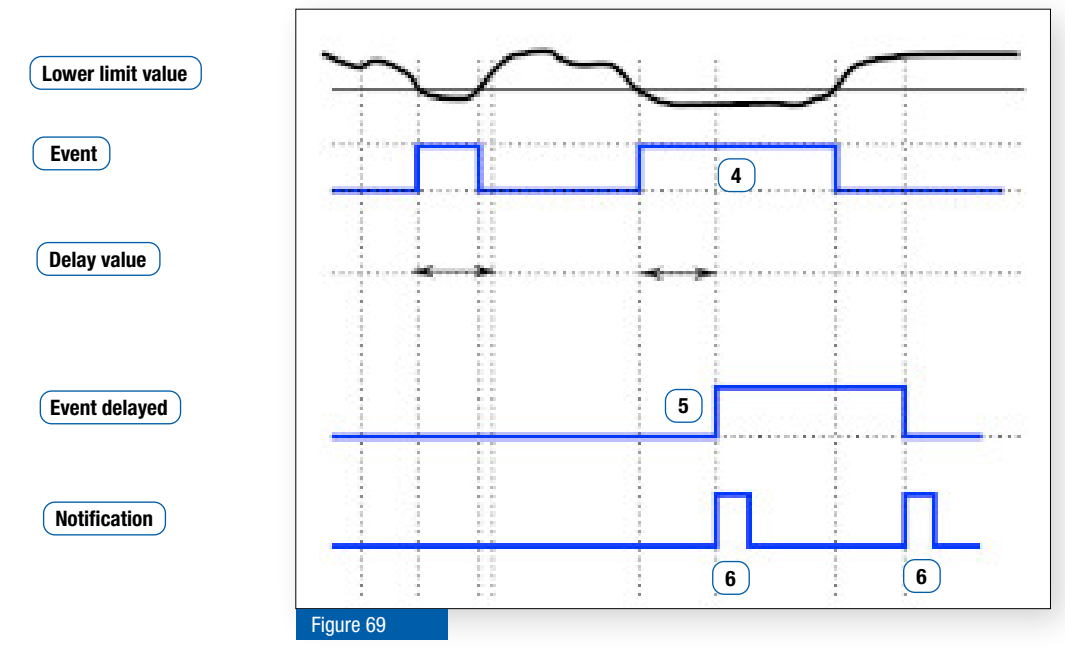

• The current measured value is below the upper limit value  $(4)$ .

The event is only detected if the measured value has fallen below the lower limit value for longer than the delay value. The event is delayed by the delay value time  $(5)$ . The display of the LED at the input is also delayed. Notification is given when the upper limit value has been undercut and exceeded again  $\left(6\right)$ .

### Graphical view of the interpretation of the limit values

This graphic is opened via the question mark ([Figure 67](#page-58-0) (10)) and is closed by clicking on the graphic.

<span id="page-60-0"></span>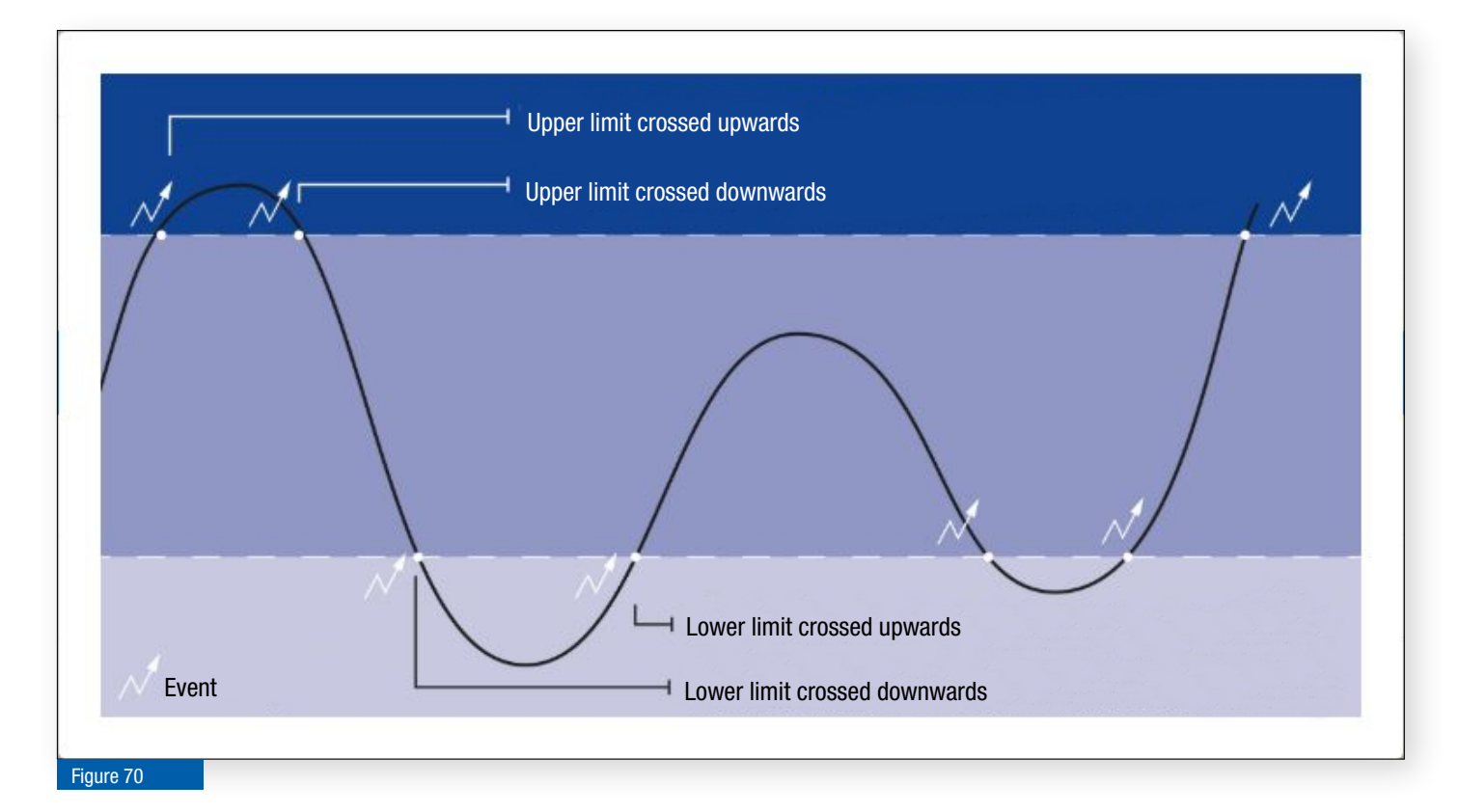

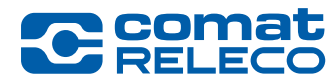

### <span id="page-61-1"></span>5.8.7 Menu: Outputs

### WARNING

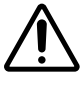

This device is not suitable for monitoring sensitive systems or time-critical processes. Mobile network failures or interruptions in the power supply can impair safe operation.

The four relay outputs can be switched on or off in the IoT Portal, via the app, via an SMS or via a call-in telephone call.

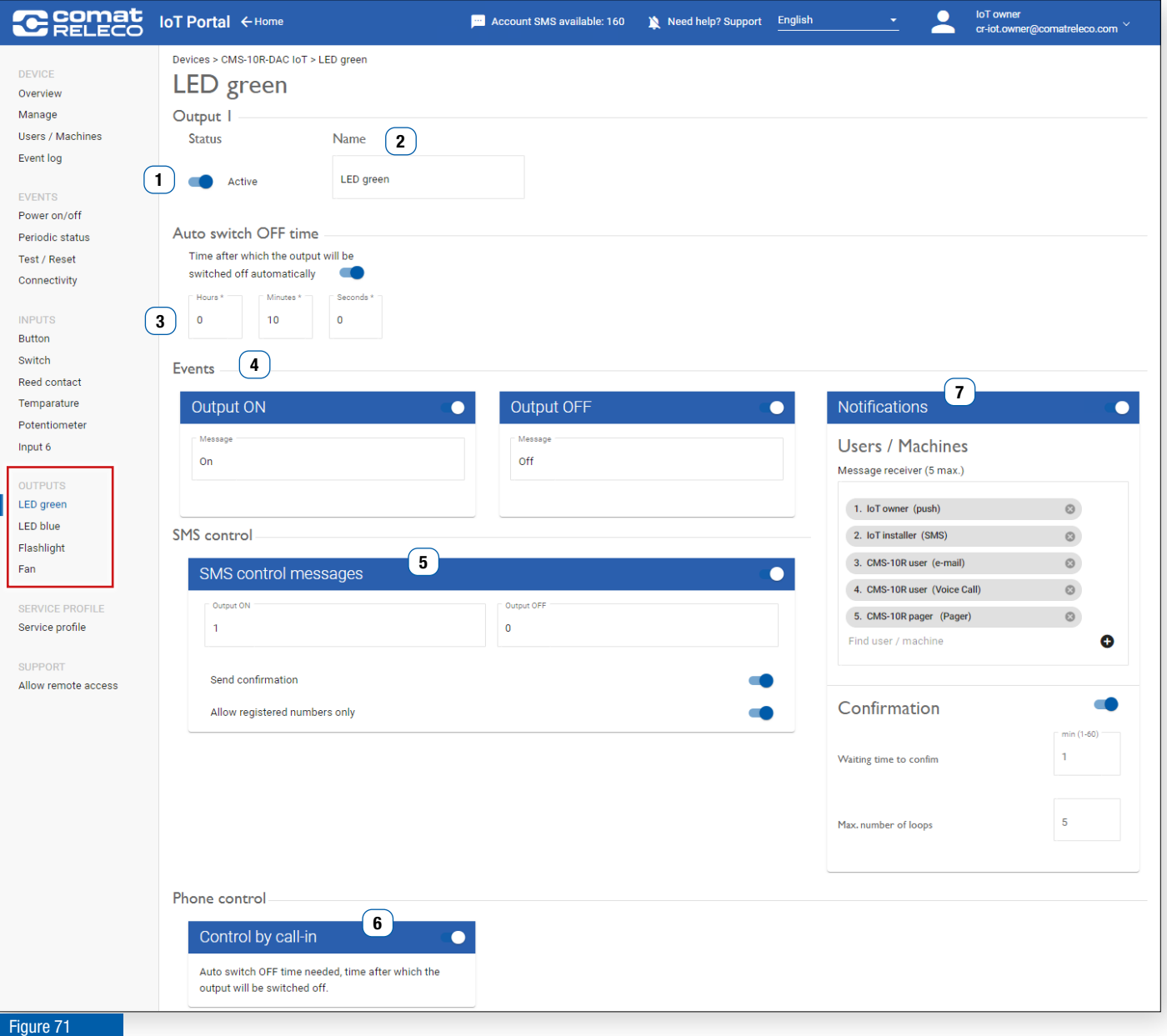

- <span id="page-61-0"></span>
- Activate or deactivate input  $\left( \begin{matrix} 1 \end{matrix} \right)$
- Enter input name  $\left( 2\right)$
- Auto turn off:  $\left( 3\right)$

An output is automatically switched off after an adjustable time without the need to send a switch-off command in the IoT Portal, in the app via SMS or call-in. Switching times from 0.5 second to 99:59:59.9 (hh:mm:ss.s) can be set. If the output switches off after the set time has elapsed, a message is sent confirming this action. If a switch-off command is sent before the set time has elapsed, it will be taken into account. The *time* function (is deactivated by default), events and notifications shall be enabled.

Events:  $\left( 4\right)$ 

Each output can be activated or deactivated individually. The entered message is sent when the output is switched.

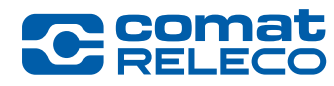

#### SMS control messages:  $(5)$

The output can be switched on and off via SMS text. However, the device only reacts to the exact wording, i.e. the message (switching command) in the SMS must correspond exactly to the wording in the *Output on* or *Output off* field. Upper and lower case are ignored. Spaces between words and other characters must be entered correctly.

#### Switch multiple outputs with the same SMS control message

This functionality refers to the configuration of the digital outputs and the settings **SMS Control > SMS Control Messages.** You can use the same SMS control message to switch several outputs simultaneously. To do this, simply place the same message in the message field

(output on or output off) of each output and click on **Apply**.

If this functionality is used, you will receive a warning that the same control message is being used on more than one output (see [Figure 72\)](#page-62-0).

If a time is entered for **Auto turn off** (see [Figure 71](#page-61-0) (3)), the output switches off automatically after this time.

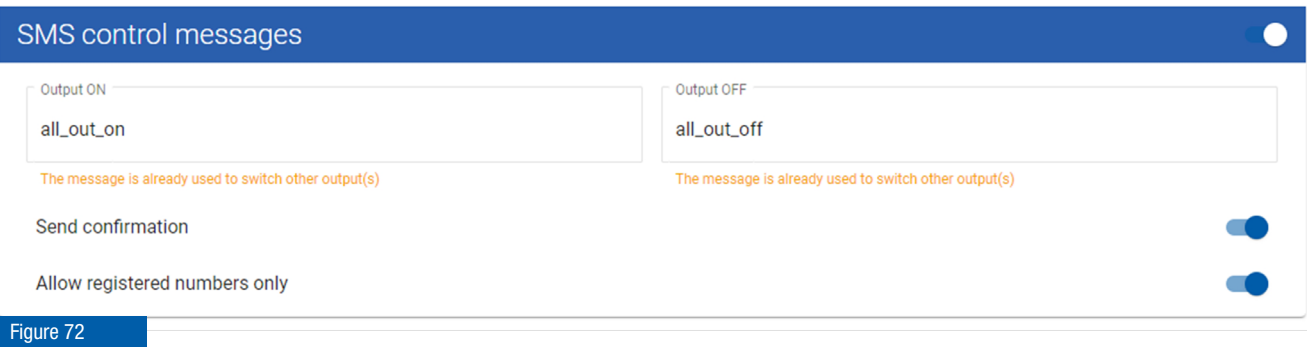

<span id="page-62-0"></span>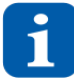

Not all special characters can be used in SMS messages. These special characters are recognised by the programming software and indicated by an error message and must be removed.

Note: You can use any control message:

- The character set is Latin 1 (max. 30 characters). For more information, see the CMS-1R Support Center.
- The semicolon (;) is not allowed.

With **Send confirmation**, the device sends a message via SMS to the person who sent the switching command in the SMS, with **Out**put ON or Output OFF .

With *Allow only registered numbers*, only switching commands from phone numbers which are registered in the menu *Users /* Machines are considered.

When this function is switched off, the outputs can be controlled from any telephone number, provided the telephone number of the device is known. For security reasons, only registered telephone numbers should be considered if possible (function switched on)!

Examples:

Switch on all outputs simultaneously:

- Message in each input field (output on)  $\rightarrow$  «all\_out\_on».
- Switch off all outputs simultaneously:
- Message in each input field (Output off)  $\rightarrow$  «all\_out\_off».

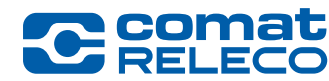

With the *Call-in function*, each activated output is switched on by caller identification for the time entered in (3). The device detects the incoming call and switches on the outputs without answering the call. The outputs are automatically switched off again after the preset time (Automatic switch-off).  $\left( 6\right)$ 

In this way, an action can be carried out without incurring any costs. The telephone number of the device can be found in the Over-view menu ([Figure 40](#page-42-2) (11)).

The call-in function can only be triggered by mobile phone numbers that are registered in the menu User / Machines.

To activate the **Control by call-in** field, the **Auto turn off** (3) of the output must be activated. If it is not activated, a message appears when the **Apply** button is pressed.

A call is answered by the device as a call rejection. Depending on the telephone provider, a busy signal is heard. However, the call-in function is still executed correctly.

Message receiver: use (+) to select who is to receive the messages and via which channel, and set the acknowledgment (see also chapter [5.8.5,](#page-52-1) [Figure 56](#page-53-0)).  $(7)$ 

After the settings have been made, they must be applied with the **Apply** button. If you press the **Close** button, the settings are not applied.

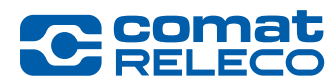

### <span id="page-64-0"></span>5.8.8 Menu: Service profile

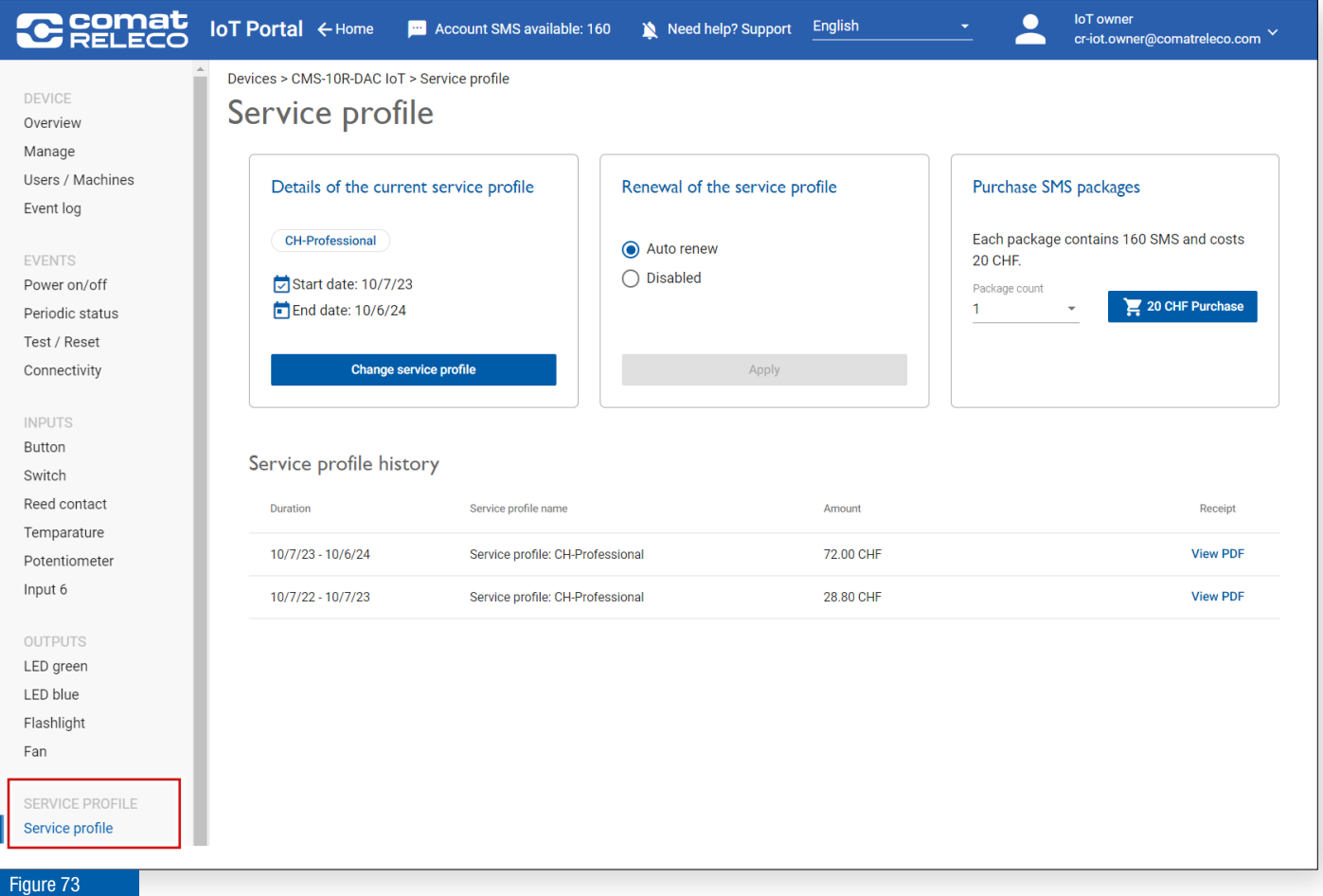

The **Service profile** menu item is only visible if you are logged in to the IoT Portal as the owner and have selected a service profile (see also chapter [5.5](#page-35-0))!

#### 5.8.8.1 Details of the current service profile

Select a service profile from different variants. This service profile and the contingents (e.g. Events, SMS, etc.) contained therein are bound to the respective device.

The service profile starts to run from the first pairing with the device, even if the device was unpaired / paired at a later time. Stopping or interrupting during the term is not possible.

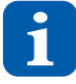

Once a service profile has been selected, a higher service profile can be selected at any time.

A downgrading to a lower service profile is only possible after the one-year contract period has expired.

In order to be able to perform a downgrade, the automatic renewal must be deactivated. If not, the same service profile is automatically renewed.

However, the service profile will run until the contract expires and cannot be cancelled. Before the contract expires, you will be asked to renew the service profile. If the contract is not renewed, the device becomes inactive and can be reactivated by selecting a service profile.

#### 5.8.8.2 Service profile extension

Select whether or not the service profile should be automatically renewed. This function is activated by default. In order to ensure uninterrupted operation, we recommend that you leave the *Auto renew* function activated.

The service profile cannot be downgraded during the one-year term and can only be changed within 30 days after the service profile expires. 30 days after expiration, the device becomes inactive.

If the device is inactive, select a service profile so that the device can be activated again.

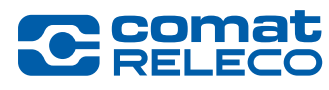

ComatReleco AG | Birchstrasse 24 | 3186 Düdingen | Switzerland [P](#page-2-0)hone +41 31 838 55 77 | Fax +41 31 838 55 99 info@comatreleco.com | ComatReleco.com | WorldOfRelays.com

The following reminder e-mails are sent to the owner:

- 30 days before the renewal / expiry of the service profile Reminder that the service profile will be renewed or expired. It can be renewed or modified within 30 days after the expiry of the one-year period. • After renewal / expiry of the service profile Reminder that the service profile was renewed or has expired. If it has expired the service profile can be renewed or modified within 30 days. • 7 days before device being set to inactive Reminder that after 7 days the device will become inactive if the service profile is not renewed or modified. • 1 day before device being set to inactive Reminder that after 1 day the device will become inactive if the service profile is
- 
- not renewed or modified.

#### 5.8.8.3 Cancellation of the service profile

The service profile can only be cancelled by the owner after expiry of the one-year term. Cancellation during the term is not possible. ComatReleco reserves the right to block the device in the event of provable misuse or non-payment of the amount owed for the purchased service profile. The device will only be unblocked again after payment of the outstanding amount owed.

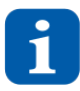

Before the service profile expires, any *extension of the service profile* must be deactivated. If the unit is no longer needed, it must be decoupled (see chapter [5.8.2.3\)](#page-44-1). The unit can then no longer be used.

ComatReleco reserves the right to block the device concerned in the event of proven misuse or non-payment of the amount owed for the purchased service profile. The device will only be unblocked again after payment of the amount owed.

#### 5.8.8.4 SMS packages purchase

The SMS purchased here belong to the owner and can be used for all devices.

The number of available SMS per owner is shown in the devices overview [\(Figure 33](#page-36-0) and [Figure 34](#page-36-1) (4).

The invoices for the SMS packages you have purchased appear under Account settings>SMS package>SMS package history (see chapter [5.7.3](#page-39-0)).

#### 5.8.8.5 Service profile history

In the **Service profile history**, all invoices of the service profile are displayed and can be downloaded in PDF format in the Receipt column.

#### 5.8.9 Menu: Support

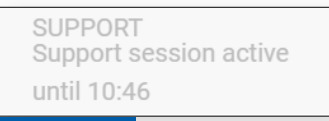

Figure 74

#### Support Session

By clicking on **Allow remote access**, you authorise the ComatReleco support team (see also chapter [1.5\)](#page-6-0) to access the device for one hour.

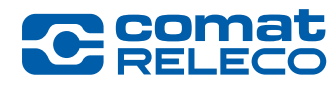

#### 5.9 Firmware update

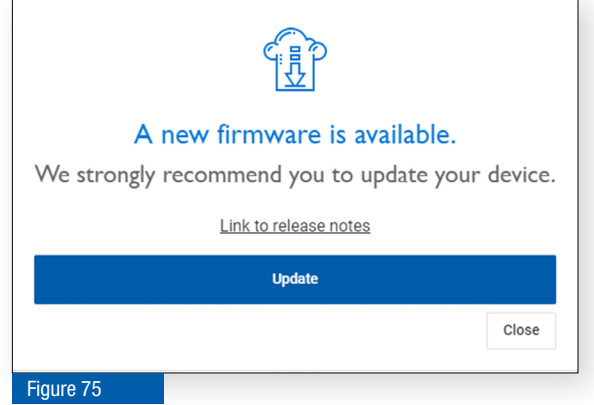

As soon as a firmware update is available, this pop-up window appears automatically. Press the **Update** button to start the update process. The firmware update is carried out via the mobile network (over the air).

The time for the update can be chosen freely, but should be carried out as soon as possible.

You will then be guided through the updating process. The update may take a few minutes.

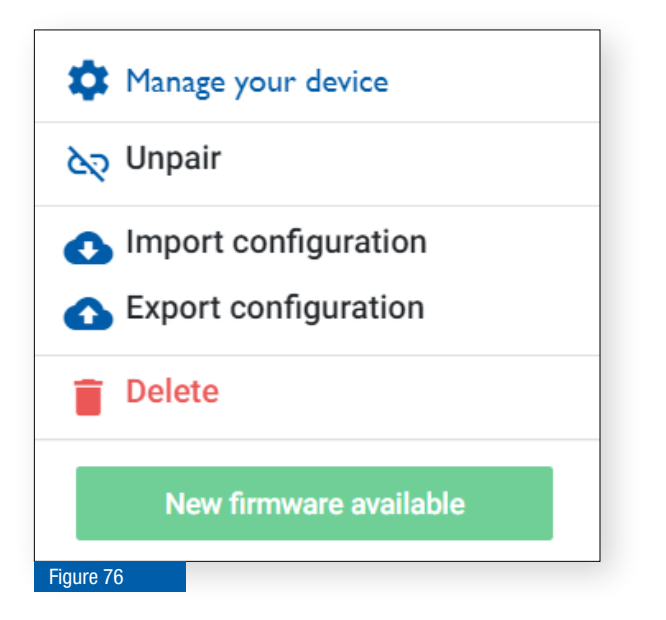

WARNING

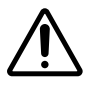

During the installation of a firmware update the device is out of operation! Make sure that the device is not used during installation.

If the update was not started automatically, the settings window can be opened at the cogwheel symbol in the menu item Manage [\(Figure](#page-43-1) [41](#page-43-1) (6)).

An available firmware update is displayed.

Click on the button **New firmware available** to execute the update. You will then be guided through the update process. The update may take a few minutes.

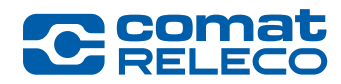

# 6 Operation via smartphone or tablet

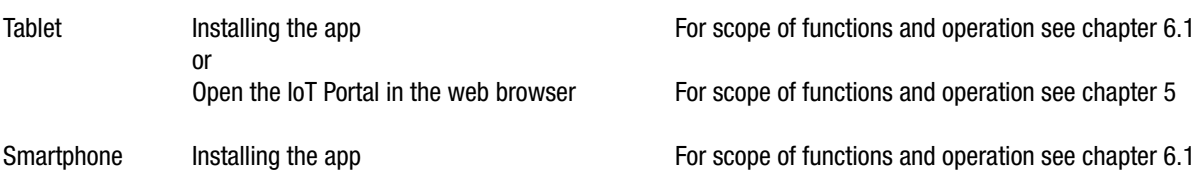

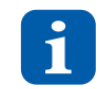

We recommend always using the latest version of Android and Apple iOS and automatically update the ComatReleco IoT Portal app. To use the IoT Portal in the web browser, the app must be uninstalled!

#### <span id="page-67-0"></span>6.1 Description of the app

Via the app, the states of the inputs can be viewed and the outputs can be switched on and off directly. In addition the following information can be modified: Update your profile (e.g. personal information and location), change the password, buy SMS packages and configure automatic SMS purchase.

If a new firmware version is available, selecting your device will prompt you to update it with the latest version. This option is only available for users with the **Manage** access right.

Device owners only: If no service profile has been selected for your device or the service profile has expired, you will be prompted to select a service profile. However, the upgrade must still be performed on a computer.

Device owners only: If you receive an invitation to be the owner of a device, you can now accept this invitation on your smartphone or tablet.

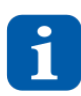

It is not possible to configure the device via the app.

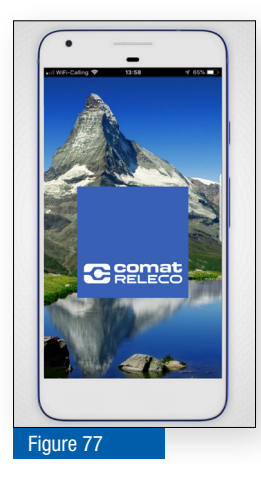

#### Install app

For tablets and smartphones with the operating systems iOS or Android the **ComatReleco IoT Portal** app is available for free download: Apple Store: → [Link](https://apps.apple.com/ch/app/comatreleco-iot-portal/id1477032348) Google Play Store  $\rightarrow$  [Link](https://play.google.com/store/apps/details?id=com.comatreleco.iotportal.mobile&gl=CH)

When setting up the app, you can log in with an existing account or create a new account. The password can also be reset or a new password can be requested.

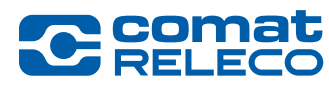

#### 6.1.1 Overview

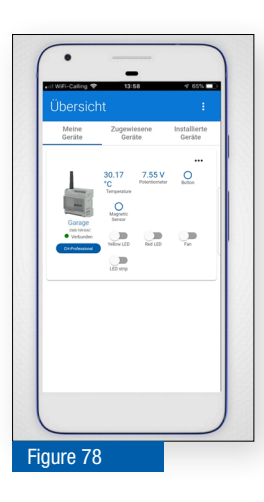

<span id="page-68-0"></span>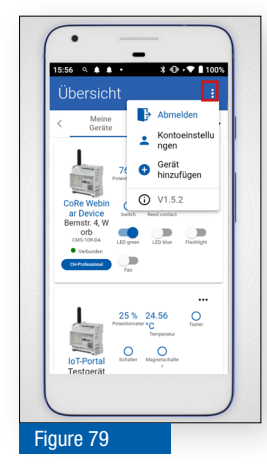

In the tabs below the menu bar the different devices (My owned/My assigned/My installed) can be displayed.

The device name, type and connection status are displayed on the left below the device display.

In the right half the values and status of the inputs are displayed and below the outputs can be switched on or off directly.

A pop-up window is opened via the three points in the menu bar.

Log out Log out of the user account in the app.

#### *Account settings*

**Profile: Update personal information and location** (see chapter [5.7.1\)](#page-37-2) **Password:** Change existing password (see chapter [5.7.2\)](#page-38-0) **SMS package:** purchase a new SMS-package and configuration of automatic **SMS-purchase** (see chapter [5.7.3\)](#page-39-0)

#### <span id="page-68-1"></span>Add a device

You can add a device using the invitation code you received by e-mail or SMS. This is then also visible in the IoT Portal.

The version of the app is displayed at the bottom

#### 6.2 Status SMS message for inputs and outputs during operation

The status of all inputs and outputs can now be queried by a SMS message during operation. Send an SMS message *Status* to the phone number of the device.

The command **Status** is not case sensitive (e.g. Status, STATUS, status is accepted by the device). Only registered users / machines of a device can send the message, otherwise the device will not send the status information.

Following information will be sent back from the device:

- SMS format for users
- Device name
- Input n: configured name: 0 or 1 for digital inputs, the actual value for analogue inputs followed by the configured unit
- Output n: configured name: 0 or 1

Disabled, not used inputs / outputs are not shown in the SMS. SMS format for machines <serial-number>;<timestamp>;<i1>;<i2>;<i3>;<i4>;<i5>;<i6>;<o1>;<o2>;<o3>;<o4>

#### Example:

- 1939VS000096;2021-08-12 13:15:21.000Z;0;1;x;54.1 %;28.97 °C;x;0;x;x;1
- Serial number (12-digit unique device serial number)
- Timestamp (in ISO 8601 format  $\rightarrow$  YYYY-MM-DD HH:mm:SS.sssZ), time is displayed in UTC
- 0 or 1 for digital inputs and outputs
- actual value for analogue inputs followed by the configured unit x if the input / output is disabled, not used

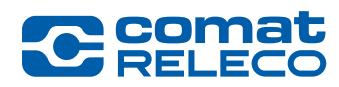

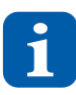

The SMS messages sent from the device will be deducted from the available SMS per month of the device (or when zero, from the owner's account). Depending on the device configuration, i.e. input / output names and parameters, the SMS can exceed the maximum of 160 characters and then, more than one SMS message will be sent. If the SMS contains characters (special characters, Greek alphabet, Cyrillic characters, etc.) that are not present in the GSM standard coding alphabet (3GPP 23.038), then the system automatically switches to UCS-2 encoding. This means that the maximum length of an SMS is now only 70 characters.

### 6.2.1 Detailed views

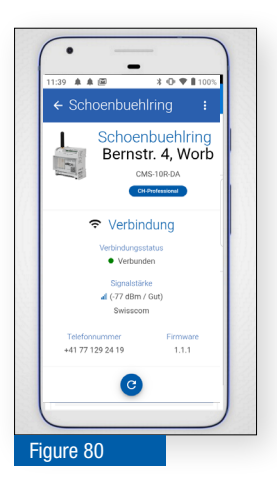

In the overview ([Figure 78\)](#page-68-0) on the left, tap on the device display to show the detailed view.

The connection status, signal quality and phone number of the device are displayed.

The display (or the input / output statuses) can be updated below. The status of the inputs is displayed below.

Using your finger, swipe from bottom to top to view the additional information ([Figure 79\)](#page-68-1).

The time and date of the last change of an input or output is shown in status display.

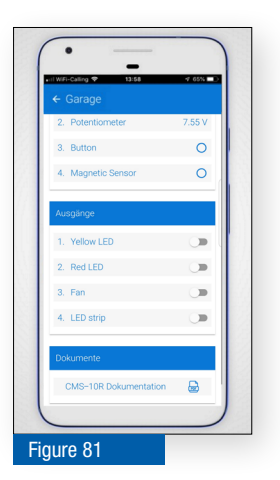

The outputs can be switched on and off directly via the sliders.

Under CMS-10R Documents, the [download area](https://www.comatreleco.com/QRCode/CMS-10R.php?KEY=CMS-10R&LANG=EN) on the ComatReleco web portal can be opened, where all documents relating to the CMS-10R device are available.

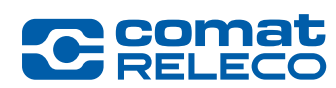

# 7 Maintenance and troubleshooting

### 7.1 Maintenance

The device is maintenance-free.

### 7.2 Troubleshooting

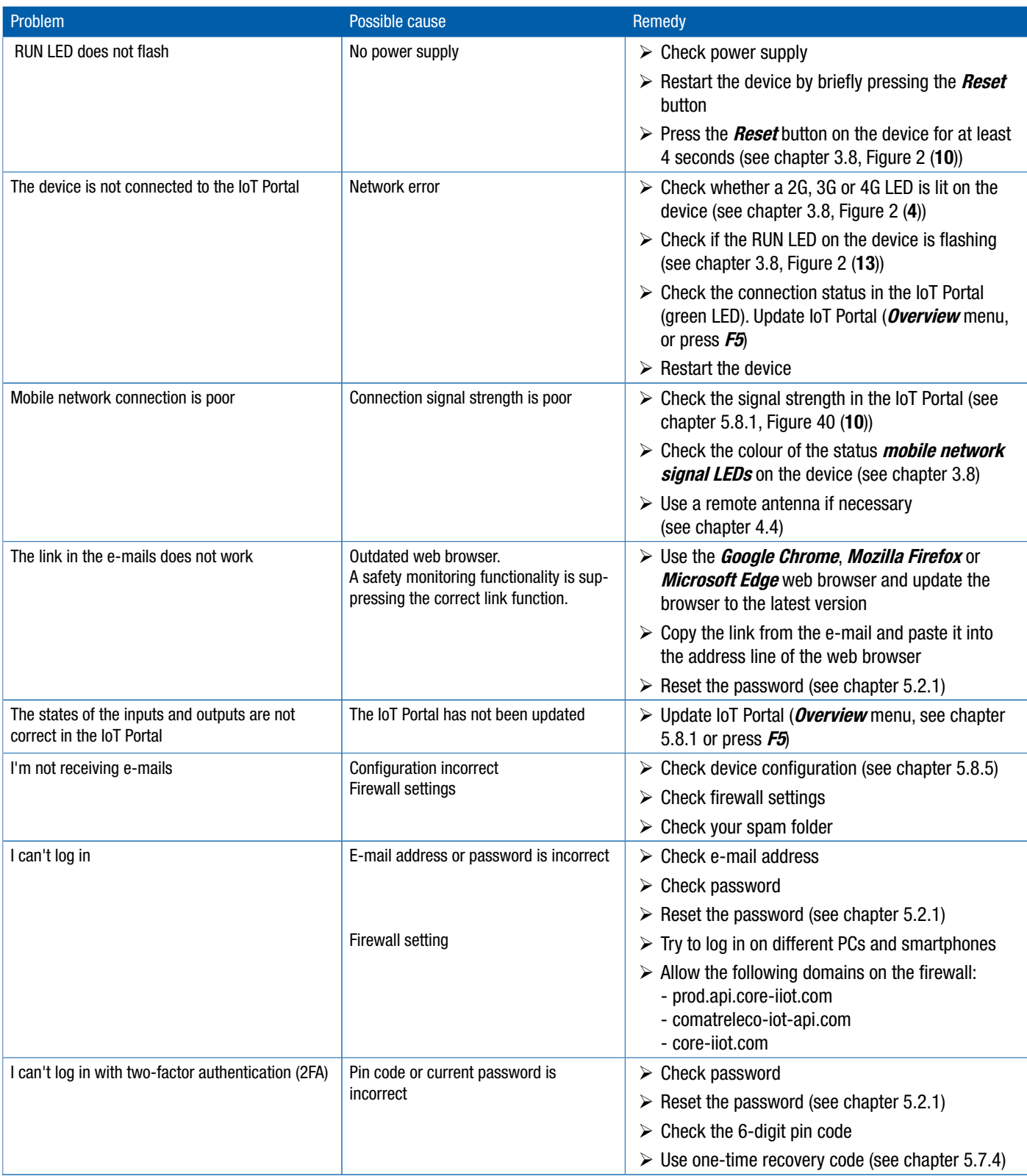

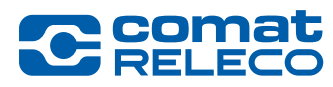

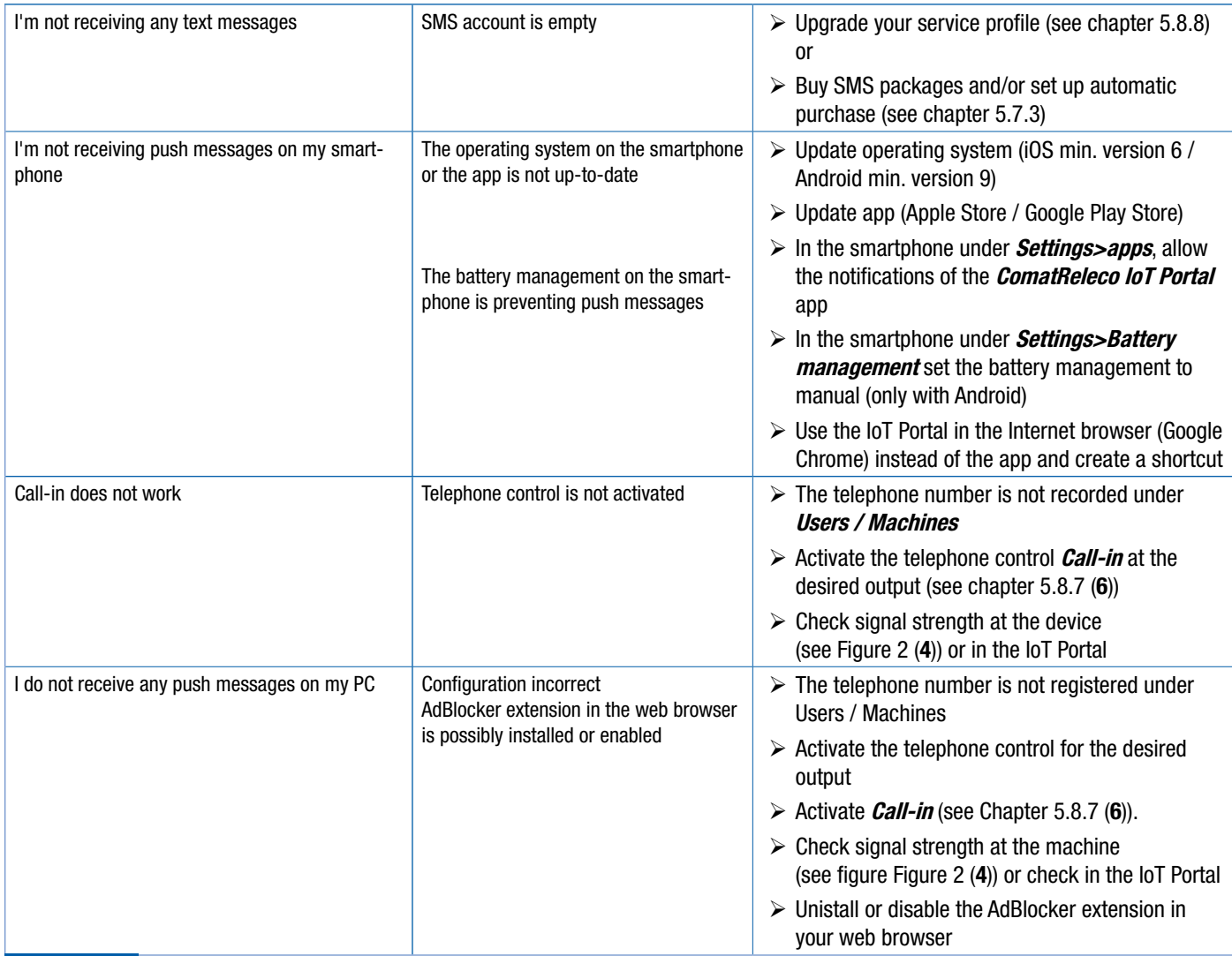

#### Table 12

Further information and assistance can be found in the IoT Portal under the menu item **Overview/Documents** (see [Figure 40](#page-42-2) (17)), or in the ComatReleco Internet portal in the CMS-10R Support Center under the  $FAQ$  (Frequently Asked Questions)  $\rightarrow$  [Link](https://www.comatreleco.com/QRCode/qrcode.php?KEY=CMS-10R-Support-Center&LANG=EN).
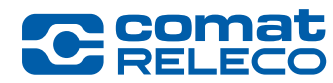

## 7.3 Device exchange

Repairs to the machine may only be carried out by ComatReleco. Send defective devices to ComatReleco or to your dealer. When returning goods to ComatReleco, please request a return material authorization number (RMA) in advance.

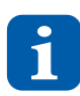

For a return shipment, please pack the device in a similar way as you received it with the original packaging so that it can be transported safely.

Please refer to the ComatReleco web portal for the delivery conditions and information about returning goods  $\rightarrow$  [Link](https://www.comatreleco.com/QRCode/qrcode.php?KEY=Rechtliche-Hinweise&LANG=EN).

## DANGER

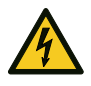

#### Risk of death due to electric shock!

Only mount or dismantle the device when it is disconnected from the power supply. More than one disconnect switch may be required to de-energize the device.

#### WARNING

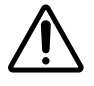

The work described in this chapter must only be carried out by qualified electricians (see also chapter [2.3\)](#page-8-0)!

#### 7.4 Replace «old» CMS-10x with new CMS-10R

Replace the device if necessary.

- Switch off the voltage
- Remove all cables and connections
- Disassemble the device (see chapter [4.2.2](#page-21-0))
- Replace the device with an identical device (see [Table 13\)](#page-72-0)

The CMS-10R devices have the same electrical pin assignment as the CMS-10 predecessor units.

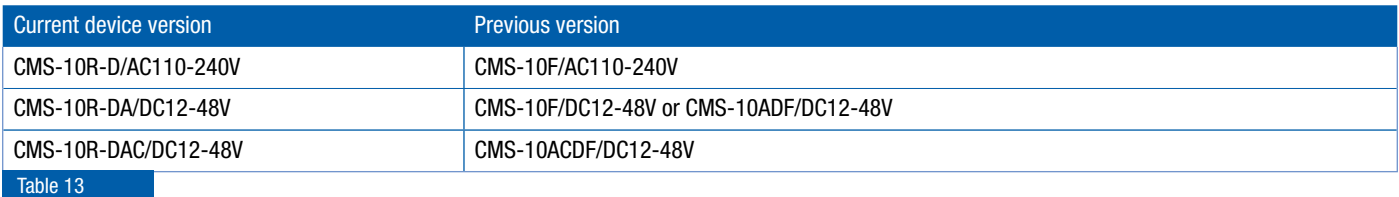

<span id="page-72-0"></span>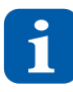

The configuration of the previous CMS-10 device can be imported into the new CMS-10R device. See chapter [5.8.2.3](#page-44-0).

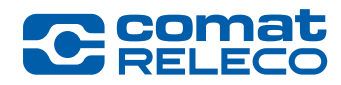

# 8 Disposal

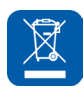

Disposal information for users of electrical and electronic equipment waste according to the WEEE directive (Waste of Electrical and Electronic Equipment):

### For private households

The above pictogram means that electrical and electronic equipment must not be mixed with general household appliances. For proper treatment, recovery and recycling, take this product to designated collection points where it will be accepted free of charge.

Correct disposal of this product will help to conserve valuable resources and prevent potential negative impacts on human health and the environment which could otherwise be caused by inappropriate waste handling.

Contact your local authority for details of the nearest designated collection point.

Penalties may be imposed for the improper disposal of this waste, depending on national legislation.

### For professional users in the European Union

If you wish to dispose of electrical and electronic equipment, please contact your dealer or supplier for further information. Please also observe the country-specific regulations.

#### For disposal in countries outside the European Union

The above symbol is only valid in the European Union (EU). If you wish to dispose of this product, contact your local authorities or your dealer and ask for the correct method of disposal.

### Packaging material

Dispose of packaging material in accordance with the applicable national regulations.

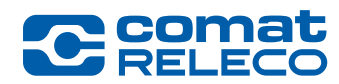

# 9 Technical data

# 9.1 Dimensions

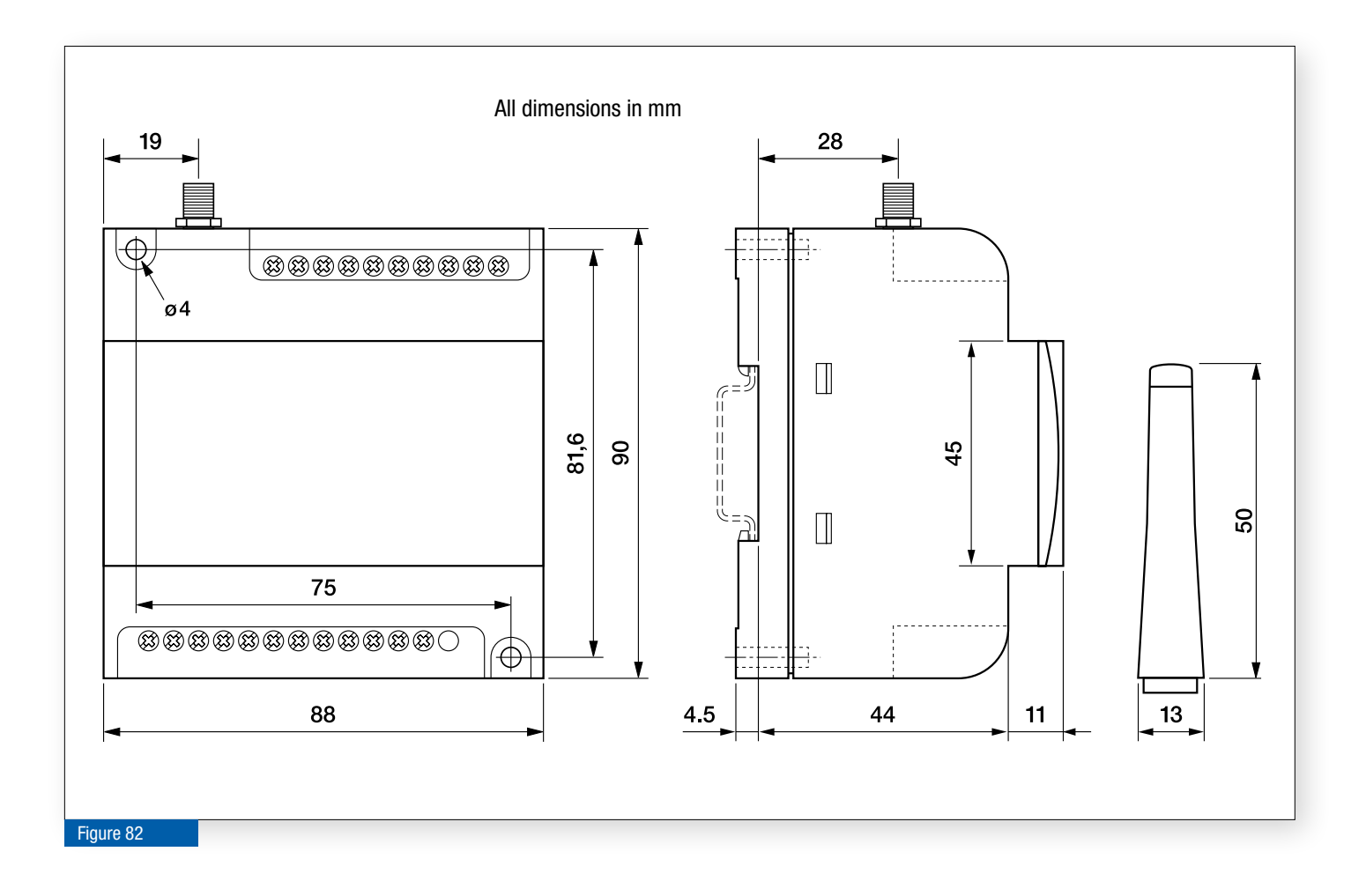

## 9.2 Technical data

The technical data for all types of equipment can be found on the ComatReleco web portal in the CMS-10R data sheets section.  $\rightarrow$  [Link](https://www.comatreleco.com/QRCode/qrcode.php?KEY=CMS-10R&LANG=EN)

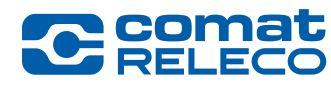

# 10 Order details and accessories

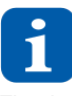

The devices may only be operated with accessories from the ComatReleco range.

You can find information on this in the table below or on the *ComatReleco>Products>Remote Monitoring & Remote Control* web portal  $\rightarrow$  [Link](https://www.comatreleco.com/QRCode/qrcode.php?KEY=Fernueberwachung&LANG=EN).

Operation with other accessories may result in damage and/or non-conformities.

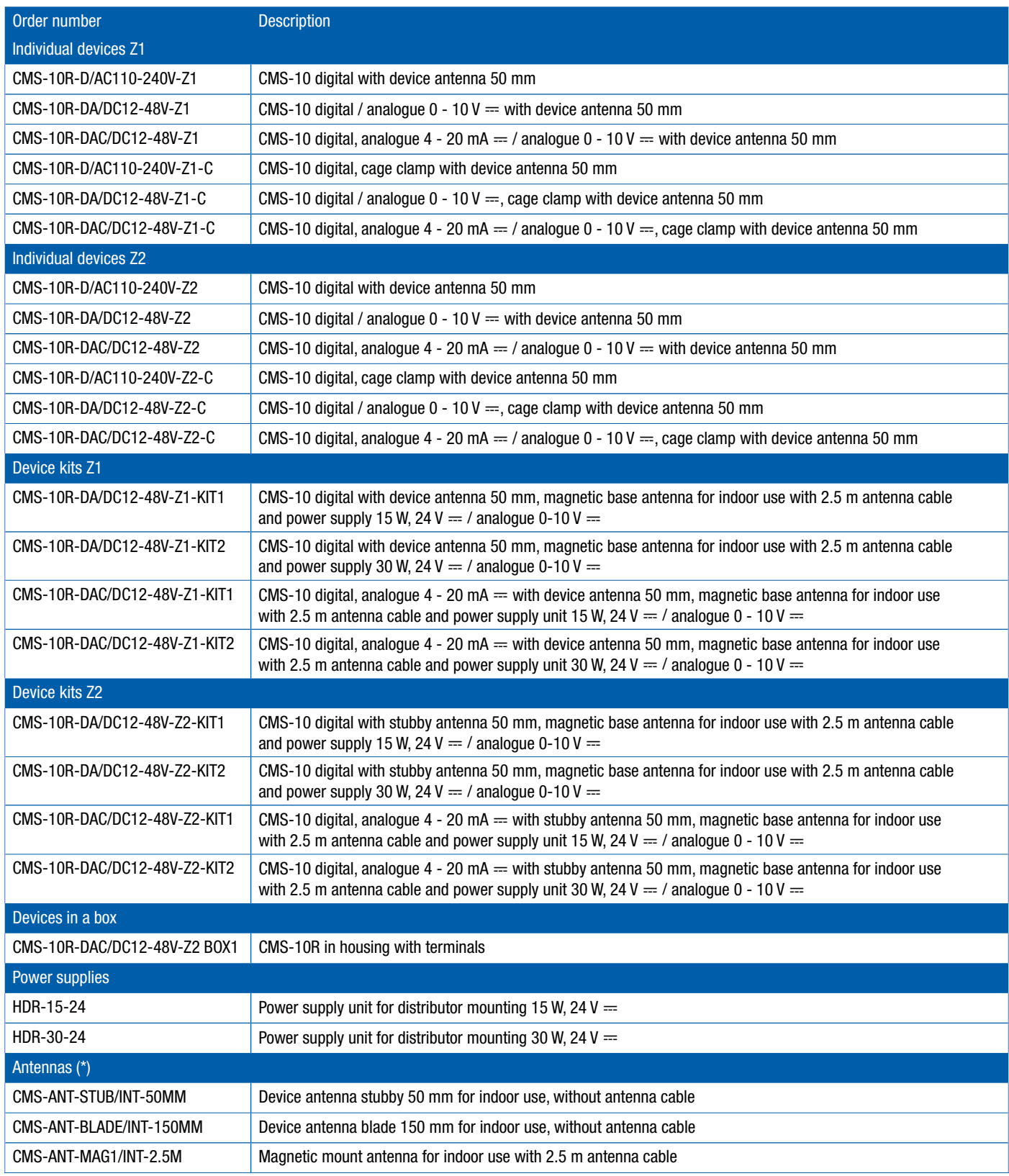

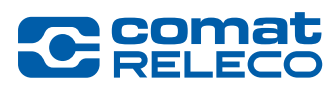

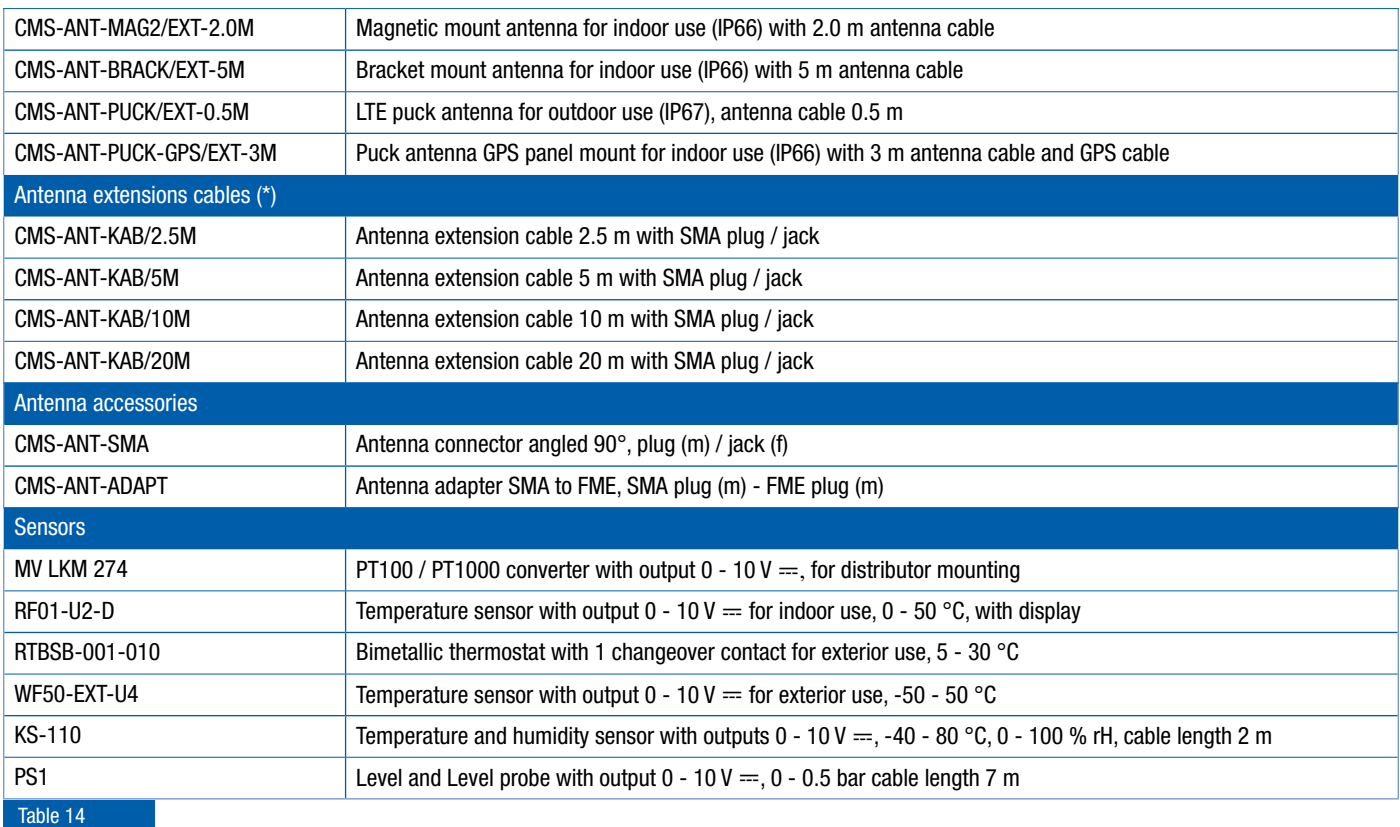

(\*) The CMS-10R devices are tested and approved with the antennas and antennas extensions cables. ComatReleco declines all responsibility for the use of other products. It may also lead to loss of product conformity.

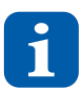

For ready-made extension cables and other antenna types, contact [support@comatreleco.com.](mailto:%20support%40comatreleco.com?subject=) See also chapter [1.5](#page-6-0)

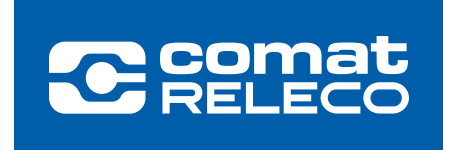